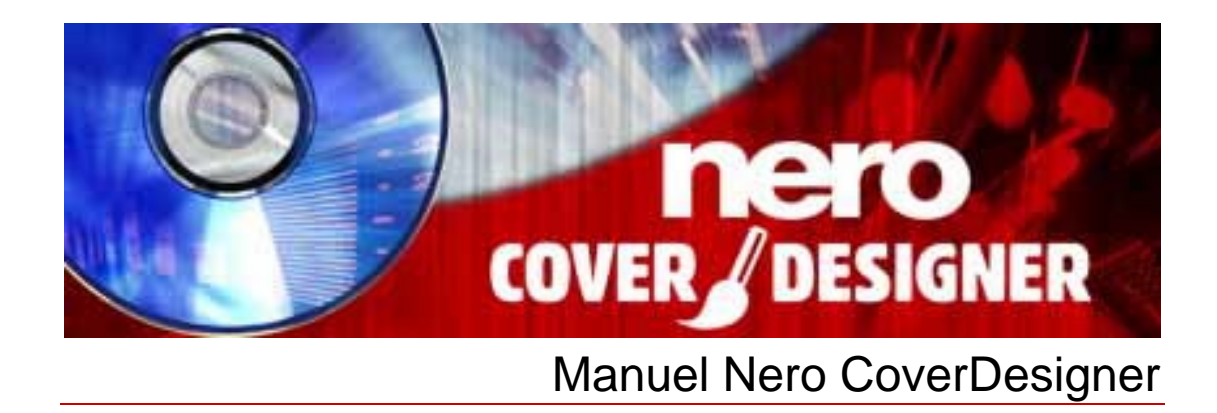

**Nero AG** 

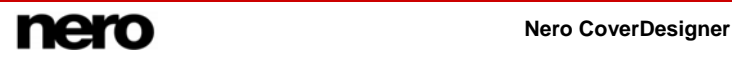

#### **Copyright et marques**

Le manuel Nero CoverDesigner et l'ensemble de son contenu sont protégés par un copyright et sont la propriété de Nero AG. Tous droits réservés. Ce manuel contient des informations protégées par les lois internationales sur le copyright. Toute copie, transmission ou reproduction intégrale ou partielle de ce manuel faite sans l'autorisation expresse et écrite de Nero AG est illicite.

Tous les noms de marques appartiennent à leurs propriétaires respectifs.

Nero décline toute responsabilité au-delà des clauses des droits associés à la garantie. Nero AG ne garantit pas l'exactitude du contenu du manuel Nero CoverDesigner. Le contenu du logiciel et du manuel Nero CoverDesigner peut être modifié sans préavis.

Les marques mentionnées dans ce document ne le sont qu'à titre d'information.

Copyright © 2007 Nero AG REV 2.0, SW: 3.0.0.0

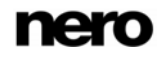

# **Table des matières**

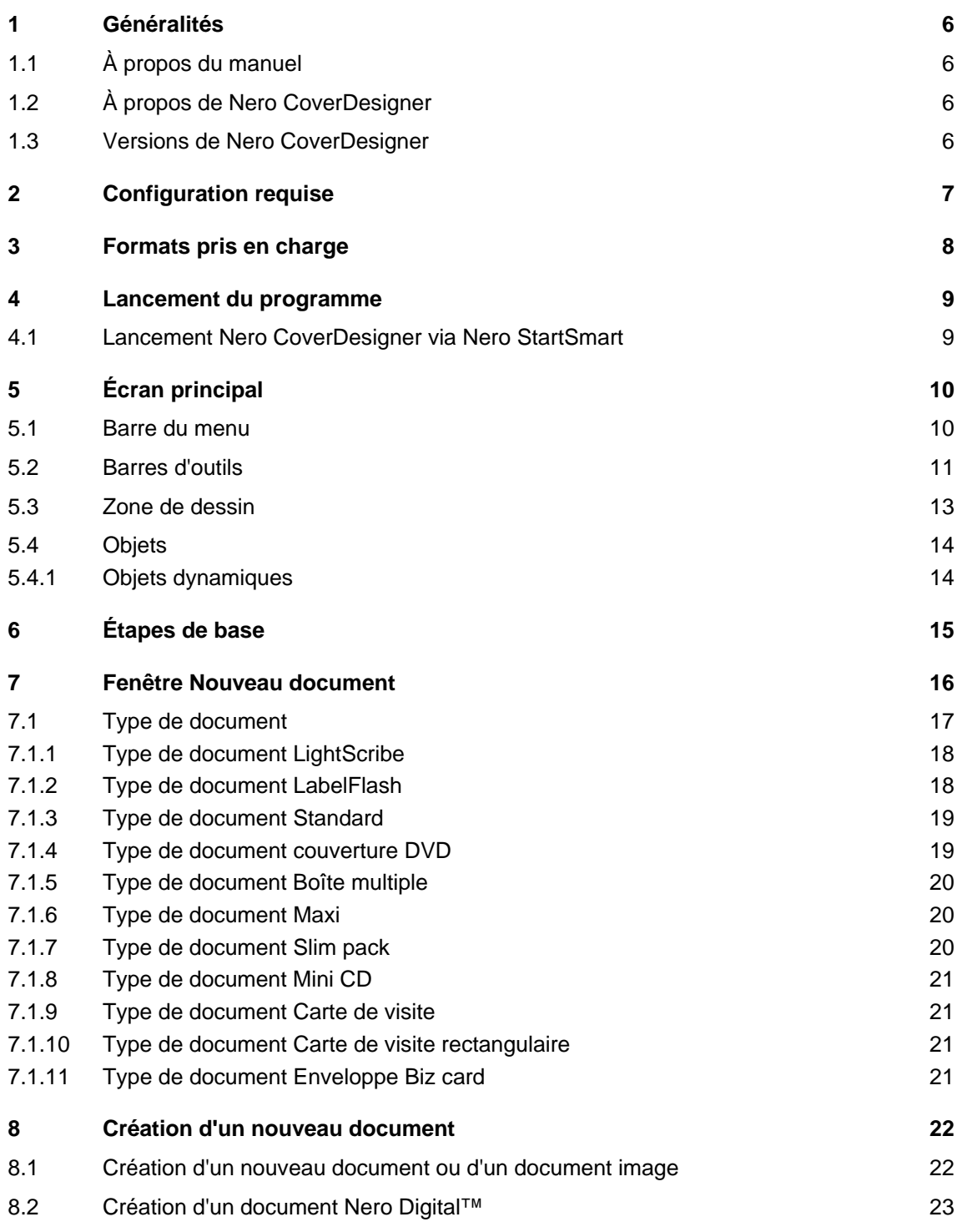

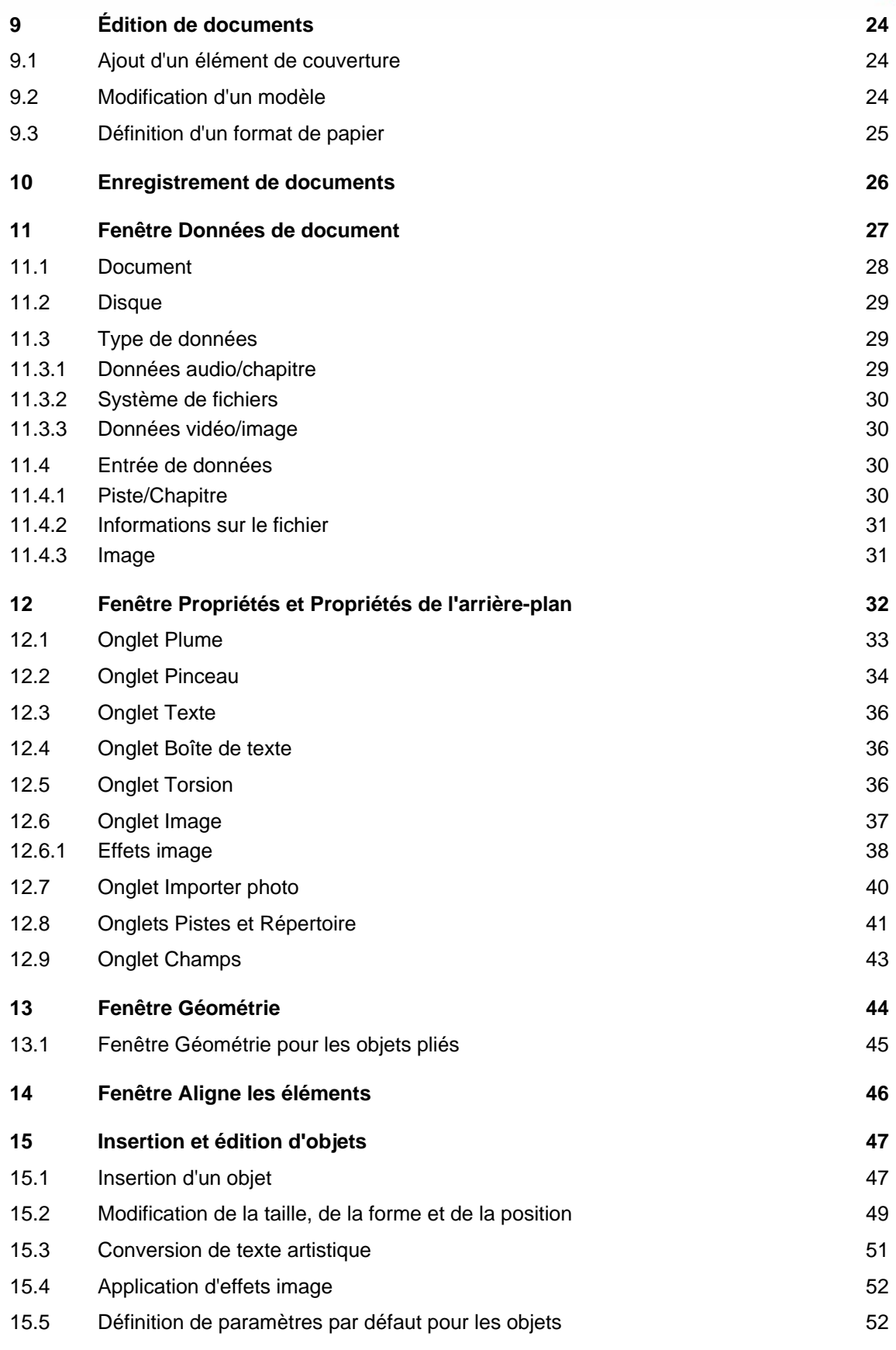

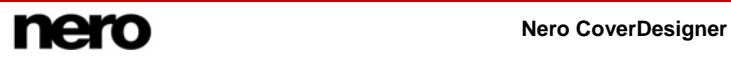

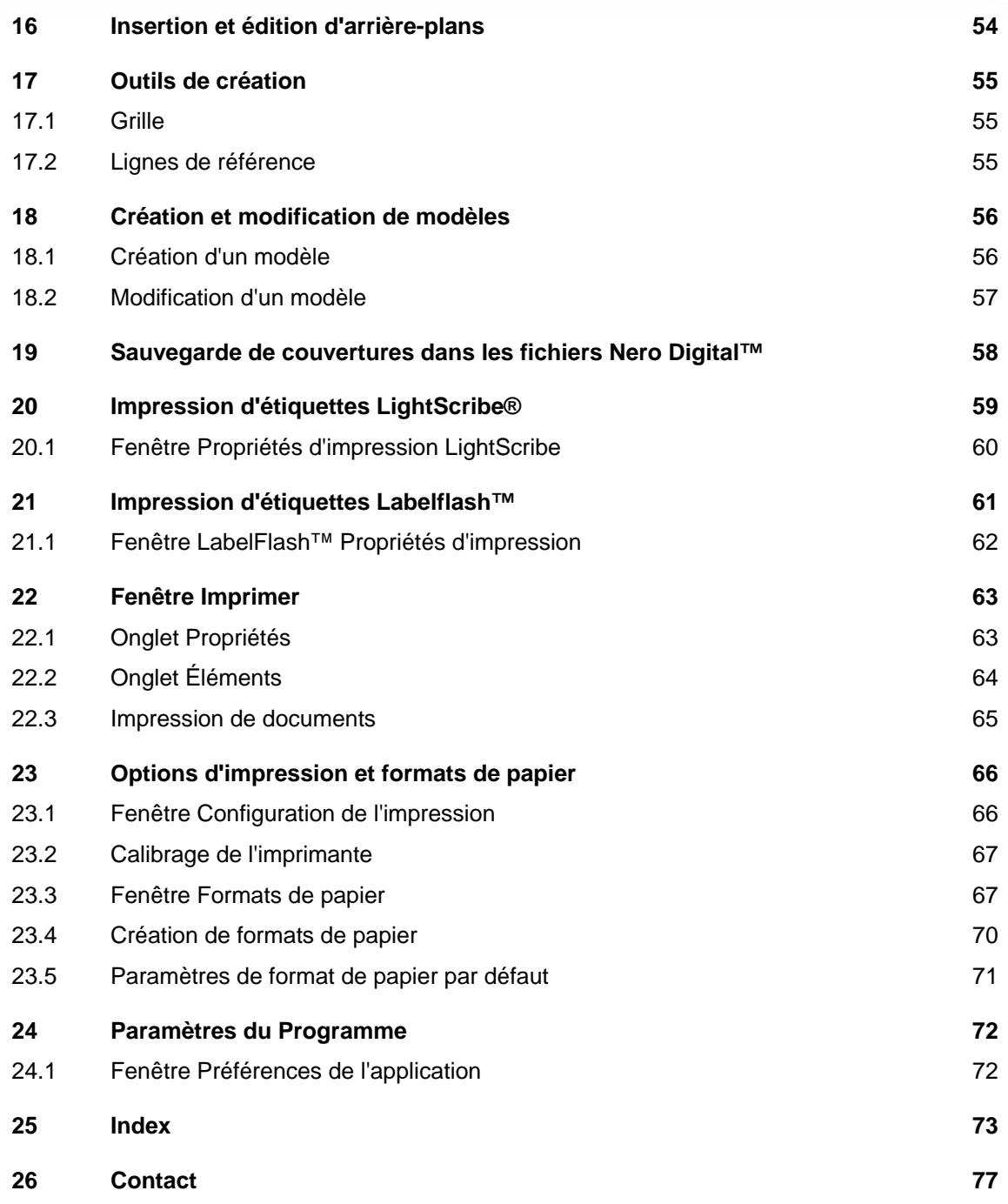

**Nero CoverDesigner** 

# <span id="page-5-0"></span>**1 Généralités**

## **1.1 À propos du manuel**

Le présent manuel est destiné à tous les utilisateurs qui souhaitent apprendre à utiliser Nero CoverDesigner. Il est donc organisé en fonction des utilisations et fournit des instructions pas à pas pour votre projet.

Afin d'optimiser l'utilisation de ce manuel, veuillez prendre connaissance des conventions suivantes :

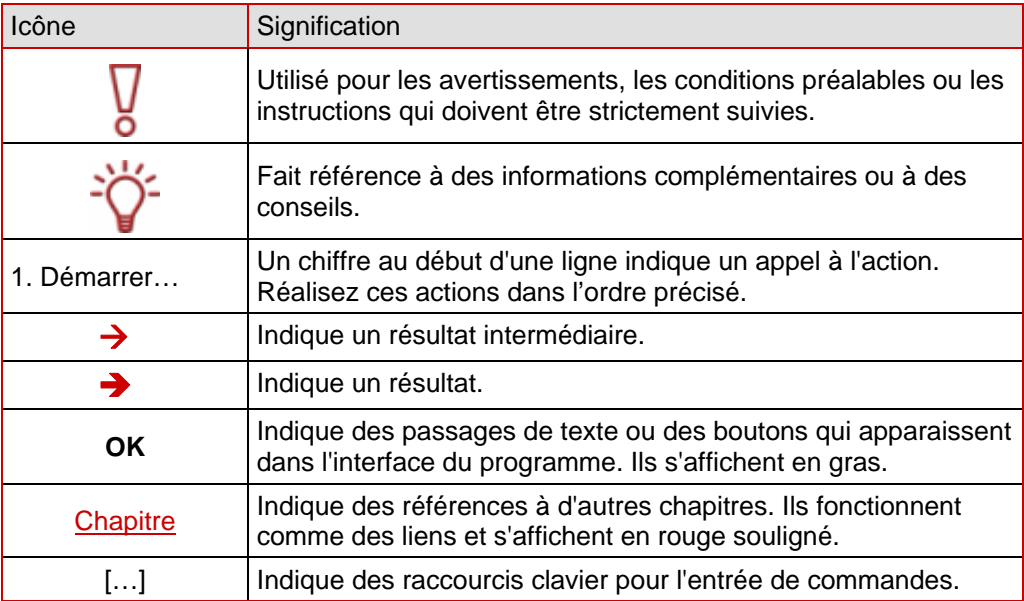

# **1.2 À propos de Nero CoverDesigner**

Nero CoverDesigner est une application performante permettant de créer des éléments de couverture personnalisés tels que des livrets, des inserts et des étiquettes. Nero CoverDesigner prend en charge les éléments de couverture d'une grande diversité de disques, comme les boîtiers de CD, les boîtiers de DVD, les boîtiers multiples, les CD maxi, les slim packs, les cartes de visite et d'autres supports.

Nero CoverDesigner prend en charge les graveurs LightScribe<sup>®</sup> et LabelFlash<sup>™</sup>, qui permettent d'imprimer les étiquettes directement sur les supports compatibles.

## **1.3 Versions de Nero CoverDesigner**

Nero CoverDesigner est disponible en deux versions :

#### **Nero CoverDesigner Retail** et **Nero CoverDesigner Essentials**.

Les deux versions offrent la gamme complète des fonctions.

# <span id="page-6-0"></span>**2 Configuration requise**

Nero CoverDesigner est installé avec la suite Nero et requiert la même configuration. Pour plus de détails sur la configuration requise, reportez-vous au Guide de démarrage rapide de Nero. Les conditions de configuration suivantes s'appliquent également :

#### **Supplémentaire :** Imprimante

**Facultatif :** Graveur LightScribe® (le logiciel hôte LightScribe® doit être installé) et disque LightScribe®

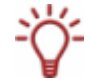

#### **Utilisant LightScribe® Direct Disc Labeling**

Si vous utilisez un périphérique CD/DVD qui supporte LightScribe®, votre ordinateur requiert la dernière version logiciel du système LightScribe®.

Si vous avez installé une version plus récente de Nero à partir du site web de Nero, veuillez installer le logiciel du système LightScribe® séparément. La dernière version est disponible à partir du lien suivant: [www.nero.com/link.php?topic\\_id=114&gen\\_id=8](http://www.nero.com/link.php?topic_id=114&gen_id=8).

Graveur et disque LabelFlash™ Scanner

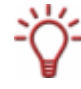

L'installation des derniers pilotes de périphériques certifiés WHQL est recommandée. WHQL est l'abréviation de Windows® Hardware Quality Labs et signifie que le pilote du périphérique certifié par Microsoft® est compatible avec Microsoft® Windows® et le matériel correspondant.

# <span id="page-7-0"></span>**3 Formats pris en charge**

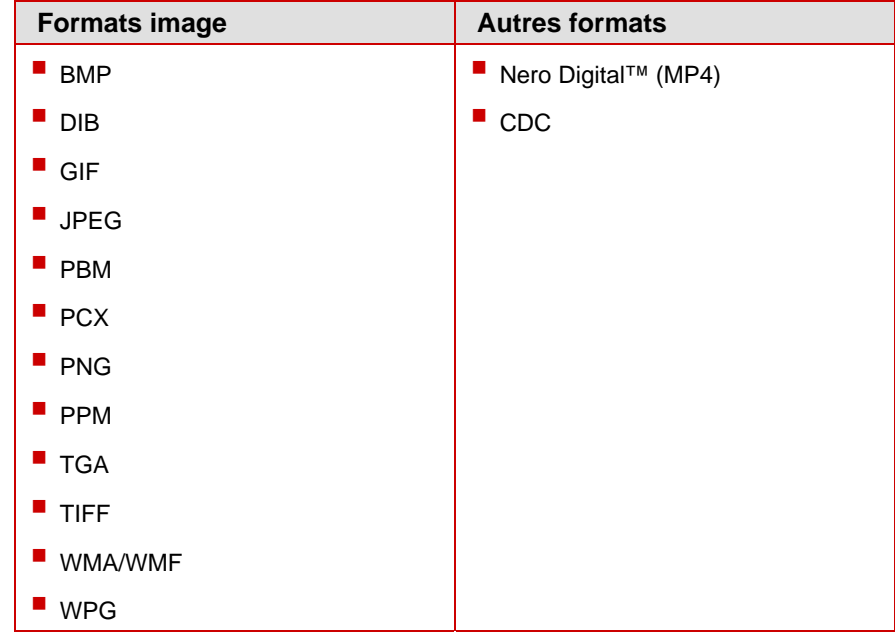

Nero CoverDesigner prend en charge les formats suivants :

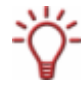

Nero Digital™ est un format de stockage standard MPEG-4 pour les fichiers audio et vidéo développé par Ahead Software. Les fichiers Nero Digital™ permettent de stocker des données supplémentaires telles que les couvertures. Nero CoverDesigner permet de stocker une couverture créée dans un fichier Nero Digital™ et de lire une couverture stockée sur un fichier Nero Digital™.

# <span id="page-8-0"></span>**4 Lancement du programme**

### **4.1 Lancement Nero CoverDesigner via Nero StartSmart**

Pour démarrer Nero CoverDesigner via Nero StartSmart, procédez comme suit :

- 1. Cliquez sur l'icône **Nero StartSmart**.
	- $\rightarrow$  La fenêtre de Nero StartSmart s'ouvre.
- 2. Cliquez sur le bouton ...
	- $\rightarrow$  La liste des applications Nero s'ouvre.

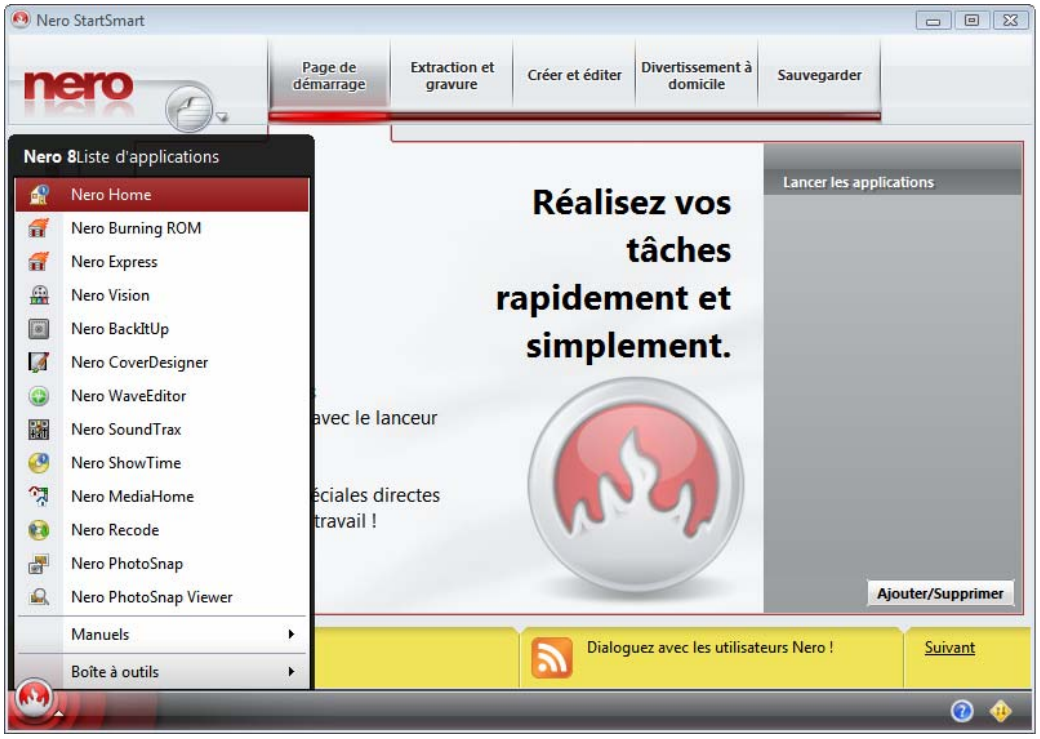

Fig. 1: Nero StartSmart

- 3. Sélectionnez l'entrée **Nero CoverDesigner** dans la liste des **Applications**.
	- **→ La fenêtre Nero CoverDesigner** s'ouvre.
	- Î Vous avez démarré **Nero CoverDesigner** via Nero StartSmart.

# <span id="page-9-0"></span>**5 Écran principal**

L'écran principal de Nero CoverDesigner est le point de départ de toutes les opérations que vous pouvez réaliser avec Nero CoverDesigner. Il se compose d'une barre du menu, de plusieurs barres d'outils et de la zone de dessin.

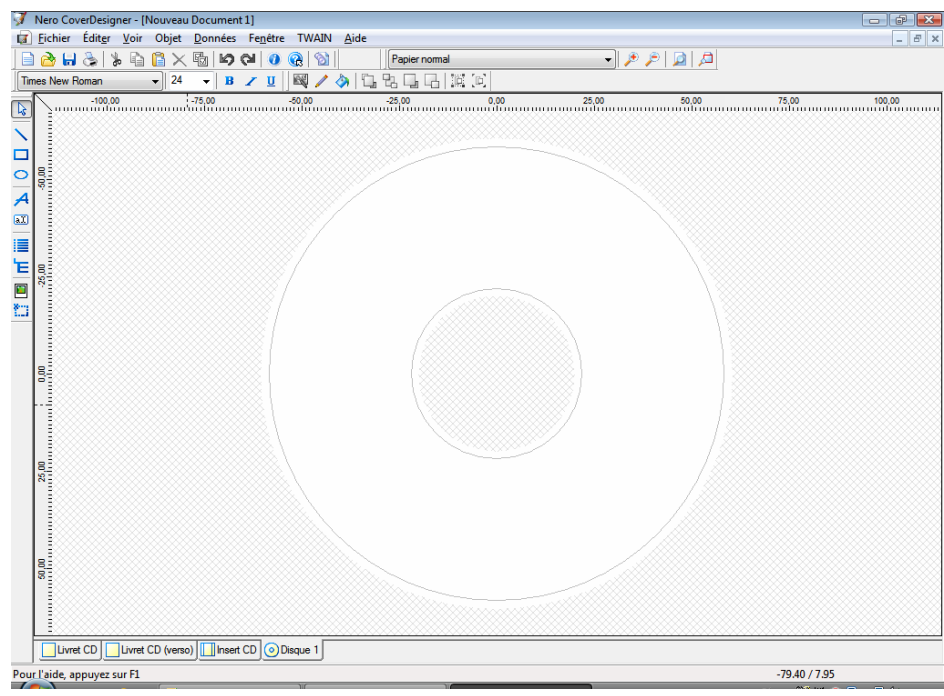

Fig. 2 : écran principal de Nero CoverDesigner

## **5.1 Barre du menu**

La barre du menu contient les menus suivants :

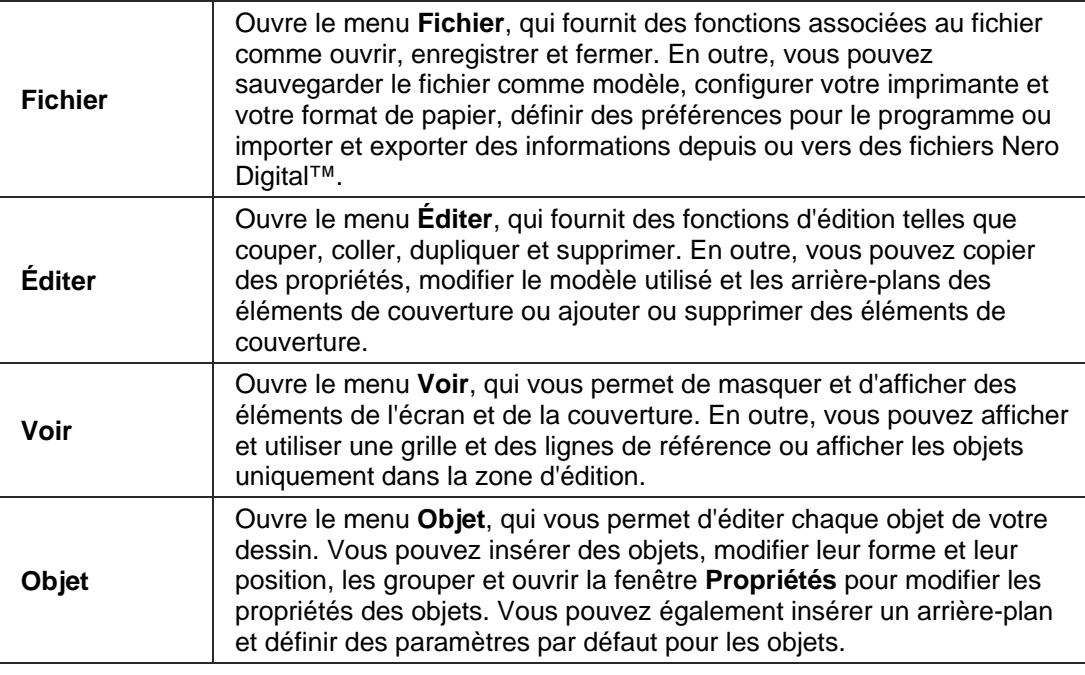

<span id="page-10-0"></span>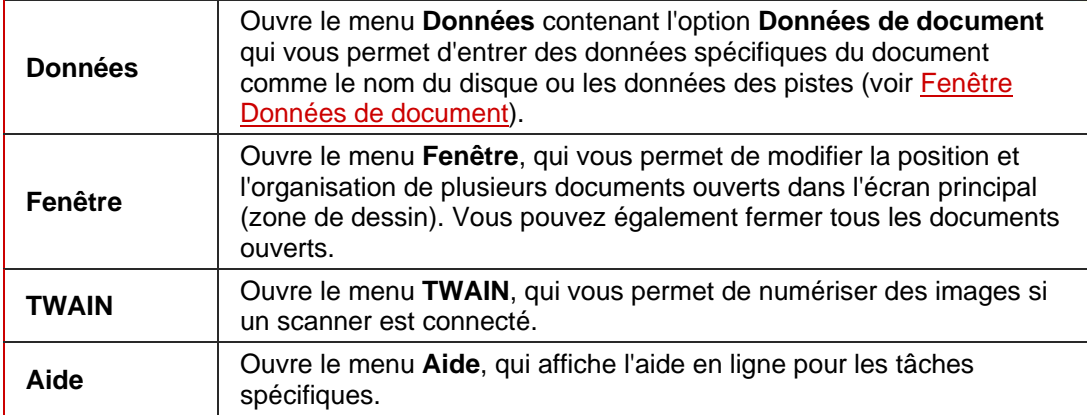

# **5.2 Barres d'outils**

Les barres d'outils suivantes sont disponibles dans Nero CoverDesigner :

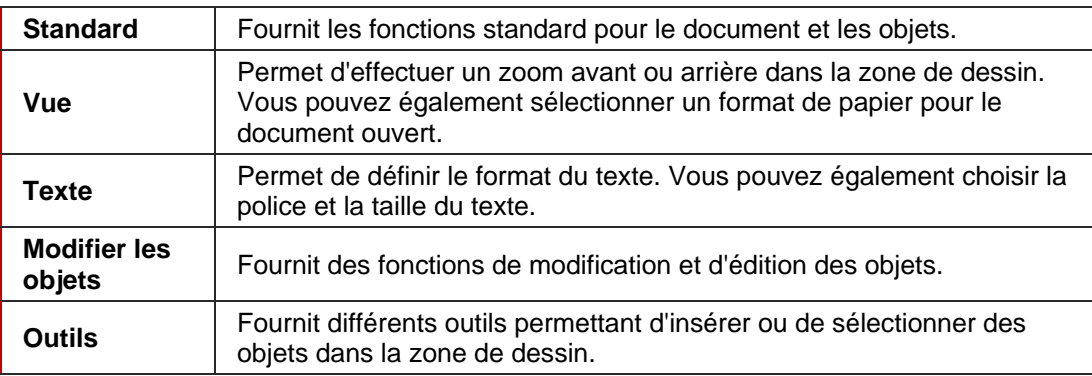

Les icônes suivantes sont disponibles dans les barres d'outils :

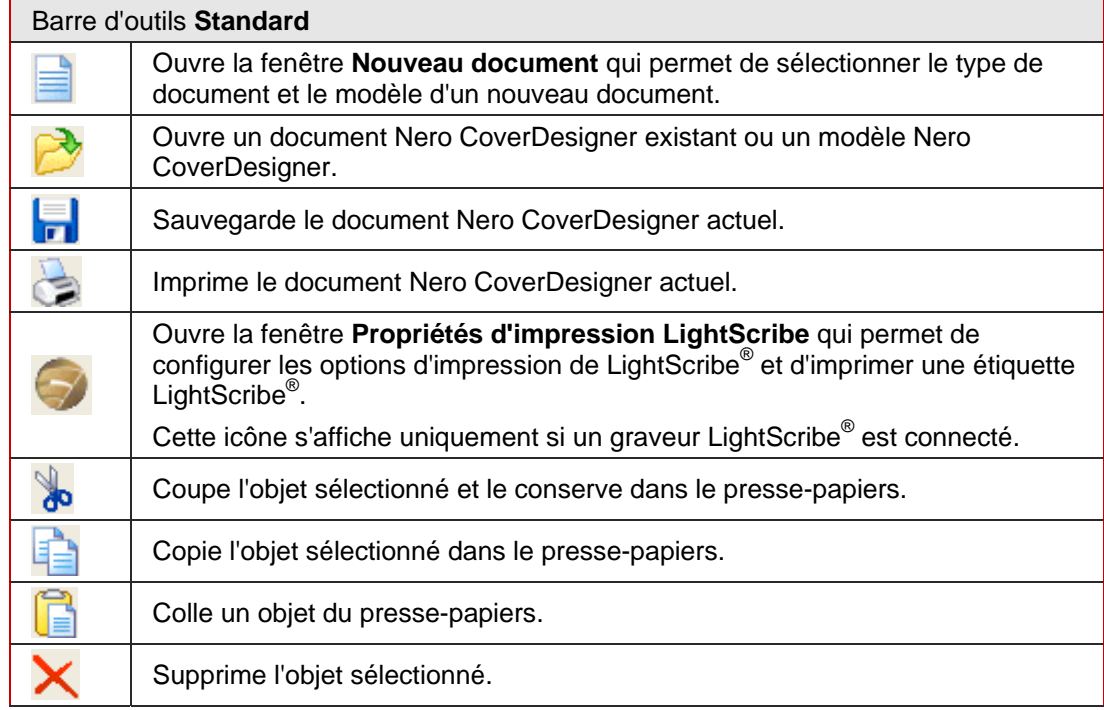

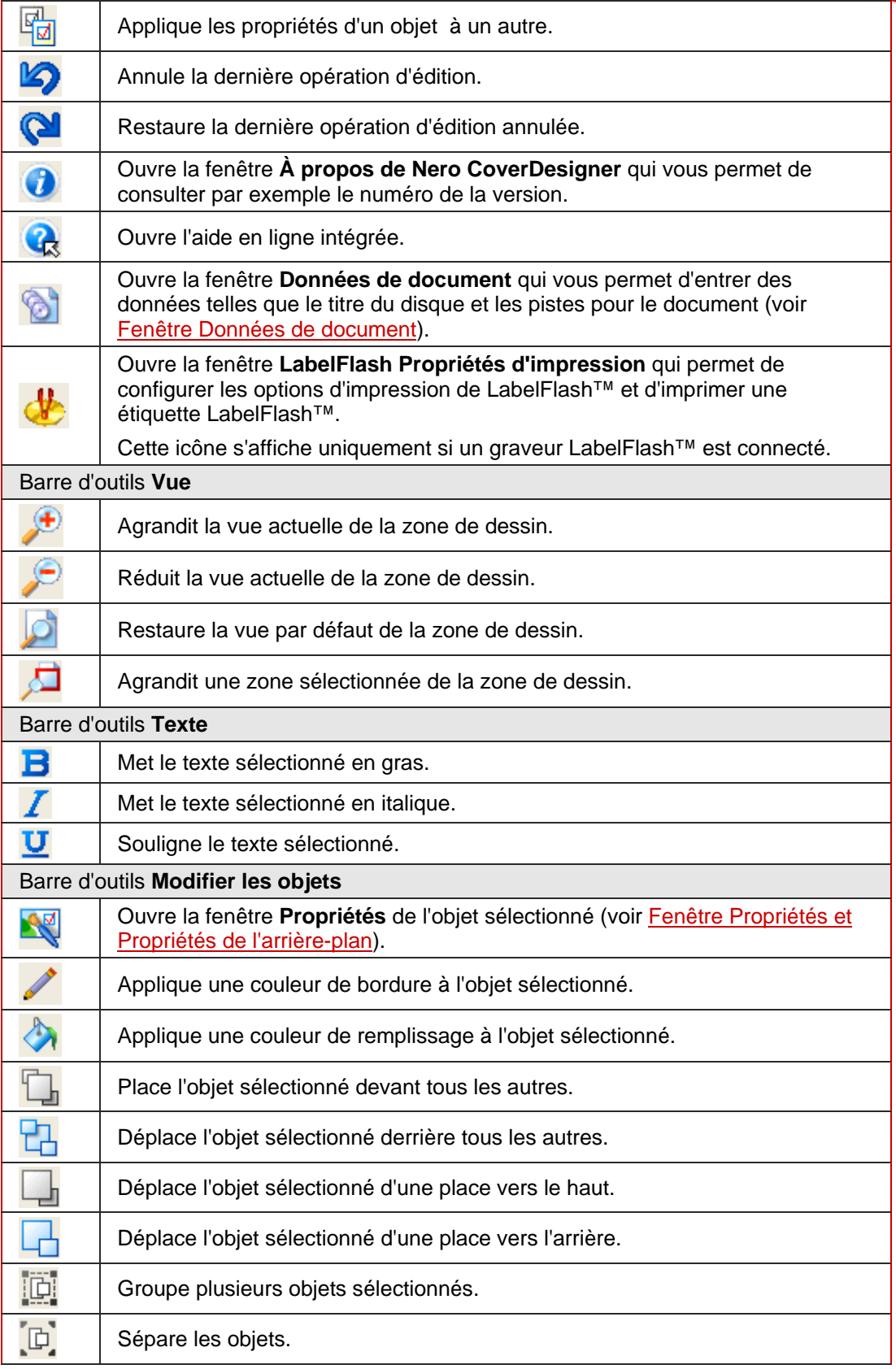

<span id="page-12-0"></span>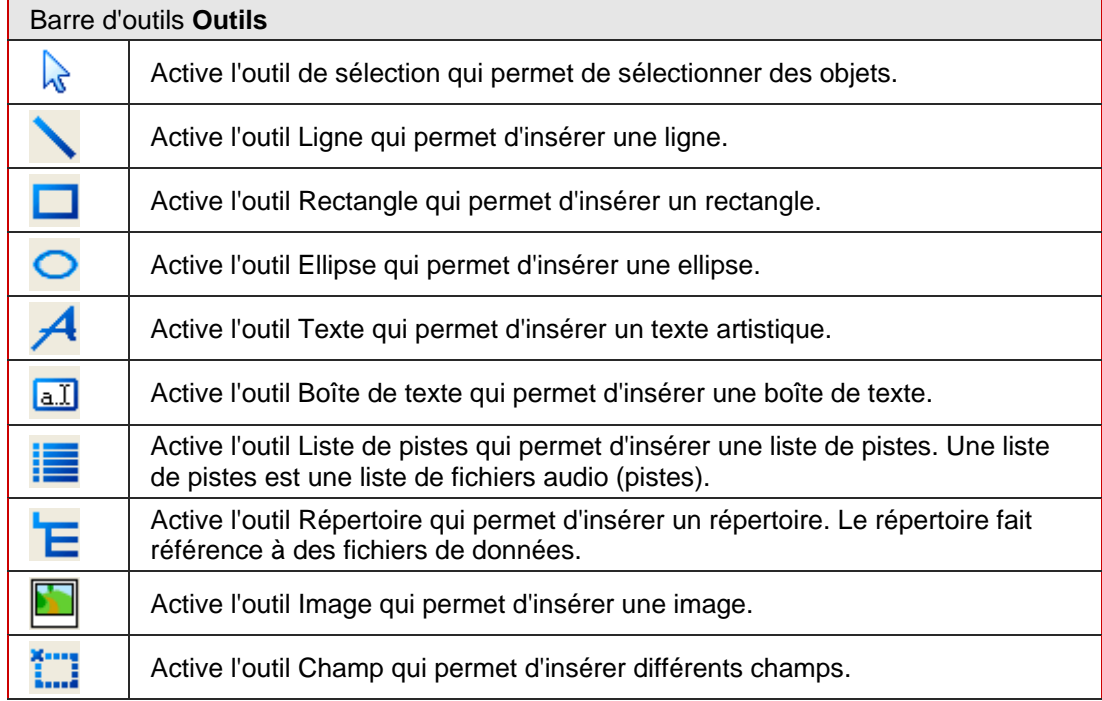

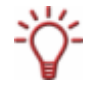

Les listes de pistes, les répertoires et les champs sont des objets dynamiques. C'est ici qu'est entré le contenu des données de document. Vous pouvez également modifier ces données. Les objets dynamiques sont particulièrement utiles dans la création de modèles.

Si vous sélectionnez un objet dynamique et maintenez le curseur sur l'objet, une barre d'outils contextuelle apparaît rapidement. Les icônes suivantes sont disponibles :

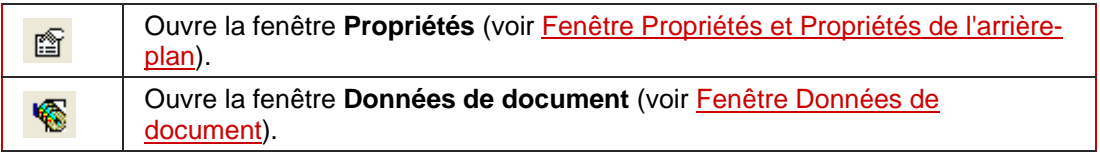

### **5.3 Zone de dessin**

Vous devez disposer les éléments de couverture dans la zone de dessin. Cette zone se compose d'onglets pour les différents éléments de couverture du type de document sélectionné ou d'onglets ajoutés à un type de document défini par l'utilisateur ainsi que de règles situées en haut et à gauche.

Les onglets de la zone de dessin vous permettent de passer d'un élément de couverture à l'autre. Si vous souhaitez afficher simultanément plusieurs éléments, sélectionnez les éléments de couverture à afficher dans le menu **Voir** : la zone de dessin est alors divisée en plusieurs fenêtres.

<span id="page-13-0"></span>Vous trouverez sur les onglets

- une zone non hachurée éditable de la taille et de la forme de l'élément de couverture sélectionné où vous pouvez disposer l'élément et
- une zone hachurée non éditable.

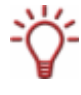

La ligne grise de la zone éditable représente la limite de l'élément de couverture. La marge extérieure blanche représente la zone de bleeding que vous pouvez définir dans l'onglet **Impression** de la fenêtre **Préférences de l'application** (voir [Fenêtre Préférences de](#page-71-0) [l'application\)](#page-71-0).

L'espace de bleeding signifie que votre création est imprimée au-delà des marges de l'élément de couverture de manière à les recouvrir. Cet espace est utile afin d'éviter les « bandes blanches » qui peuvent apparaître si le document s'est déplacé ou si l'élément de couverture n'est pas découpé avec précision.

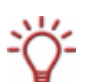

Il convient bien sûr de ne pas placer de texte ou d'informations importantes dans les espaces de bleeding. Le dessin peut toutefois être agrandi afin de couvrir l'espace de bleeding et d'assurer que le dessin s'imprime entièrement et qu'aucune bande blanche n'apparaisse.

### **5.4 Objets**

Un objet dans Nero CoverDesigner est un élément de création qui peut être placé dans la zone de dessin. Vous pouvez insérer, dupliquer et déplacer des objets et modifier et éditer leur taille, leur forme et leur apparence. Les objets suivants sont disponibles dans Nero CoverDesigner :

- Objets géométriques : ligne, rectangle, ellipse
- Texte artistique
- Boîte de texte
- **Image**
- Objets dynamiques : liste de pistes, répertoire et champs

#### **5.4.1 Objets dynamiques**

La **liste de pistes**, le **répertoire** et les **champs** sont des objets dynamiques.

La majeure partie du contenu de ces objets provient des données de document. C'est pourquoi il est impossible d'entrer du texte dans les objets et vous devez entrer le contenu de ces objets dans les données de document (voir [Fenêtre Données de document](#page-26-0)).

- Le contenu de la **liste de pistes** provient des données de document contenant les données audio/de chapitres des pistes/chapitres d'un CD audio. Il peut s'agir par exemple d'un numéro de piste attribué automatiquement ou d'informations sur l'artiste et/ou le titre.
- Le contenu du **répertoire** provient des données de document relatives aux fichiers du système de fichiers d'un CD de données. Il peut s'agir par exemple d'un numéro d'ordre attribué automatiquement, du chemin et/ou du nom du fichier.
- Le contenu des **champs** provient principalement des données de document, par exemple des informations sur le titre, l'artiste, le titre du disque et/ou des données de publication. En outre, des informations sur la date de sauvegarde ou d'impression et un texte défini par l'utilisateur peuvent également s'afficher.

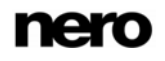

# <span id="page-14-0"></span>**6 Étapes de base**

Pour créer une couverture avec Nero CoverDesigner, vous devez d'abord créer un nouveau document (voir [Création d'un nouveau document\)](#page-21-0). Si le document contient ou doit contenir une liste de pistes, un répertoire et/ou des champs, entrez les données de document (voir [Fenêtre Données de document\)](#page-26-0).

Vous pouvez maintenant mettre en page le document comme vous le souhaitez. Vous pouvez :

- ajouter des éléments de couverture (voir [Ajout d'un élément de couverture](#page-23-0)),
- utiliser un autre modèle (voir [Modification d'un modèle](#page-23-0)),
- insérer et éditer des objets tels que du texte ou des images sur les onglets (voir *Insertion* [et édition d'objets\)](#page-46-0) et
- mettre en page l'arrière-plan (voir *Insertion et édition d'arrière-plans*).

Avant l'impression du document, vous pouvez définir les options d'impression (voir [Fenêtre](#page-62-0) [Imprimer](#page-62-0)).

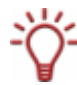

Un graveur LightScribe® et Nero CoverDesigner vous permettent d'imprimer des étiquettes directement sur les disques LightScribe<sup>®</sup> (voir [Impression d'étiquettes LightScribe®\)](#page-58-0).

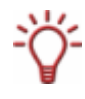

Un graveur LabelFlash™ et Nero CoverDesigner vous permettent d'imprimer des étiquettes directement sur les disques LabelFlash™ (voir [Impression d'étiquettes](#page-60-0) [LabelFlash™\)](#page-60-0).

# <span id="page-15-0"></span>**7 Fenêtre Nouveau document**

Lorsque vous lancez Nero CoverDesigner, la fenêtre **Nouveau document** s'ouvre automatiquement avec l'écran principal. Cette fenêtre est le point de départ de la création d'un nouveau document. Vous pouvez également ouvrir la fenêtre grâce à l'icône  $\equiv$  de la barre d'outils dans l'écran principal.

La fenêtre **Nouveau document** se compose de deux listes de sélection : une fenêtre d'aperçu et des options de paramétrage.

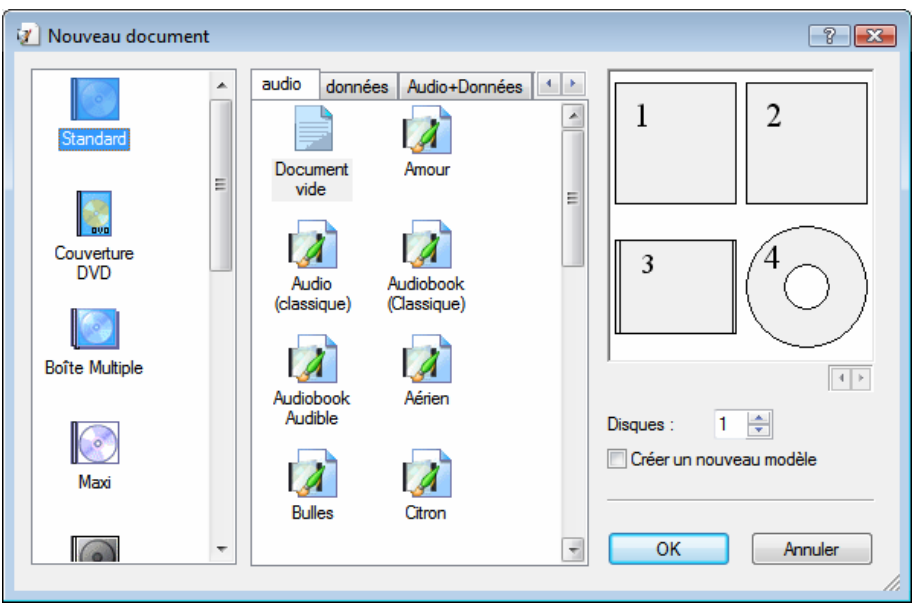

Fig. 3 : fenêtre **Nouveau document** 

Les types de documents s'affichent dans la liste de sélection de gauche (voir [Type de](#page-16-0) [document\)](#page-16-0).

Les modèles pour le type de document sélectionné s'affichent dans la liste de droite et quatre onglets sont disponibles :

- **Audio** pour les CD audio
- **Données** pour les disques de données
- **Audio+Données** pour les disques audio et de données
- **Vidéo** pour les disques vidéo

Les onglets contiennent les modèles associés à chaque type de disque. Le modèle peut contenir des champs d'intérêt comme la durée de lecture ou une liste de pistes pour les CD audio. Le type de disque est défini automatiquement dans les données de document d'un modèle.

Les éléments de couverture peuvent s'afficher avec le dessin du modèle dans la fenêtre d'aperçu.

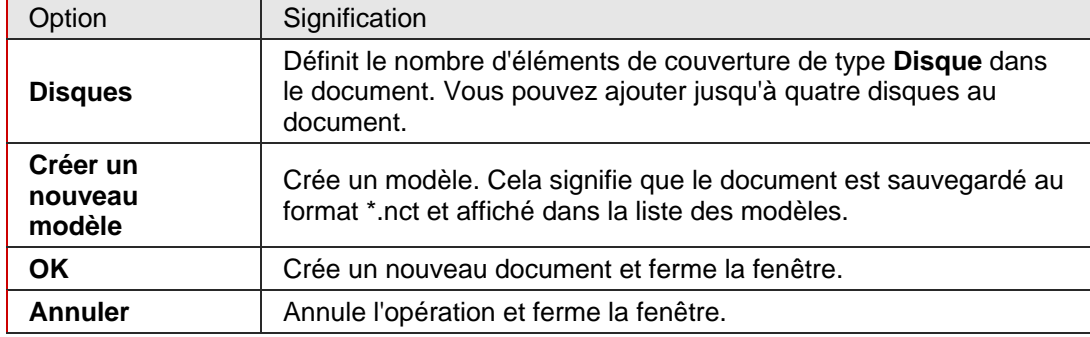

<span id="page-16-0"></span>Les options suivantes sont disponibles dans la fenêtre **Nouveau document** :

## **7.1 Type de document**

Nero CoverDesigner vous permet de sélectionner différents types de documents. Chaque type de document contient des éléments de couverture prédéfinis à mettre en page. Ces types sont les suivants :

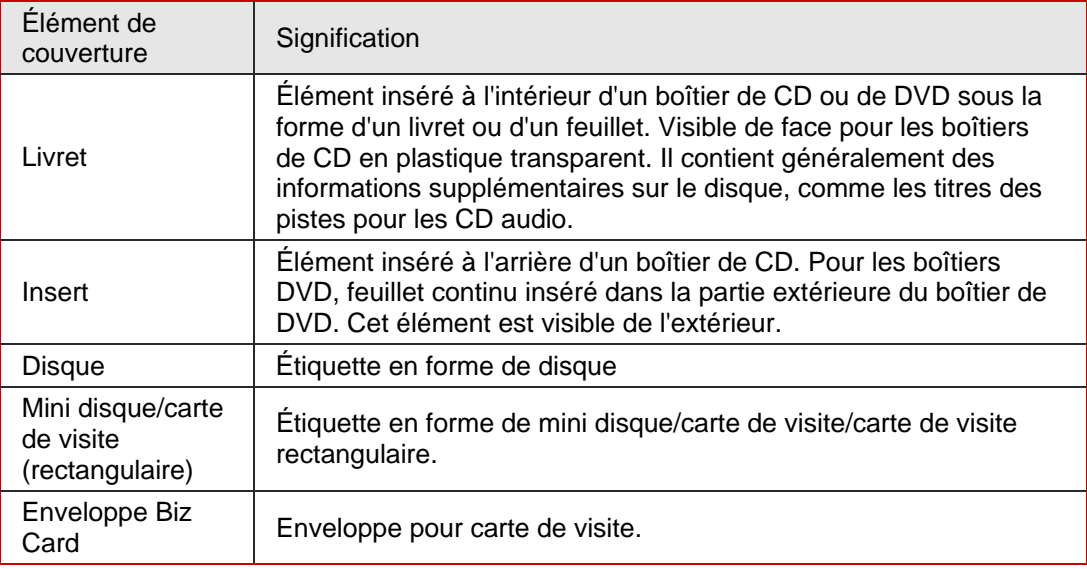

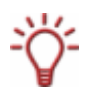

Lorsque vous sélectionnez un type de document, les éléments de couverture prédéfinis que vous pourrez utiliser sont ajoutés automatiquement au document.

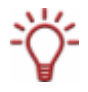

Si vous souhaitez choisir vous-même les éléments de couverture, sélectionnez le type de document **Personnalisé**. Vous pouvez y insérer les éléments de couverture de votre choix grâce à l'option **Éditer** > **Insérer nouvelle page**.

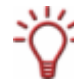

Le type de document **Modèle complet** permet d'insérer tous les éléments de couverture.

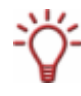

Vous pouvez ajouter jusqu'à quatre disques aux éléments de couverture des types de documents **Standard**, **Boîtier DVD**, **Boîte multiple**, **Maxi**, **Slim Pack** et **Personnalisé** en ajoutant un disque supplémentaire aux données de document (voir [Fenêtre Données de](#page-26-0) [document\)](#page-26-0).

#### <span id="page-17-0"></span>**7.1.1 Type de document LightScribe**

Si vous disposez d'un graveur LightScribe®, vous pouvez imprimer la face étiquette d'un CD/DVD LightScribe® avec Nero CoverDesigner. La face étiquette du disque est pourvue d'une couche de couleur spéciale ou d'une couche thermique, celle-ci est chauffée par le laser dans le graveur de façon à ce que les images et le texte s'impriment sur le support.

Ο

Cette fonction n'est disponible que dans les graveurs qui prennent en charge la technologie LightScribe®.

L'élément suivant peut être réalisé à l'aide de Nero CoverDesigner :

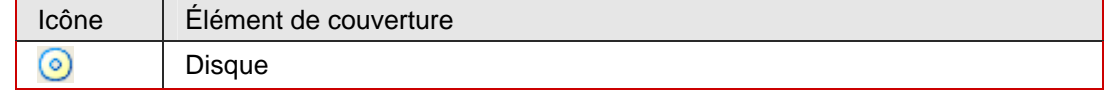

#### **7.1.2 Type de document LabelFlash**

Si vous disposez d'un graveur LabelFlash™, vous pouvez imprimer la face étiquette et/ou données d'un DVD LabelFlash™ avec Nero CoverDesigner. Les DVD LabelFlash™ sont pourvus d'une couche spéciale entre les couches supérieure et inférieure ; celle-ci peut être chauffée par le laser du graveur de manière à imprimer des images et du texte sur le DVD.

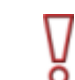

Cette fonction est disponible uniquement avec un graveur LabelFlash™.

L'élément suivant peut être réalisé à l'aide de Nero CoverDesigner :

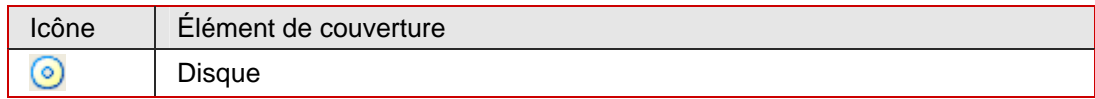

#### <span id="page-18-0"></span>**7.1.3 Type de document Standard**

Le type de document **Standard** correspond au boîtier de CD ordinaire. Ce type de boîtier est généralement fabriqué en plastique transparent. Ses faces avant et arrière sont reliées par une charnière. Un espace est prévu pour un livret à l'arrière du panneau avant. Le plateau du boîtier maintient le CD. Il est amovible. L'insert peut être placé sous ce plateau.

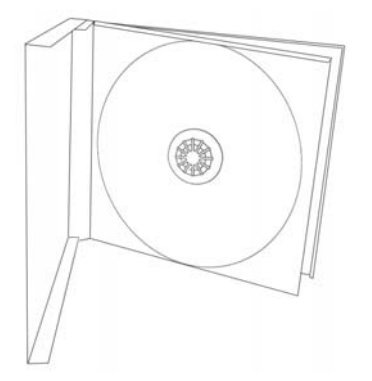

Fig. 4 : boîtier CD

Les éléments suivants peuvent être réalisés à l'aide de Nero CoverDesigner :

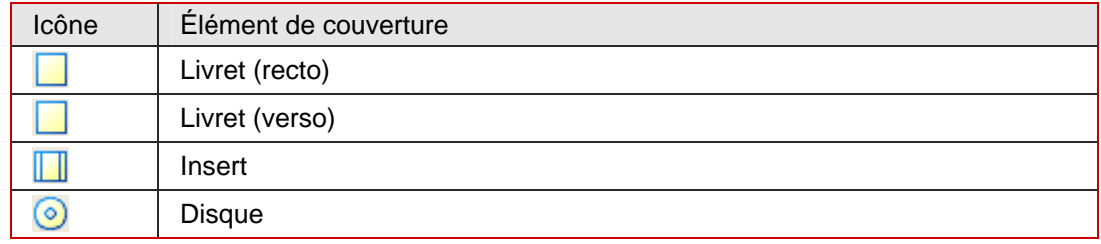

#### **7.1.4 Type de document couverture DVD**

La couverture DVD correspond à un type de boîtier destiné aux DVD. Son format est plus grand que celui d'un boîtier CD normal et son centre est plié. Le livret se place à l'intérieur du boîtier. L'insert est disposé entre la couverture en plastique et la paroi extérieure du boîtier.

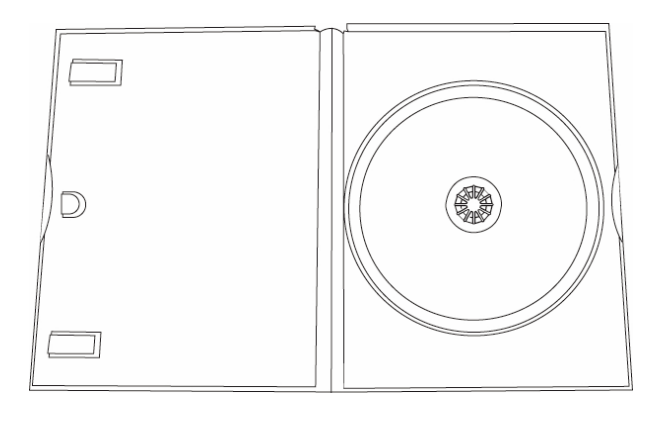

Fig. 5 : couverture DVD

<span id="page-19-0"></span>Les éléments suivants peuvent être réalisés à l'aide de Nero CoverDesigner :

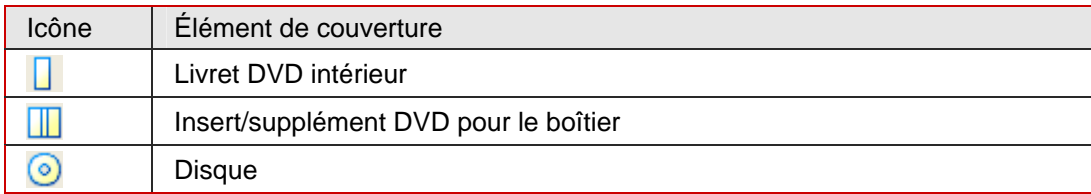

#### **7.1.5 Type de document Boîte multiple**

Une boîte multiple est un type de boîtier destiné à plusieurs CD. Il s'ouvre généralement de deux côtés. Les éléments suivants peuvent être réalisés à l'aide de Nero CoverDesigner :

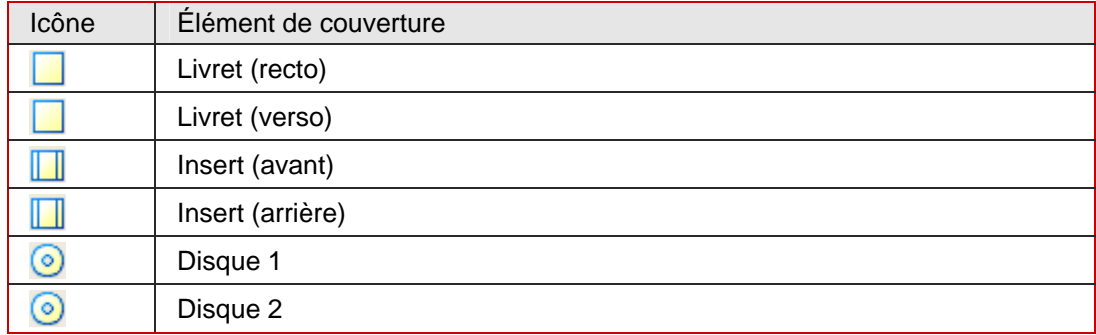

#### **7.1.6 Type de document Maxi**

Le format maxi est conçu pour les CD « single », c'est-à-dire les CD contenant une seule chanson et non tout l'album. Le boîtier maxi est plus fin que le boîtier CD. Il ne contient pas de livret mais un feuillet plié en deux endroits du côté droit qui permet de lire les informations sur sa tranche. Le plateau du CD est intégré au boîtier et n'est pas amovible.

Les éléments suivants peuvent être réalisés à l'aide de Nero CoverDesigner :

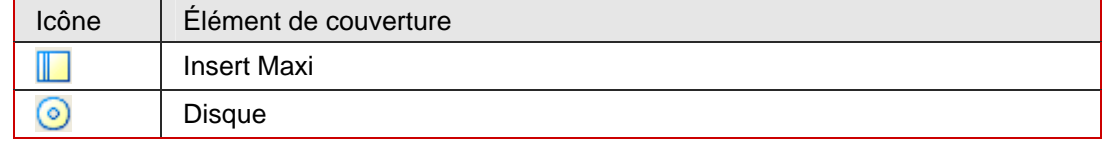

#### **7.1.7 Type de document Slim pack**

Le slim pack est plus fin que le CD maxi. Il est conçu pour les CD « single » et les disques de données personnels. Il ne contient pas de livret mais un feuillet unique non plié.

Les éléments suivants peuvent être réalisés à l'aide de Nero CoverDesigner :

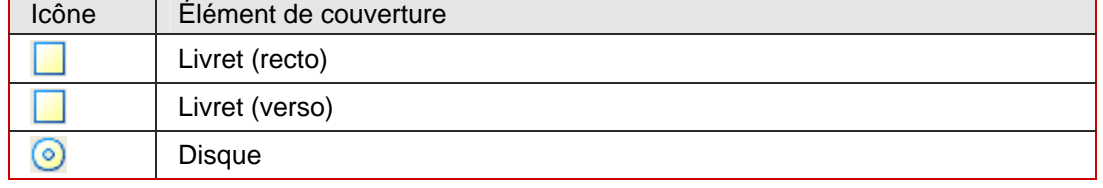

#### <span id="page-20-0"></span>**7.1.8 Type de document Mini CD**

Un mini CD est un CD dont le diamètre est de 8 cm. La plupart des tiroirs de lecteurs disposent d'un renfoncement pour les mini CD.

Les éléments suivants peuvent être réalisés à l'aide de Nero CoverDesigner :

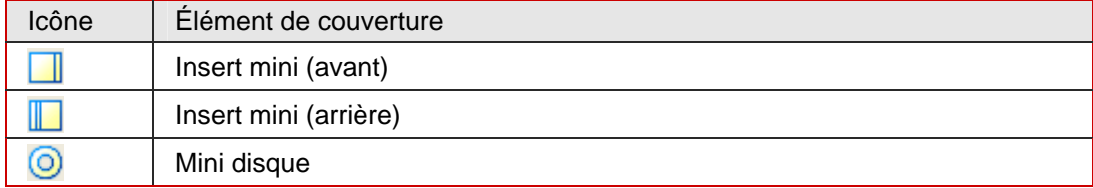

#### **7.1.9 Type de document Carte de visite**

La carte de visite ovale est également appelée CD carte de visite et est souvent utilisée à des fins publicitaires.

L'élément suivant peut être réalisé à l'aide de Nero CoverDesigner :

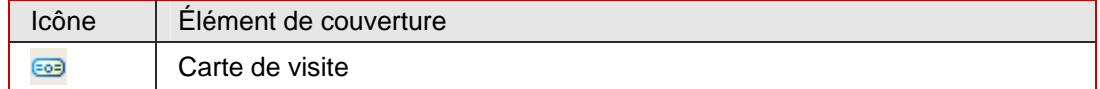

#### **7.1.10 Type de document Carte de visite rectangulaire**

La carte de visite rectangulaire a le même format qu'une carte de visite standard.

L'élément suivant peut être réalisé à l'aide de Nero CoverDesigner :

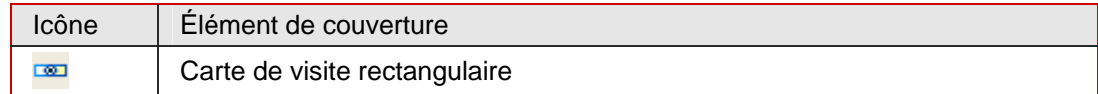

#### **7.1.11 Type de document Enveloppe Biz card**

L'enveloppe de carte de visite sert de couverture pour les cartes de visites ovales et rectangulaires.

L'élément suivant peut être réalisé à l'aide de Nero CoverDesigner :

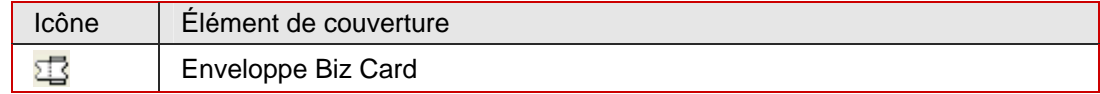

# <span id="page-21-0"></span>**8 Création d'un nouveau document**

Nero CoverDesigner présente trois types de documents. Leur différence réside dans la manière de créer l'arrière-plan des éléments de couverture :

- **Document Standard** : l'arrière-plan est créé par l'utilisateur ou repris du modèle au choix
- **Document Image** : une image sélectionnée est utilisée pour tous les arrière-plans
- **Document Nero Digital™** : la couverture stockée dans le fichier Nero Digital™ concerné est utilisée pour tous les arrière-plans

### **8.1 Création d'un nouveau document ou d'un document image**

Pour créer un nouveau document ou un document image, procédez comme suit :

- 1. Pour créer un nouveau document, cliquez sur l'icône  $\equiv$  dans la barre d'outils.
	- $→$  La fenêtre **Nouveau document** s'ouvre.
- 2. Pour créer un nouveau document image :
	- **1.** Sélectionnez **Fichier** > **Nouvelle jaquette à partir de l'image** dans le menu.
		- $→$  La fenêtre **Ouvrir** s'affiche.
	- **2.** Sélectionnez le fichier image souhaité et cliquez sur le bouton **Ouvrir**.
		- $→$  La fenêtre **Nouveau document** s'ouvre.
- 3. Sélectionnez un type de document dans la liste de sélection à gauche (voir [Type de](#page-16-0) [document\)](#page-16-0).
	- $\rightarrow$  La liste de sélection de droite affiche les modèles disponibles pour le type de document sélectionné. Par défaut, l'onglet **Audio** est sélectionné.
- 4. Pour sélectionner un type de disque, cliquez sur l'un des onglets de la liste de sélection de droite.
	- $\rightarrow$  La liste de sélection contient les modèles disponibles pour le type de document et le type de disque sélectionnés.
- 5. Sélectionnez un modèle existant ou le modèle **Document vide** dans la liste de sélection de droite.
	- $\rightarrow$  Le modèle sélectionné s'affiche dans la zone d'apercu.
- 6. Entrez le cas échéant le nombre de disques que le document devra contenir.

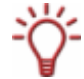

Vous pourrez ajouter des disques dans le document ultérieurement ou ajouter un disque dans les données de document.

- <span id="page-22-0"></span>7. Cliquez sur le bouton **OK**.
	- **→** La fenêtre **Nouveau document** se ferme. Si vous avez sélectionné un modèle contenant des objets dynamiques, la fenêtre **Données de document** s'affiche.
- 8. Si c'est le cas, entrez les données de document (voir [Fenêtre Données de document](#page-26-0)) et cliquez sur **OK**.
	- Æ Les données de document sont appliquées et la fenêtre **Données de document** se ferme.

Dans la zone de dessin, les éléments de couverture du type de document sélectionné s'affichent sur des onglets. Si vous avez créé un document image, l'image sélectionnée est insérée comme image d'arrière-plan de tous les éléments de couverture.

Î Vous avez créé un nouveau document et pouvez désormais terminer sa réalisation (voir par ex. [Insertion et édition d'objets](#page-46-0) et [Insertion et édition d'arrière-plans](#page-53-0)).

### **8.2 Création d'un document Nero Digital™**

Nero CoverDesigner vous permet d'extraire une couverture d'album stockée dans un fichier Nero Digital™ et de l'utiliser comme base d'un document Nero CoverDesigner.

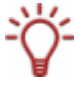

Nero Digital™ est un format de stockage standard MPEG-4 pour les fichiers audio et vidéo développé par Ahead Software. Les fichiers Nero Digital™ permettent de stocker des données supplémentaires telles que les couvertures.

Pour créer un document Nero Digital™, procédez comme suit :

- 1. Sélectionnez **Fichier** > **Nouvelle jaquette à partir de Nero Digital** dans le menu.
	- $→$  La fenêtre **Ouvrir** s'affiche.
- 2. Sélectionnez un fichier Nero Digital™ contenant une couverture et cliquez sur le bouton **Ouvrir**.
	- Æ La fenêtre **Nouveau document** s'ouvre, le type de documment **Personnalisé** est sélectionné.
- 3. Pour créer une couverture pour un CD audio Nero Digital™, cliquez sur l'onglet **Audio**. Pour créer une couverture pour un CD vidéo Nero Digital™, cliquez sur l'onglet **Vidéo**.
- 4. Sélectionnez le modèle **Nero Digital Cover**.
- 5. Cliquez sur le bouton **OK**.
	- **→** La fenêtre **Nouveau document** se ferme. Dans la zone de dessin, les éléments de couverture qui étaient stockés dans le fichier Nero Digital™ s'affichent. La couverture est utilisée comme image d'arrière-plan.
	- Æ Vous avez créé un nouveau document Nero Digital™ et pouvez désormais terminer sa réalisation (voir par ex. [Insertion et édition d'objets](#page-46-0) et [Insertion et édition d'arrière-plans](#page-53-0)).

# <span id="page-23-0"></span>**9 Édition de documents**

### **9.1 Ajout d'un élément de couverture**

Si vous avez sélectionné le type de document **Personnalisé**, seul l'élément de couverture de l'étiquette du disque est disponible au début sur l'onglet **Disque 1**. Vous pouvez toutefois ajouter de nouveaux éléments au document. Pour ce faire, procédez comme suit :

1. Dans l'écran principal, sélectionner **Éditer > Insérer nouvelle page** dans le menu.

 $→$  La fenêtre **Insérer page** s'ouvre.

- 2. Sélectionnez l'élément de couverture à ajouter au document actuel.
- 3. Cliquez sur le bouton **Insérer**.
	- $\rightarrow$  La fenêtre se ferme. L'onglet correspondant au nouvel élément de couverture est ajouté au document.

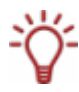

Vous pouvez supprimer des éléments de couverture en utilisant l'option **Éditer** > **Supprimer la page actuelle**. Toutefois, un document doit toujours contenir au moins un élément de couverture.

### **9.2 Modification d'un modèle**

Vous pouvez modifier le modèle utilisé pour un document afin de sélectionner une autre présentation.

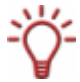

Les données du document d'origine resteront inchangées mais ce ne sera pas nécessairement le cas de tous les objets insérés. Ceux-ci seront uniquement conservés si vous sélectionnez un modèle du même type de document et de disque.

Pour modifier un modèle, procédez comme suit :

- 1. Dans l'écran principal, sélectionnez **Éditer > Modifier le modèle** dans le menu.
	- **→** La fenêtre Choisir un nouveau modèle s'affiche.
- 2. Sélectionnez un nouveau modèle dans la liste de sélection à droite.
	- **→** La fenêtre **Choisir un nouveau modèle** se ferme.

 $\rightarrow$  Le document s'affiche dans la présentation du modèle sélectionné.

## <span id="page-24-0"></span>**9.3 Définition d'un format de papier**

Vous pouvez définir un format de papier pour chaque élément de couverture. Les dimensions de l'élément de couverture peuvent alors être modifiées. La définition d'un format de papier signifie généralement que vous souhaitez imprimer le projet sur un papier particulier, par exemple celui d'un fabricant de votre choix.

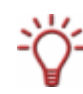

Si vous modifiez la taille d'un élément de couverture, il est possible que des objets dépassent de la zone de dessin : leur position absolue est définie par rapport à la règle (soit les dimensions de la page) et non à l'élément de couverture proprement dit.

Pour définir un format de papier pour un élément de couverture, procédez comme suit :

- 1. Cliquez sur l'onglet de l'élément de couverture de votre choix.
	- $\rightarrow$  L'élément de couverture s'affiche.
- 2. Cliquez sur la zone de liste déroulante de la barre d'outils **Vue**.
	- $\rightarrow$  La liste déroulante s'ouvre.
- 3. Sélectionnez un format de papier.
	- $\rightarrow$  La liste déroulante se ferme et le format de papier sélectionné est défini pour l'élément de couverture. Le format, les dimensions et/ou la position de l'élément de couverture peuvent changer.

# <span id="page-25-0"></span>**10 Enregistrement de documents**

Vous pouvez sauvegarder un document créé dans Nero CoverDesigner. Dans ce cas, tous les éléments de couverture du document et toutes les données de document seront sauvegardés. Vous pouvez sauvegarder le document dans un format compressé ou non compressé. La compression d'un document s'applique principalement aux images qu'il contient.

Pour sauvegarder un document, procédez comme suit :

1. Pour sauvegarder un document sous la forme d'un fichier compressé, sélectionnez **Fichier** > **Enregistrement rapide** dans le menu. Pour sauvegarder le document sans le compresser, sélectionnez **Fichier** > **Enregistrer**  dans le menu.

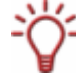

Il peut être utile de sauvegarder le document en le compressant s'il contient un grand nombre d'images. La taille du fichier sera ainsi réduite. Cependant, la compression peut parfois diminuer la qualité d'image.

 $\rightarrow$  Si vous essayez de sauvegarder un document contenant des images d'une taille totale supérieure à 5 Mo sans le compresser, une boîte de dialogue s'affiche et vous demande si vous souhaitez sauvegarder le fichier avec ou sans compression. La fenêtre **Enregistrer sous** s'affiche ensuite.

- 2. Entrez le nom du fichier et le répertoire dans lequel vous souhaitez le sauvegarder.
- 3. Cliquez sur le bouton **Enregistrer**.
	- $\rightarrow$  La fenêtre **Enregistrer sous** se ferme et le document est sauvegardé.

# <span id="page-26-0"></span>**11 Fenêtre Données de document**

La fenêtre **Données de document** vous permet d'afficher et/ou d'entrer des informations sur le document. Les données de document indiquent le contenu de la liste de pistes, du répertoire, des champs et des objets dynamiques qui peuvent être utilisés dans la réalisation d'une couverture ou d'une étiquette. Vous pouvez entrer le contenu, le nom et d'autres informations sur le disque pour lequel vous créez une couverture ou un étiquette.

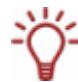

Si vous démarrez Nero CoverDesigner à partir de Nero Burning ROM, les données de document sont complétées automatiquement grâce aux informations de la compilation.

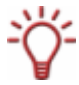

Vous pouvez importer les données d'un fichier Nero Digital™ dans les données de document en sélectionnant **Fichier** > **Importer d'un fichier Nero Digital**.

Par défaut, les données de document contiennent au moins le **Document**, le **Disque 1** et un type de donnés. Vous pouvez entrer des données supplémentaires.

Pour ouvrir la fenêtre, sélectionnez **Données** > **Données de document** dans le menu.

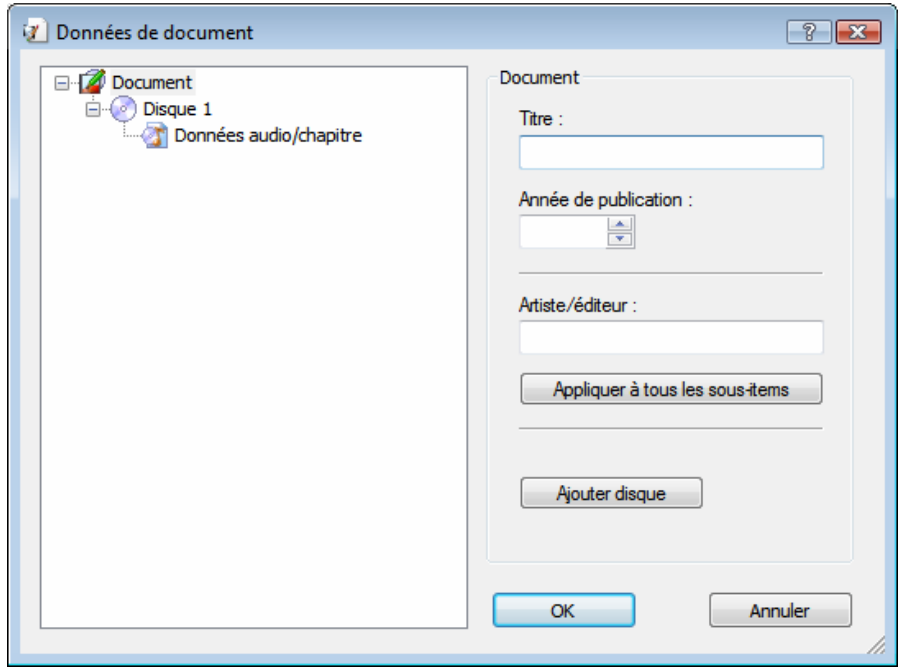

Fig. 6 : fenêtre **Données de document** 

La fenêtre se compose de deux zones : la zone de gauche affiche les données de document sous forme d'une arborescence ; la zone de droite affiche les options de données pour le document sélectionné.

L'arborescence des données peut contenir jusqu'à quatre niveaux et représente la structure du projet ou du disque. Vous pouvez entrer des informations qui pourront alors être utilisées par les objets dynamiques de chaque niveau.

Le premier niveau contient toujours l'élément **Document** qui représente le projet entier.

Le deuxième niveau contient les disques qui composent le projet. Vous pouvez ajouter jusqu'à quatre disques à l'élément **Document**. Vous pouvez spécifier pour chacun d'eux un

 $\overline{\phantom{a}}$ 

<span id="page-27-0"></span>type de disque et cette entrée modifie les troisième et quatrième niveaux. Vous avez le choix entre quatre types de disques :

- **Audio** pour les CD audio
- **Données** pour les disques de données
- **Audio+Données** pour les disques audio et de données
- **Vidéo** pour les disques vidéo

Par défaut, le type de disque sélectionné au moment de la création du document dans la fenêtre **Nouveau document** est utilisé pour les disques.

Le troisième niveau contient le ou les types de données contenus sur le disque du type sélectionné. Par exemple, un CD audio contient des fichiers audio, soit le type de données **Données audio/chapitre**. Un disque de données contient des données, soit le type de données **Système de fichiers**.

Le quatrième niveau affiche le contenu du disque sous le type de données correspondant. Par exemple, les fichiers audio (pistes) sont répertoriés sous **Données audio/chapitre** et les fichiers de données sous **Système de fichiers**.

### **11.1 Document**

Les options de données suivantes sont disponibles pour l'élément **Document** dans la zone **Document** située à droite :

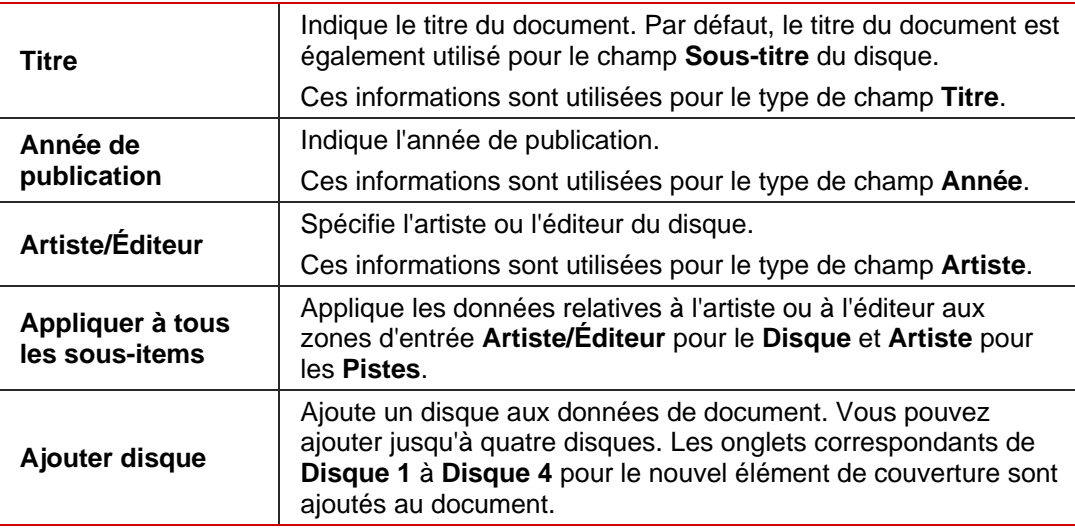

# <span id="page-28-0"></span>**11.2 Disque**

Les options de données suivantes sont disponibles pour l'élément **Disque** dans la zone **Disque** située à droite :

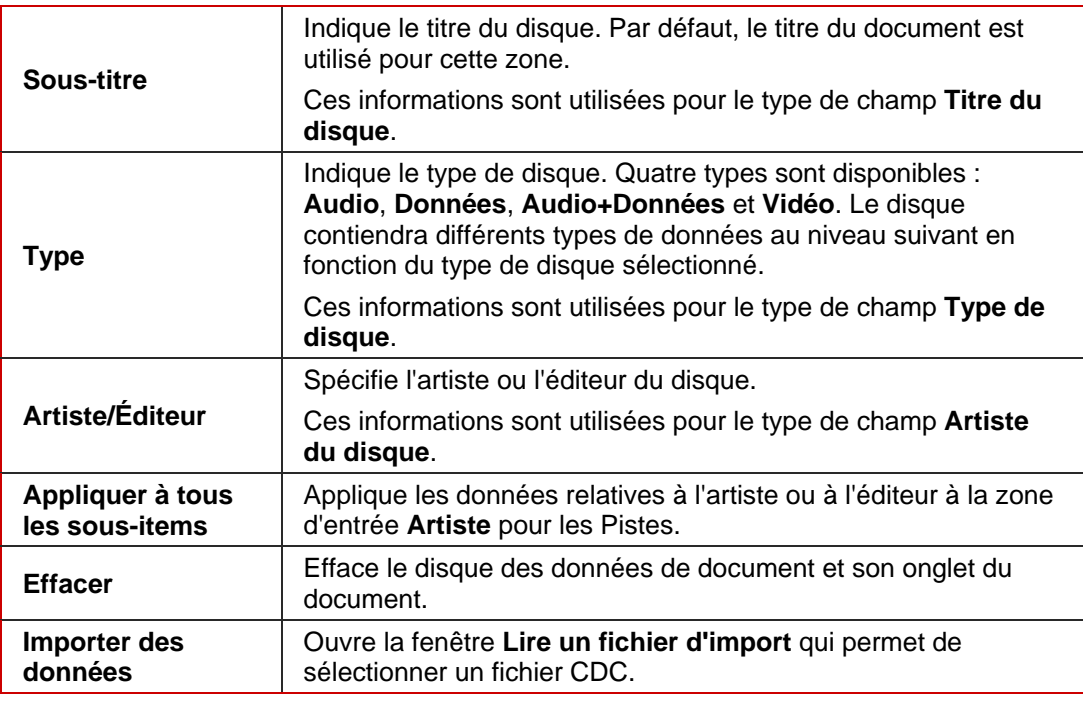

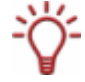

Un fichier CDC est un fichier texte contenant des informations sur les disques, par exemple les titres des pistes. Plusieurs programmes permettent de générer des fichiers CDC.

# **11.3 Type de données**

#### **11.3.1 Données audio/chapitre**

Le type **Données audio/chapitre** s'affiche comme option des types de disques **Audio**, **Audio+données** et **Vidéo**. Des informations sur le nombre de pistes et la durée d'écoute totale s'affichent dans la zone **Données audio/chapitre** à droite. Les boutons suivants sont disponibles :

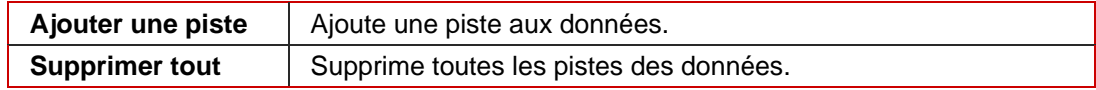

#### <span id="page-29-0"></span>**11.3.2 Système de fichiers**

Le type **Système de fichiers** s'affiche comme option des types de disques **Données**, **Audio+données** et **Vidéo**. Des informations sur le nombre d'entrées et la taille totale s'affichent dans la zone **Système de fichiers** à droite. Les boutons suivants sont disponibles :

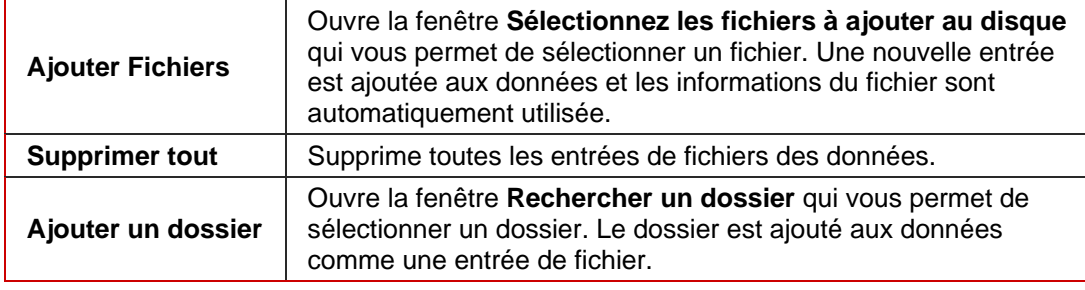

#### **11.3.3 Données vidéo/image**

Le type **Données vidéo/image** s'affiche comme option du type de disque **Vidéo**. Le nombre d'images s'affiche dans la zone **Données vidéo/copie d'écran** à droite. Les boutons suivants sont disponibles :

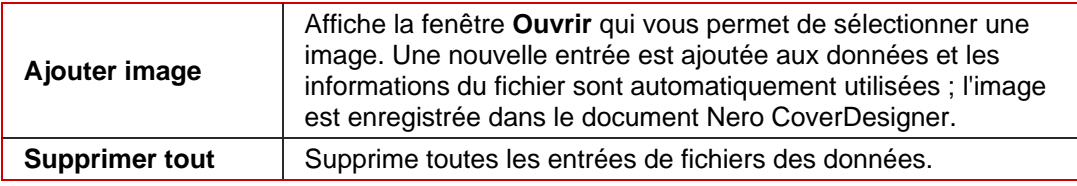

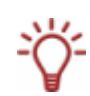

Si vous ajoutez une entrée aux données, les informations qui y correspondent sont appliquées aux données de document et la structure des données est développée en fonction de cet ajout.

Si vous ajoutez une image, celle-ci est également stockée dans le document. Les pistes, les dossiers et les fichiers de données ne sont pas stockés dans le document.

# **11.4 Entrée de données**

#### **11.4.1 Piste/Chapitre**

Les options suivantes sont disponibles pour l'entrée de données **Piste/Chapitre** dans la zone **Piste audio** à droite :

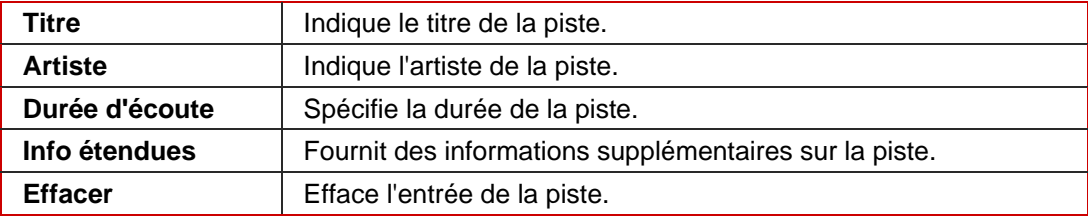

#### <span id="page-30-0"></span>**11.4.2 Informations sur le fichier**

La taille et le chemin du fichier s'affichent pour l'entrée **Informations sur le fichier** dans la zone **Piste audio** à droite. Les options de données suivantes sont disponibles :

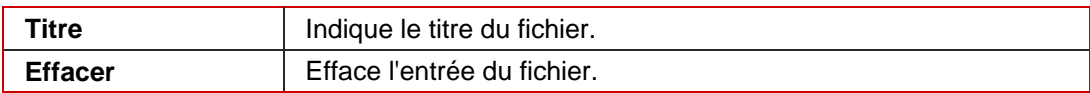

#### **11.4.3 Image**

Les options suivantes sont disponibles pour l'entrée de données **Fichier image** dans la zone de droite :

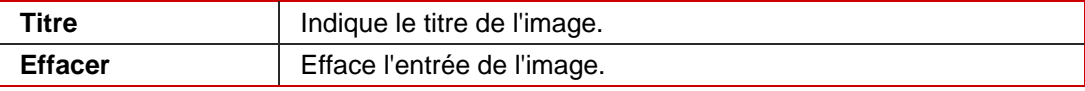

# <span id="page-31-0"></span>**12 Fenêtre Propriétés et Propriétés de l'arrière-plan**

La fenêtre **Propriétés** ou **Propriétés de l'arrière-plan** propose de nombreuses options de définition des objets et de l'arrière-plan. En fonction de l'objet sélectionné, différents onglets sont disponibles.

Pour ouvrir la fenêtre **Propriétés** d'un objet sélectionné, cliquez sur l'icône **.** Vous pouvez modifier l'objet en modifiant les paramètres de cette fenêtre (voir [Insertion et édition](#page-46-0) [d'objets](#page-46-0)).

Pour ouvrir la fenêtre **Propriétés de l'arrière-plan** pour tous les arrière-plans, sélectionnez **Éditer** > **Modifier tous les arrière-plans**, pour l'ouvrir pour l'élément de couverture sélectionné, sélectionnez **Objet** > **Propriétés de l'arrière-plan** dans le menu. Les options de la fenêtre vous permettent d'insérer et de modifier l'arrière-plan (voir [Insertion et édition](#page-53-0) [d'arrière-plans](#page-53-0)).

Les onglets suivants sont disponibles :

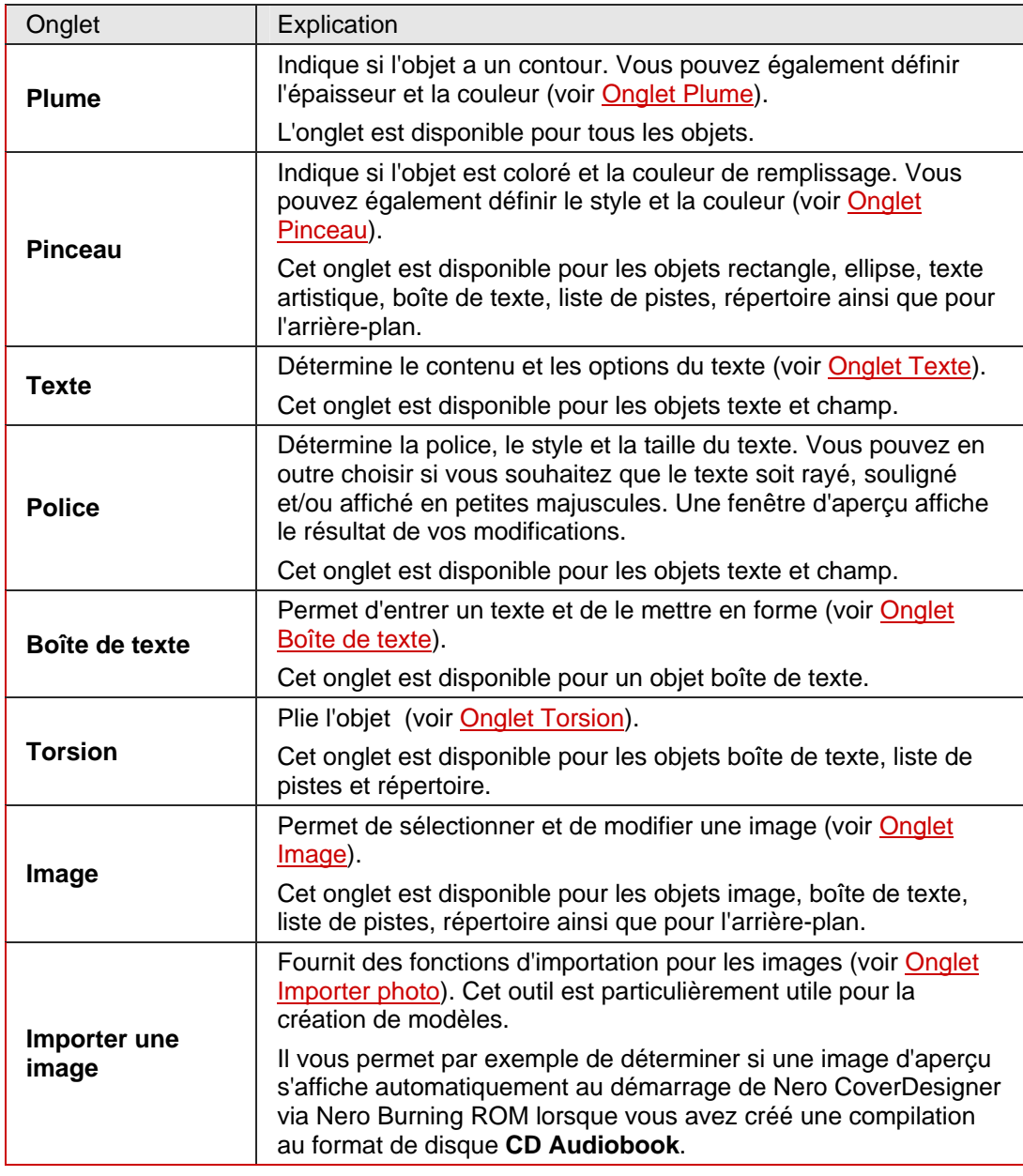

<span id="page-32-0"></span>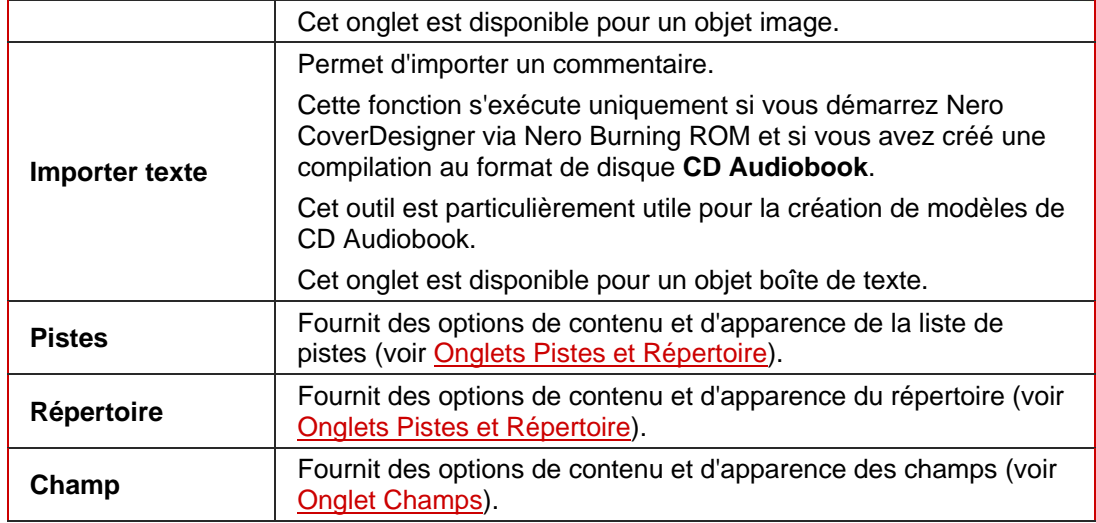

# **12.1 Onglet Plume**

L'onglet **Plume** fournit des options de définition du contour de l'objet. Les options suivantes sont disponibles :

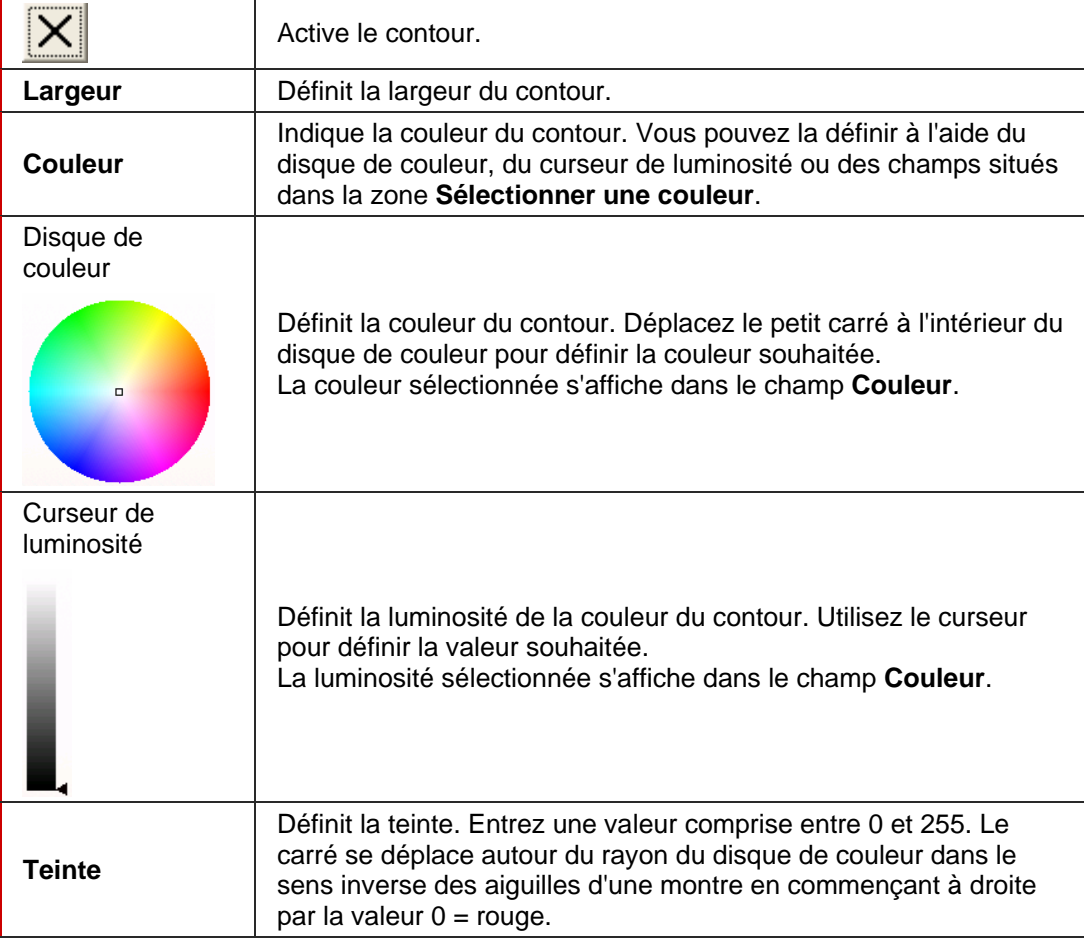

<span id="page-33-0"></span>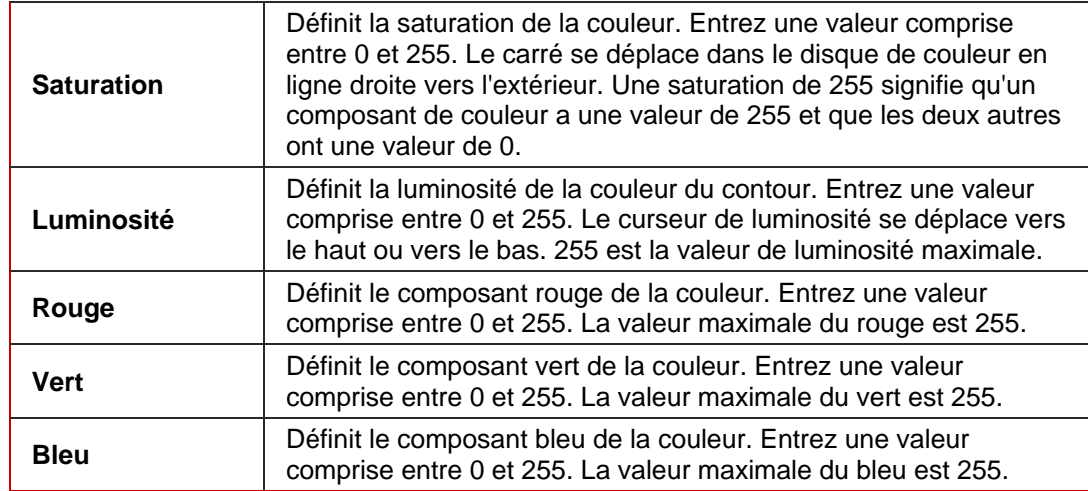

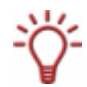

Si les valeurs du rouge, du vert et du bleu sont identiques, la couleur du contour est le noir (luminosité 0), le blanc (luminosité 255) ou le gris (valeur de luminosité entre 0 et 255).

## **12.2 Onglet Pinceau**

L'onglet **Pinceau** fournit des options de remplissage.

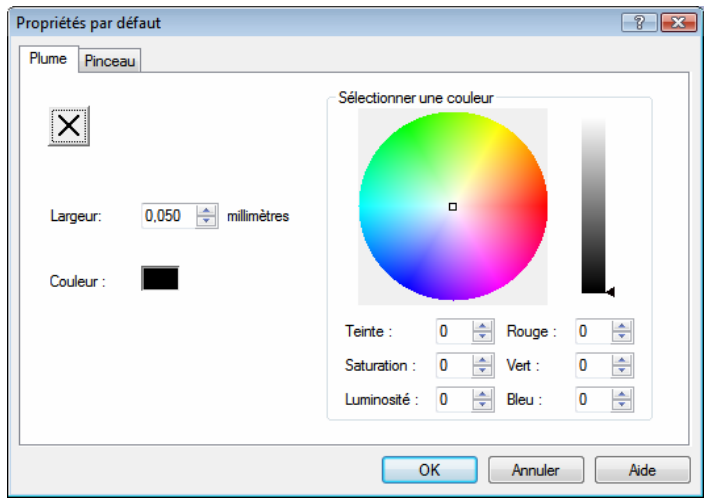

Fig. 7 : fenêtre **Propriétés**, onglet **Pinceau**

Les options suivantes sont disponibles :

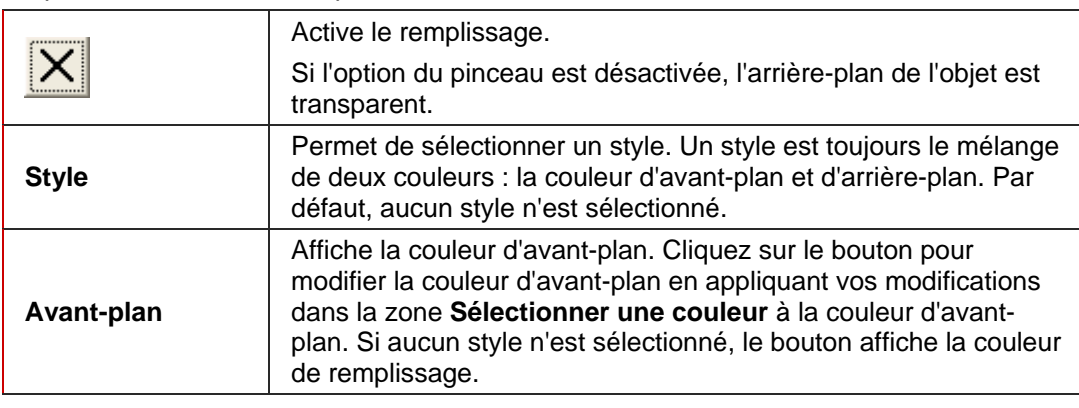

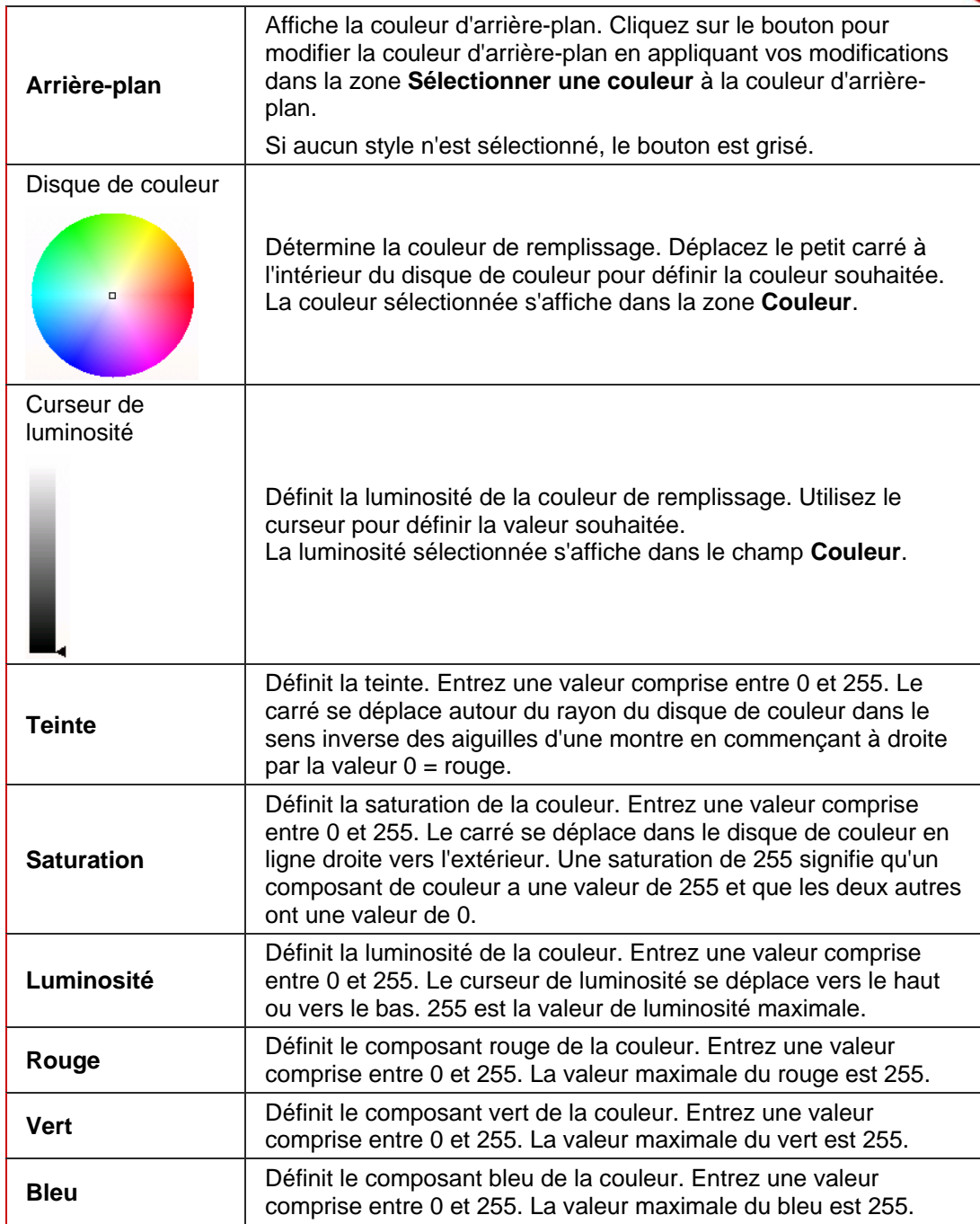

## <span id="page-35-0"></span>**12.3 Onglet Texte**

L'onglet **Texte** fournit des options et détermine le contenu des objets texte et champ. Les options suivantes sont disponibles :

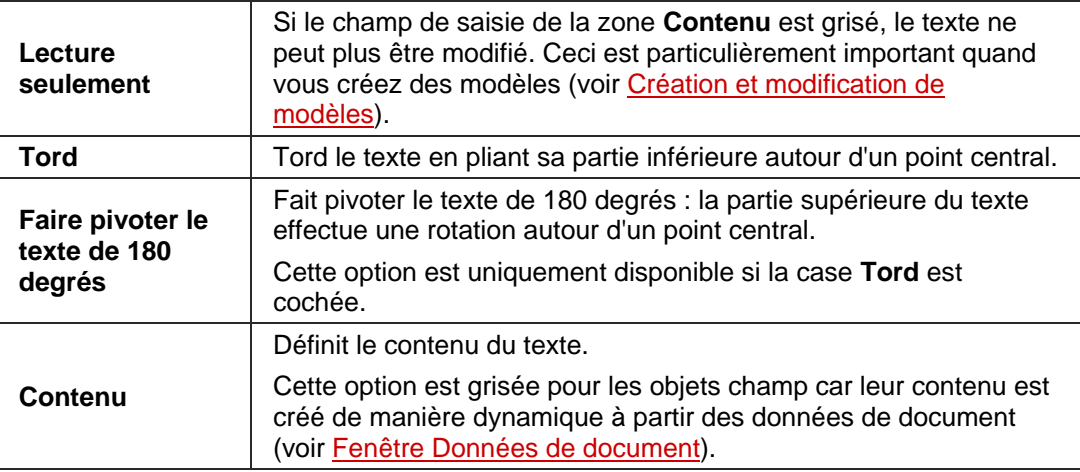

### **12.4 Onglet Boîte de texte**

Entrez le contenu d'une boîte de texte sur l'onglet **Boîte de texte**. Vous pouvez insérer un saut de ligne dans une boîte de texte, à la différence du texte artistique. Les options habituelles d'édition de texte sont disponibles : sélection de la police et de la taille, gras, italique, souligné, alignement, couleur, copier et coller. Les cases à cocher suivantes sont disponibles :

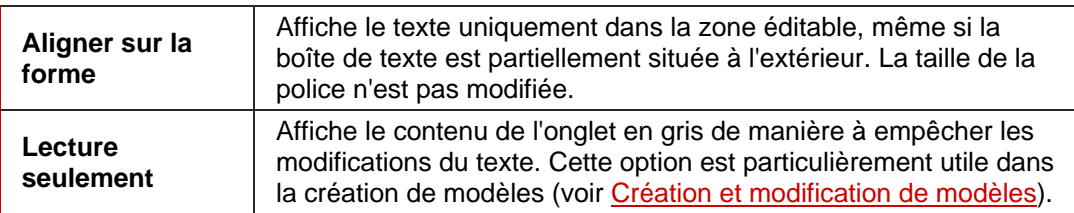

## **12.5 Onglet Torsion**

Les cases à cocher suivantes sont disponibles sur l'onglet **Torsion** :

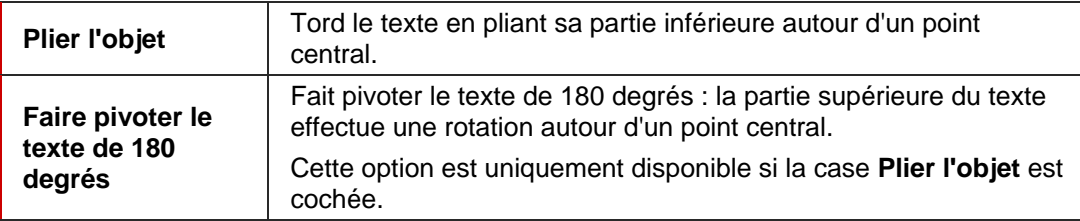
## <span id="page-36-0"></span>**12.6 Onglet Image**

L'onglet **Image** vous permet de sélectionner une image et de l'éditer si nécessaire. Un aperçu de l'image s'affiche dans la zone **Image**. Le champ **Nom** contient le nom du fichier.

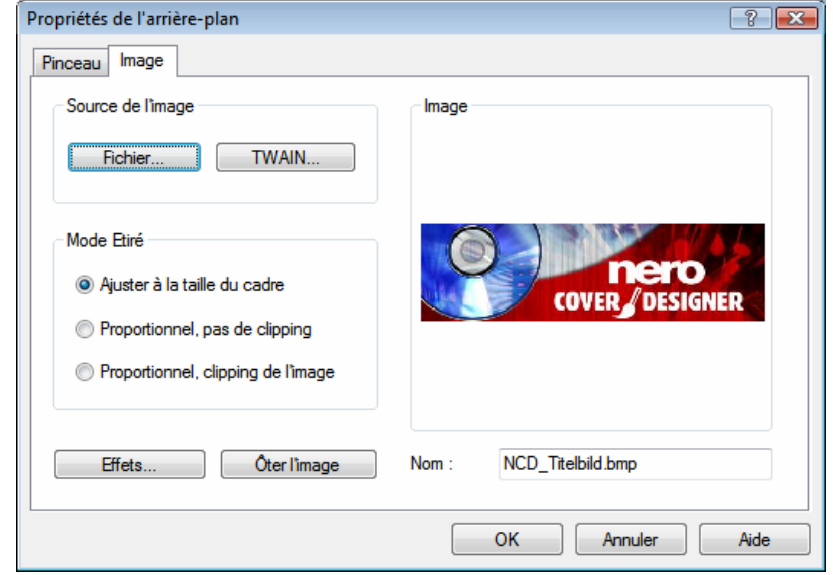

Fig. 8 : fenêtre **Propriétés**, onglet **Image**

Les options suivantes sont disponibles :

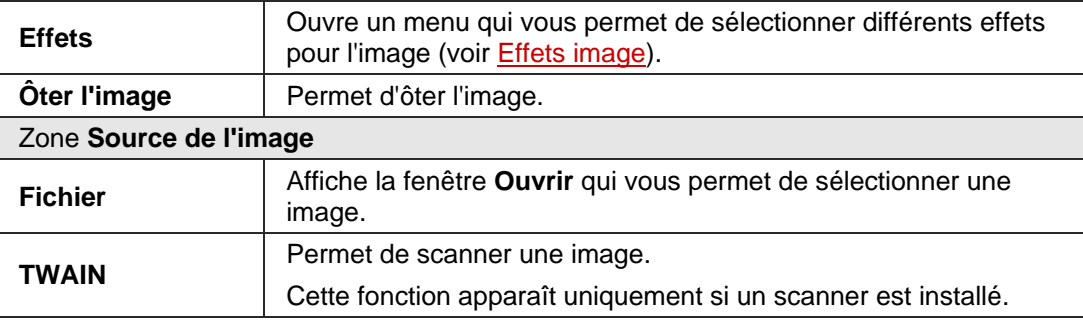

<span id="page-37-0"></span>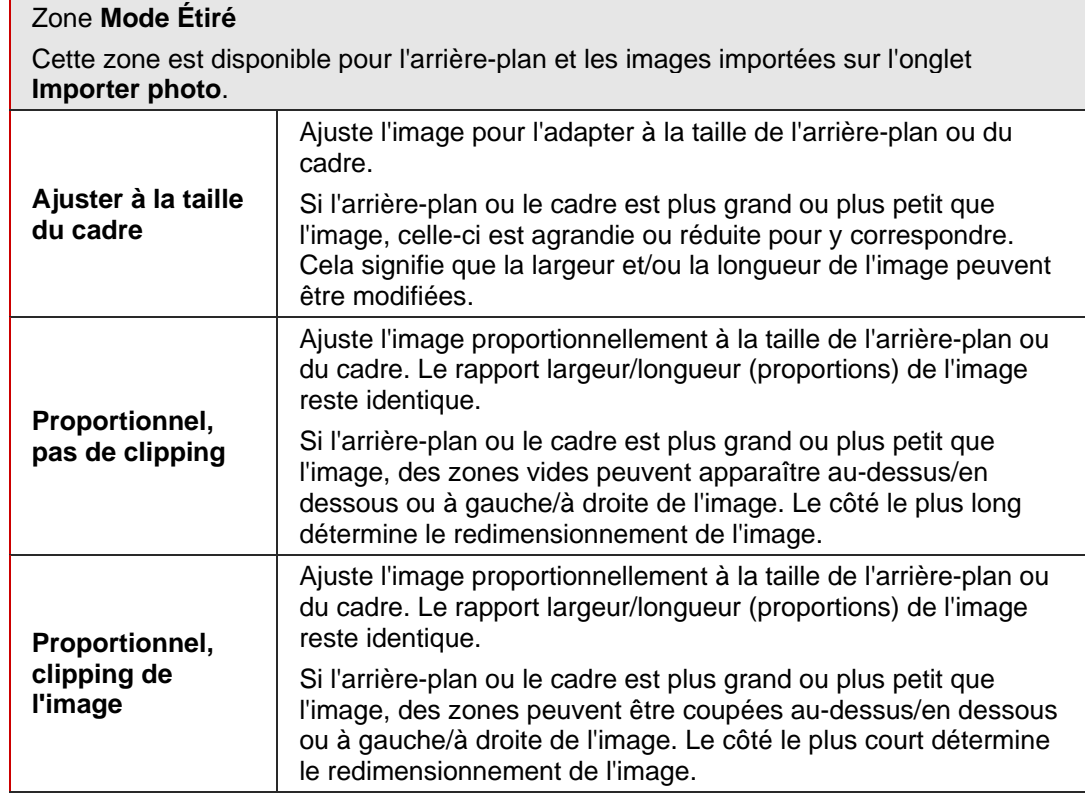

#### **12.6.1 Effets image**

Nero CoverDesigner propose différents effets pour les images. Les effets suivants sont disponibles :

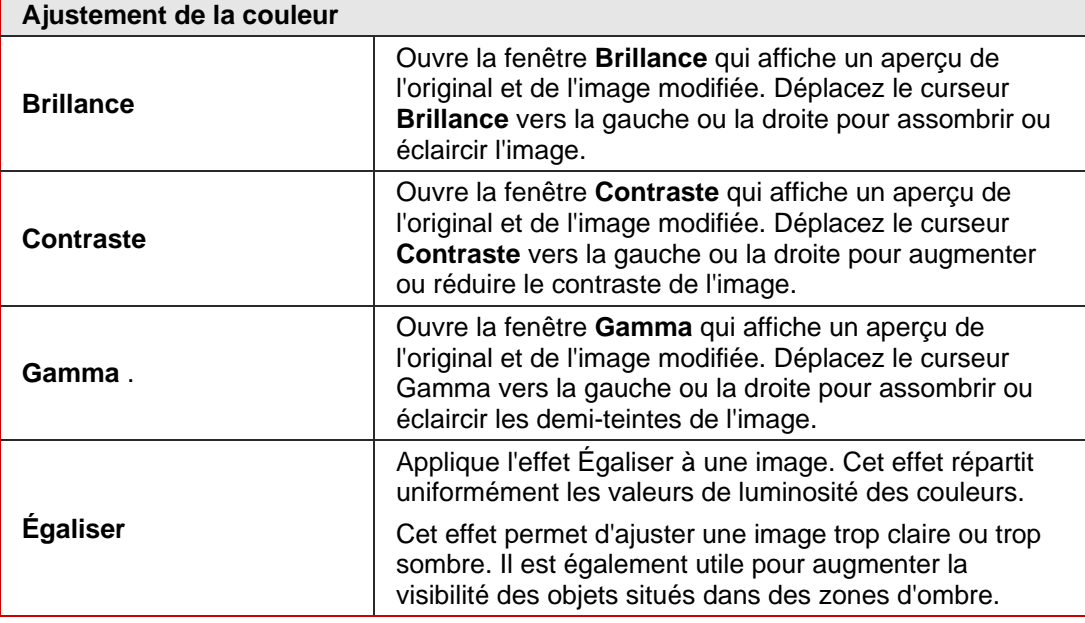

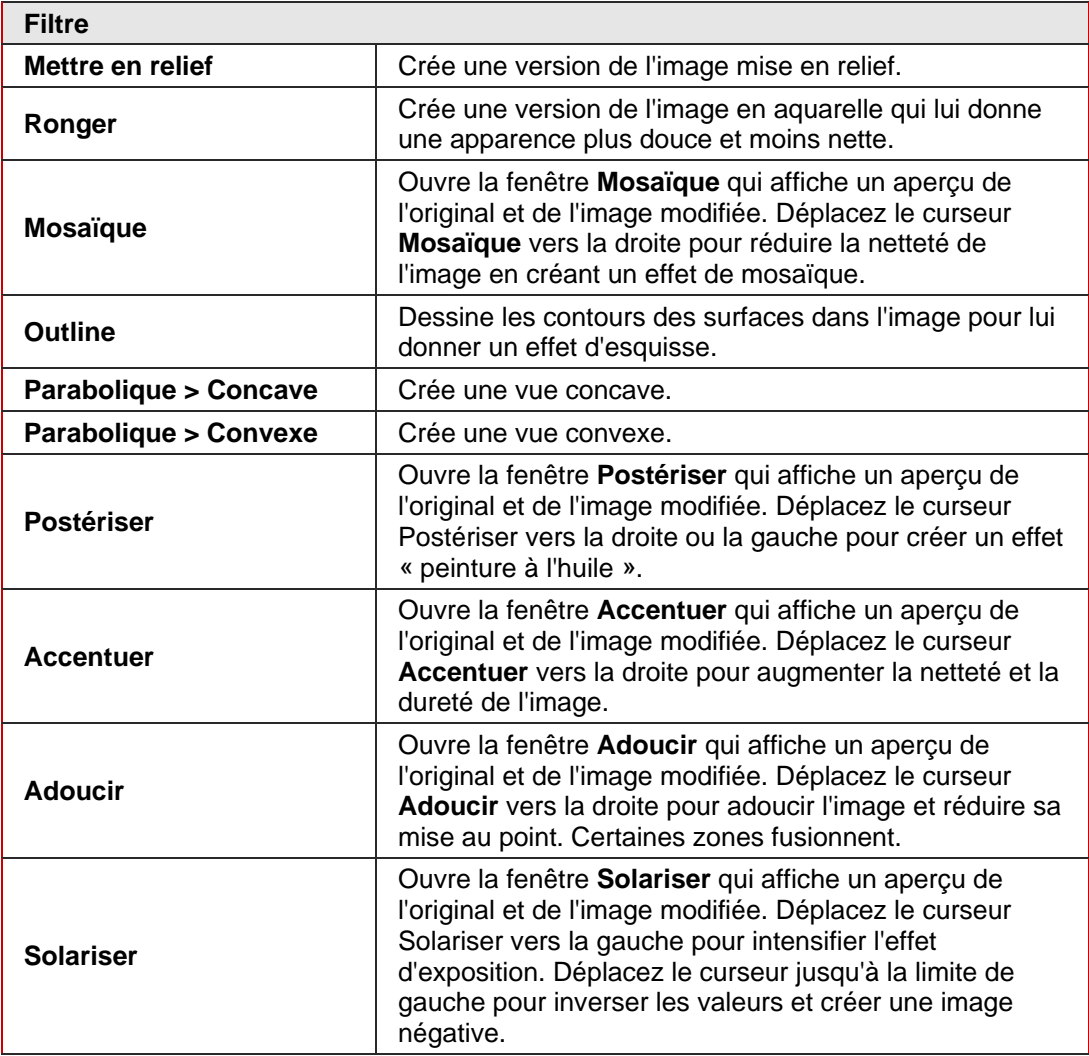

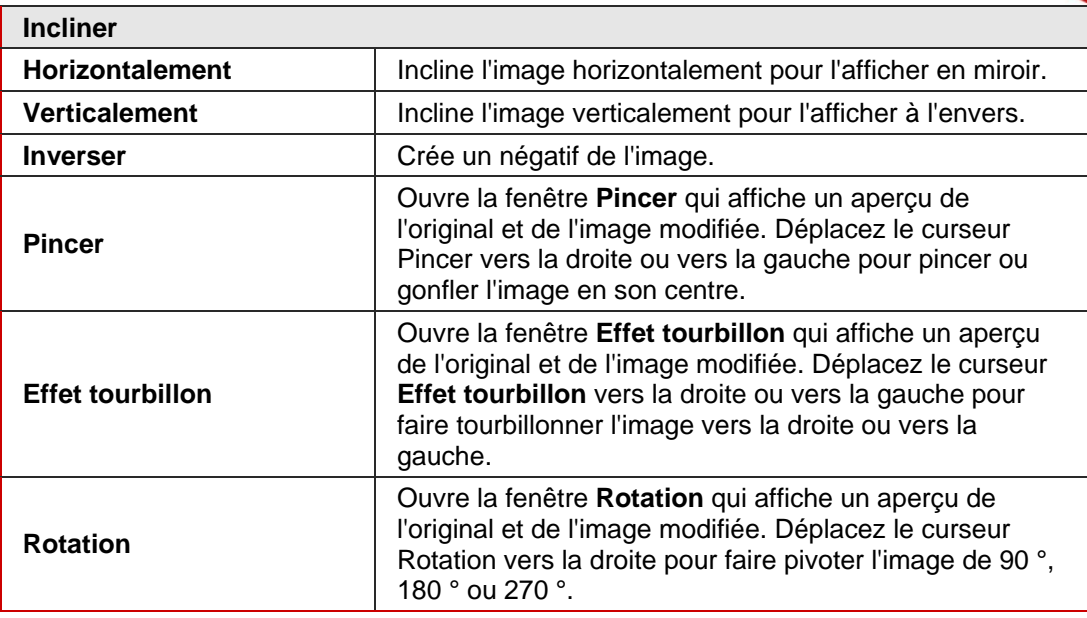

# **12.7 Onglet Importer photo**

L'onglet **Importer photo** présente les options suivantes :

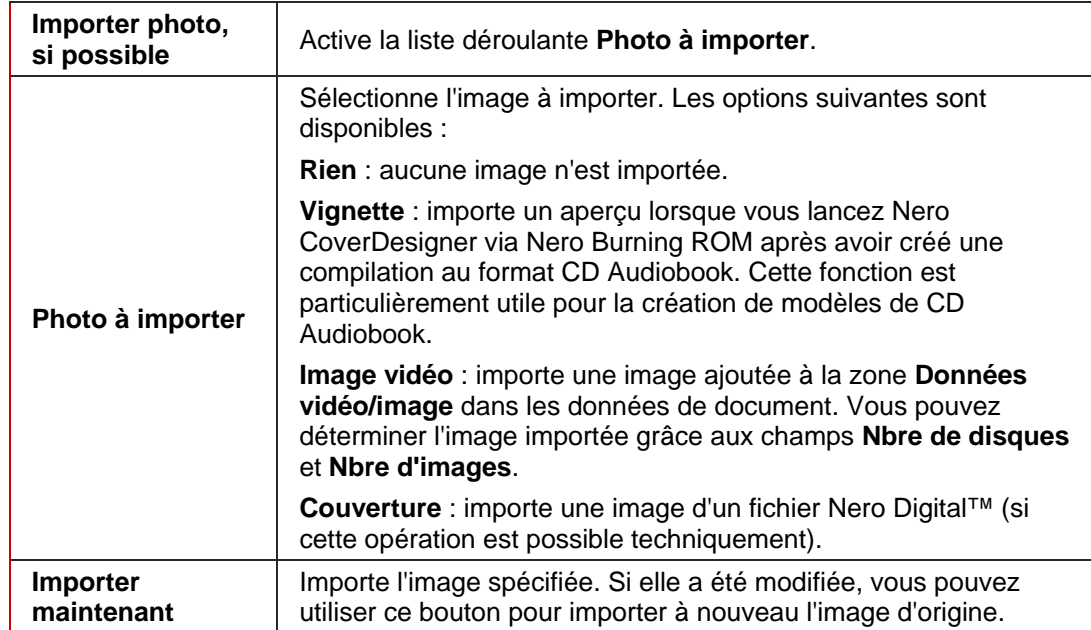

## **12.8 Onglets Pistes et Répertoire**

Les onglets **Pistes** et **Répertoire** vous permettent de déterminer l'apparence de la liste de pistes ou du répertoire et de sélectionner le contenu à afficher. La liste de pistes contient des informations des fichiers audio, le répertoire contient des informations des fichiers de données. Il est impossible d'entrer manuellement du texte dans la liste de pistes/le répertoire car leur contenu est importé des données de document.

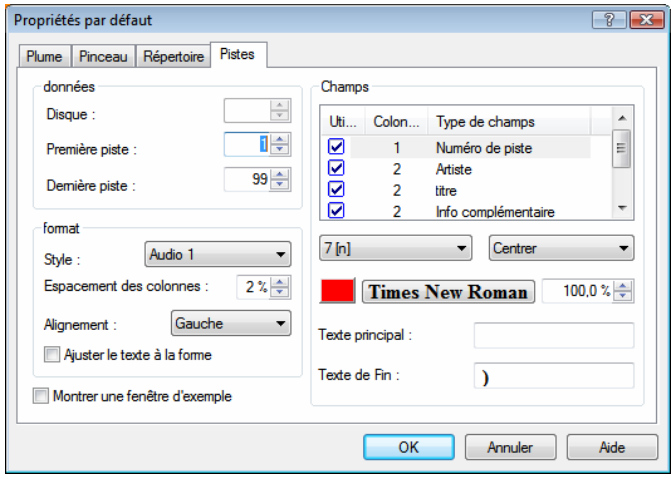

Fig. 9 : fenêtre **Propriétés**, onglet **Pistes**

Trois zones et une case à cocher sont disponibles :

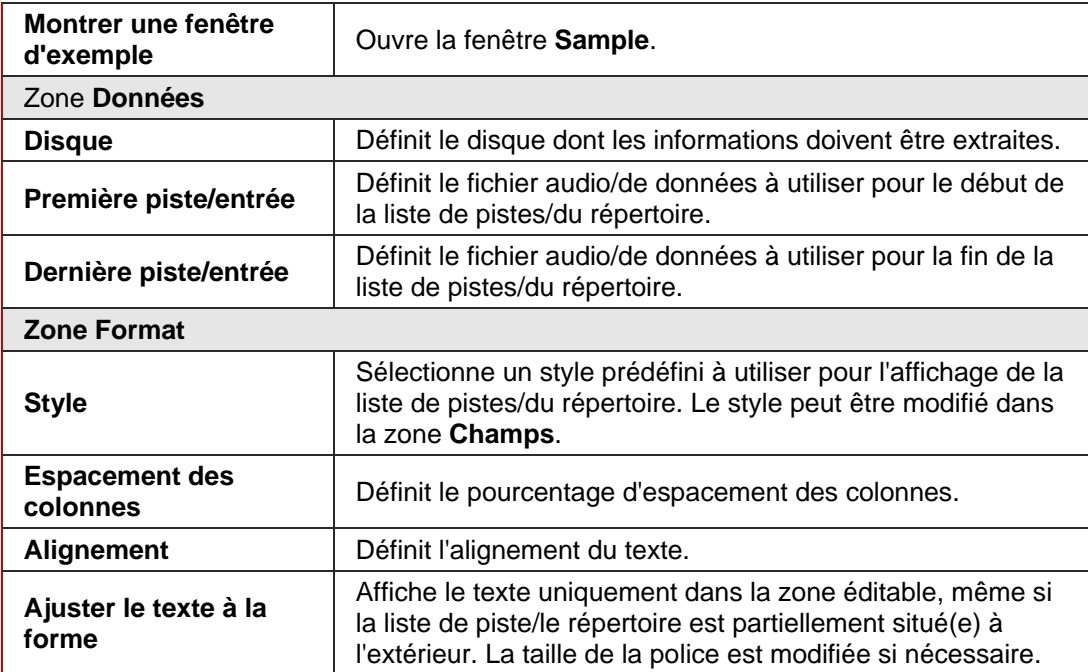

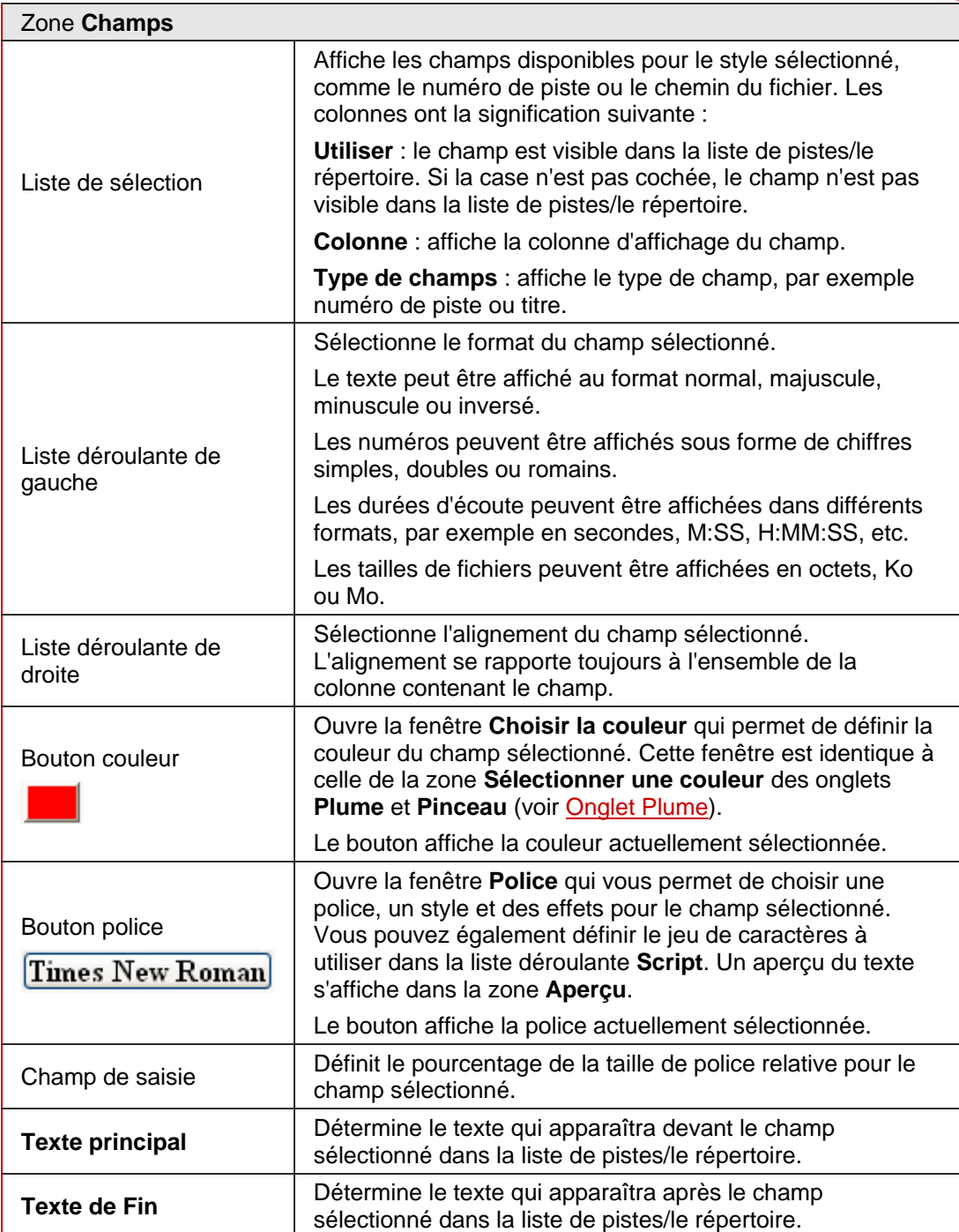

## **12.9 Onglet Champs**

L'onglet **Champs** contient des options pour les champs. Le contenu des champs provient principalement des données de document. L'onglet **Champs** se compose de la liste de sélection **Type de champ**, de la zone **Options** et d'une case à cocher.

Tous les types de champs s'affichent dans la liste de sélection **Type de champ**. La zone **Options** se rapporte au type de champ sélectionné. Les options ne sont pas toutes disponibles pour tous les types de champs. Les options suivantes sont généralement disponibles :

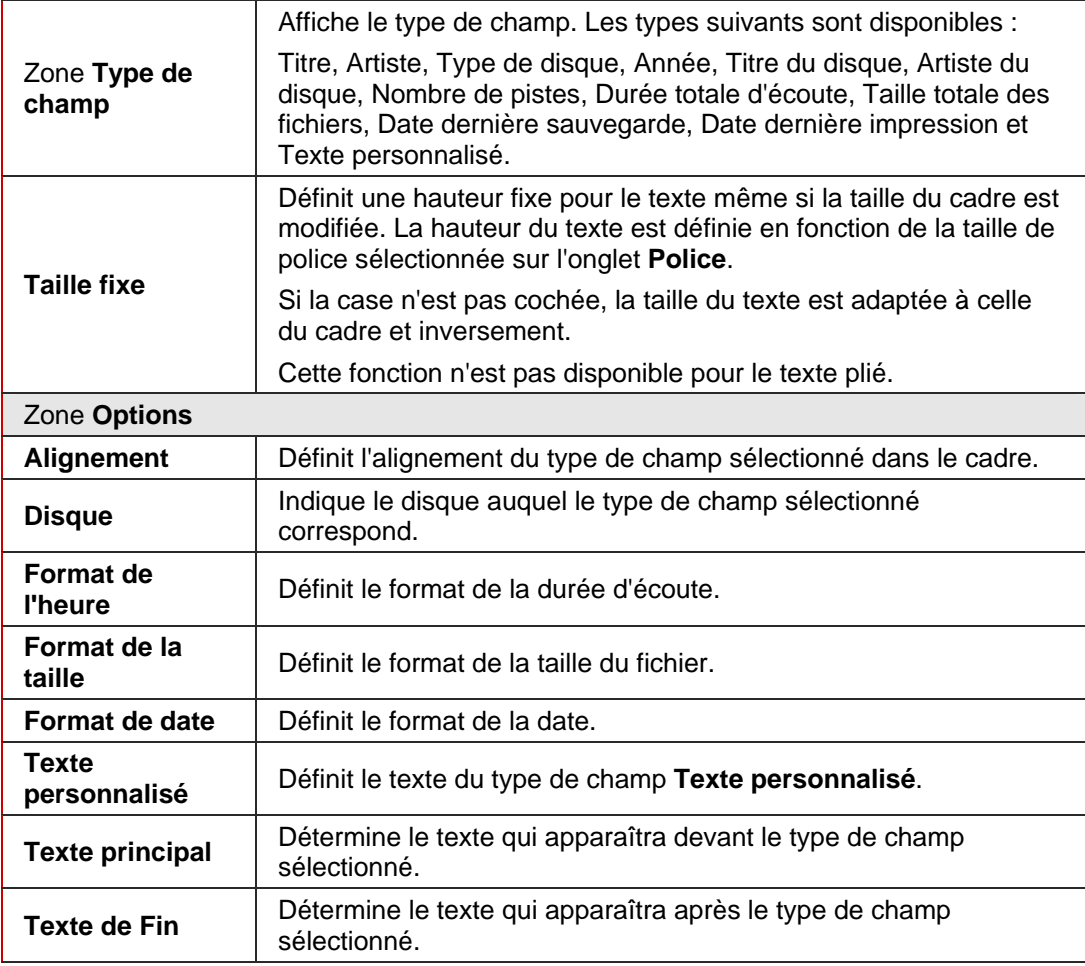

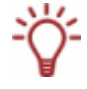

Le type de champ sélectionné dans la liste **Type de champ** est appliqué au champ inséré même si vous avez auparavant défini un autre type de champ.

# <span id="page-43-0"></span>**13 Fenêtre Géométrie**

La fenêtre **Géométrie** permet de définir la position, la taille et la rotation d'un objet. Pour ouvrir cette fenêtre, sélectionnez **Objet -> Géométrie** dans le menu.

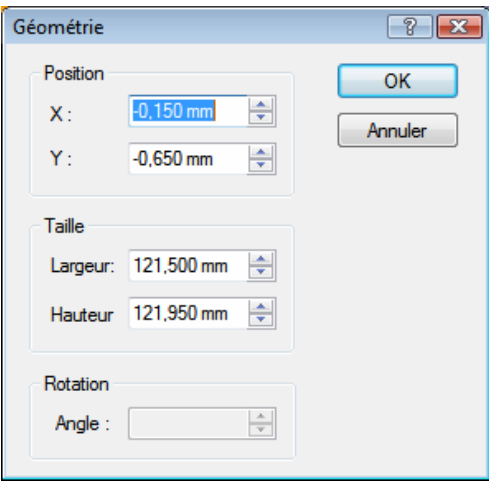

Fig. 10 : fenêtre **Géométrie**

La fenêtre contient les champs suivants :

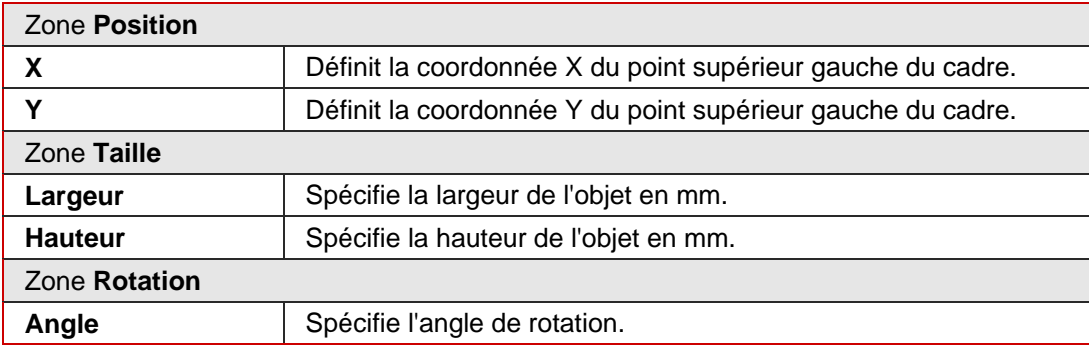

# **13.1 Fenêtre Géométrie pour les objets pliés**

Pour les objets pliés, la position du centre et la position de l'objet par rapport au centre sont spécifiées dans la fenêtre **Géométrie**. Pour ouvrir cette fenêtre, sélectionnez **Objet -> Géométrie** dans le menu.

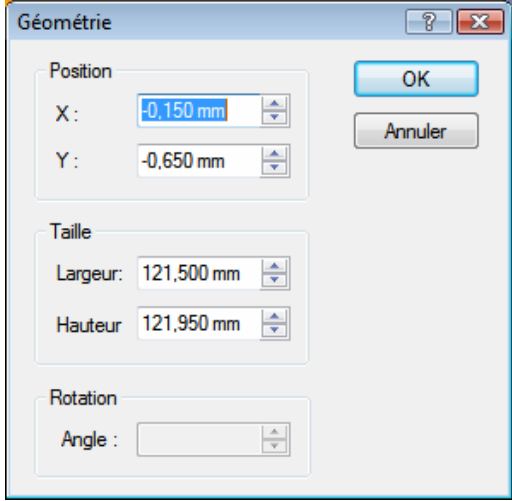

Fig. 11 : fenêtre **Géométrie** pour les objets pliés

La fenêtre contient les champs suivants :

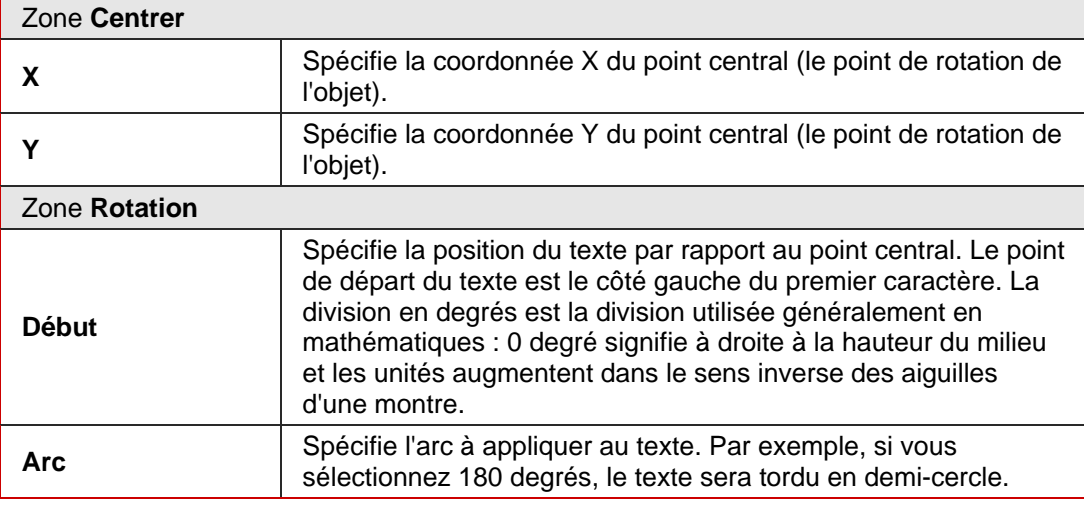

# <span id="page-45-0"></span>**14 Fenêtre Aligne les éléments**

La fenêtre **Aligne les éléments** permet d'aligner les objets par rapport à la page, c'est-à-dire la zone de dessin éditable, ou un autre objet. Pour ouvrir cette fenêtre, sélectionnez **Objet** > **Aligner** dans le menu.

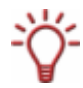

Cette fonction n'est pas disponible pour les objets pliés.

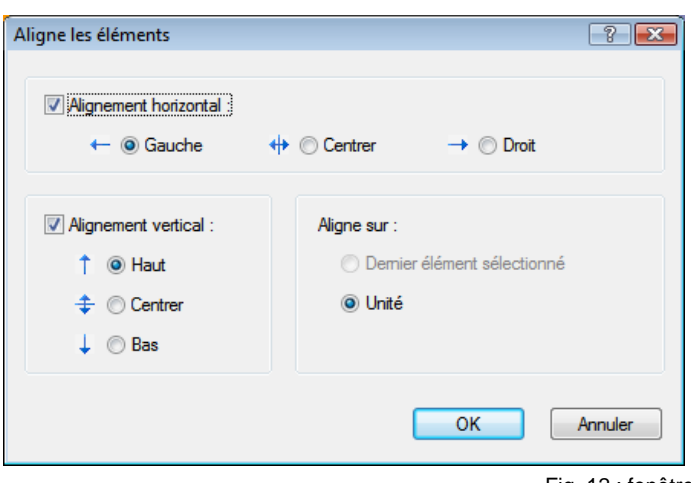

La fenêtre contient les cases à cocher et boutons suivants :

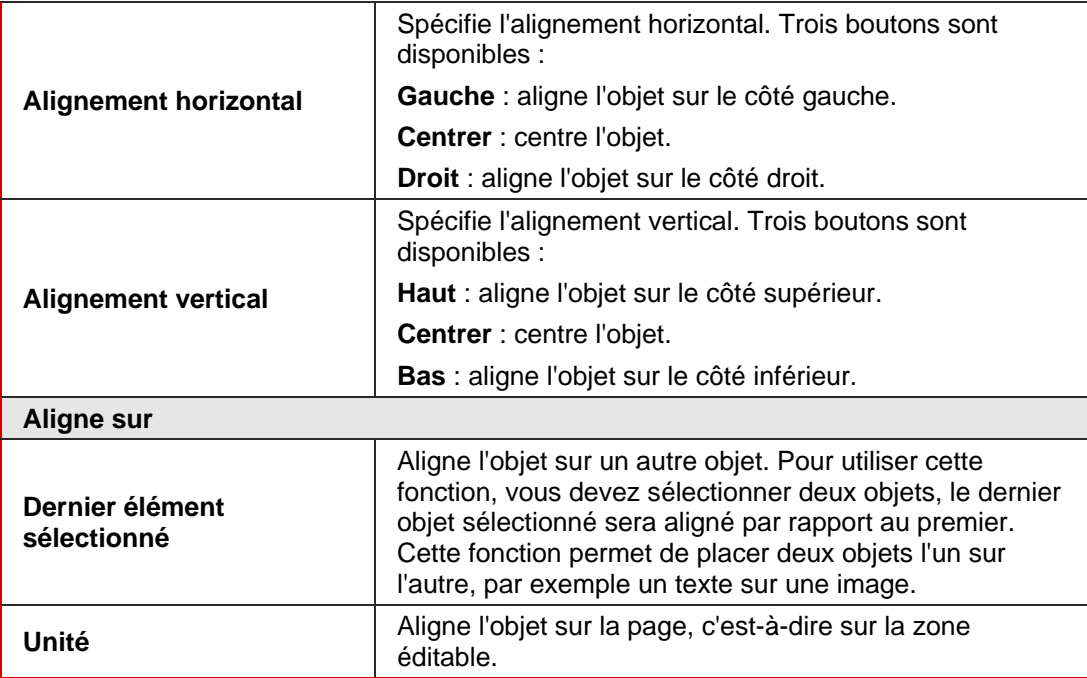

Fig. 12 : fenêtre **Aligne les éléments**

# <span id="page-46-0"></span>**15 Insertion et édition d'objets**

Nero CoverDesigner vous permet d'insérer des objets afin de créer des éléments de couverture pour un document. Un objet inséré est automatiquement sélectionné et peut être édité.

#### **15.1 Insertion d'un objet**

Pour créer un élément de couverture, vous pouvez insérer des objets dans la zone de dessin. Pour ce faire, procédez comme suit :

- 1. Pour insérer une ligne :
	- **1.** Cliquez sur l'icône dans la barre d'outils.
		- $\rightarrow$  Le curseur devient un pointeur avec un symbole de ligne.
	- **2.** Cliquez dans la zone de dessin et faites glisser le pointeur.
		- $\rightarrow$  La ligne est insérée.
- 2. Pour insérer un rectangle :
	- 1. Cliquez sur l'icône **d** dans la barre d'outils.
		- $\rightarrow$  Le curseur devient un pointeur avec un symbole de rectangle.
	- **2.** Cliquez dans la zone de dessin et faites glisser le pointeur.
		- $\rightarrow$  Le rectangle est inséré.
- 3. Pour insérer une ellipse :
	- 1. Cliquez sur l'icône **d**ans la barre d'outils.
		- $\rightarrow$  Le curseur devient un pointeur avec un symbole d'ellipse.
	- **2.** Cliquez dans la zone de dessin et faites glisser le pointeur.
		- $\rightarrow$  L'ellipse est insérée.
- 4. Pour insérer un texte artistique :
	- **1.** Cliquez sur l'icône **4** dans la barre d'outils.
		- $\rightarrow$  Le curseur devient un pointeur avec un A.
	- **2.** Cliquez dans la zone de dessin.
		- $\rightarrow$  Une ligne verticale est insérée.
	- **3.** Entrez directement le texte dans la zone de dessin.

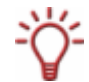

Il est impossible d'entrer un texte artistique en y insérant un saut de ligne. Pour entrer un texte plus long et passer à la ligne, utilisez l'objet boîte de texte.

**4.** Appuyez sur la touche Entrée.

- 5. Pour insérer une boîte de texte :
	- **1.** Cliquez sur l'icône **dalle** dans la barre d'outils.
		- $\rightarrow$  Le curseur devient un pointeur avec le symbole « Abc ».
	- **2.** Cliquez dans la zone de dessin et faites glisser le pointeur.
		- Æ La fenêtre **Propriétés** s'ouvre à l'onglet **Boîte de texte** (voir [Onglet Boîte de texte\)](#page-35-0).
	- **3.** Entrez votre texte dans la zone de saisie.
	- **4.** Définissez les options du texte.
	- **5.** Cliquez sur le bouton **OK**.
		- $\rightarrow$  La boîte de texte est insérée et contient le texte entré.
- 6. Pour insérer une liste de pistes ou un répertoire :
	- **1.** Cliquez sur l'icône  $\equiv$  ou  $\equiv$  dans la barre d'outils.
		- $\rightarrow$  Le curseur devient un pointeur avec un symbole de liste de pistes ou de répertoire.
	- **2.** Cliquez dans la zone de dessin et faites glisser le pointeur.
		- $\rightarrow$  La liste de pistes ou le répertoire est inséré(e). Si vous avez rempli les données de document, le contenu correspondant s'affiche (voir [Fenêtre Données de document](#page-26-0)).
- 7. Pour insérer une image :
	- **1.** Cliquez sur l'icône **de la barre d'outils.**
	- **→** La fenêtre contextuelle Ouvrir s'affiche.
	- **2.** Sélectionnez un fichier image et cliquez sur le bouton **Ouvrir**.
		- → La fenêtre **Ouvrir** se ferme. Le curseur devient un pointeur avec un symbole d'appareil photo et le cadre de l'image sélectionnée s'affiche autour du pointeur.
	- **3.** Cliquez dans la zone de dessin.
		- $\rightarrow$  L'image sélectionnée est insérée.
- 8. Pour insérer un champ :
	- **1.** Cliquez sur l'icône **de l'ans** la barre d'outils.
	- $\rightarrow$  La boîte de dialogue étendue s'ouvre et affiche les types de champs.
	- **2.** Sélectionnez un type de champ.
		- $\rightarrow$  Le curseur devient un pointeur et le contour du champ sélectionné s'affiche en arrière-plan.
	- **3.** Cliquez dans la zone de dessin.
		- $\rightarrow$  Le champ est inséré. Si vous avez rempli les données de document, le contenu correspondant s'affiche (voir [Fenêtre Données de document\)](#page-26-0). Si ces données sont vides, le nom du type de champ s'affiche entre crochets.

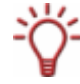

L'objet inséré est automatiquement sélectionné et un cadre s'affiche avec ses points d'ancrage et une flèche de rotation.

Î L'objet est inséré. Vous pouvez maintenant le modifier et continuer la création de votre couverture.

#### **15.2 Modification de la taille, de la forme et de la position**

Nero CoverDesigner vous permet de modifier un objet inséré. Vous pouvez modifier sa taille, sa forme, sa position et sa couleur. Vous disposez toujours de deux méthodes pour modifier la taille, la forme et la position d'un objet :

- Des modifications précises, pour lesquelles vous définirez les paramètres dans les fenêtres **Géométrie**, **Aligne les éléments** et/ou **Propriétés**.
- Des modifications manuelles, pour lesquelles vous pouvez utiliser les cadres, les points d'ancrage et la flèche de rotation des objets pour les déplacer, les transformer et les faire pivoter.

Pour éditer un objet, procédez comme suit :

- **1.** Cliquez sur l'icône  $\&$  (outil de sélection) dans la barre d'outils.
- 2. Sélectionnez l'objet à modifier.
	- $\rightarrow$  Un cadre pourvu de points d'ancrage et une flèche de rotation s'affichent autour de l'objet.

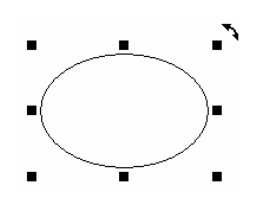

Fig. 13 : objet sélectionné

- 3. Pour modifier la position, la taille et/ou la rotation d'un objet avec précision :
	- **1.** Sélectionnez **Objet -> Géométrie** dans le menu.
		- $\rightarrow$  La fenêtre Géométrie s'affiche.
	- **2.** Entrez la position, la taille et la rotation de votre choix (voir [Fenêtre Géométrie](#page-43-0)).
	- **3.** Cliquez sur le bouton **OK**.
		- $\rightarrow$  La fenêtre se ferme et l'objet est modifié selon les paramètres que vous avez définis.
- 4. Pour aligner précisément un objet dans la zone de dessin :
	- **1.** Sélectionnez **Objet -> Aligner** dans le menu.
		- $\rightarrow$  La fenêtre **Aligne les éléments** s'affiche.
	- **2.** Définissez les options de votre choix (voir [Fenêtre Aligne les éléments\)](#page-45-0).
	- **3.** Cliquez sur le bouton **OK**.
		- $\rightarrow$  La fenêtre se ferme et l'objet est placé selon les paramètres que vous avez définis.
- 5. Pour modifier la position d'un objet manuellement, maintenez le bouton de la souris enfoncé et déplacez l'objet.

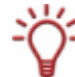

Pour les objets pliés, vous pouvez utiliser cette méthode pour modifier la position et la torsion par rapport au point central.

- 6. Pour modifier la position du point central d'un objet plié :
	- **1.** Cliquez sur le point central.
		- $\rightarrow$  Le curseur devient un pointeur.
	- **2.** Déplacez le point central sans relâcher le bouton de la souris.
		- $\rightarrow$  La position du point central est modifiée.
- 7. Pour modifier manuellement la taille ou la forme d'un objet :
	- **1.** Déplacez le curseur sur un point d'ancrage du cadre.
	- $\rightarrow$  Le curseur devient une flèche double qui indique la direction dans laquelle vous pouvez étirer l'objet.
	- **2.** Cliquez sur le point d'ancrage et étirez-le dans le sens de votre choix.
		- $\rightarrow$  La taille de l'obiet augmente ou diminue.

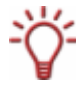

Pour les objets pliés, cette méthode vous permet de modifier l'arc du texte.

- 8. Pour modifier manuellement la rotation d'un objet :
	- **1.** Déplacez le curseur sur la flèche de rotation du cadre.
		- $\rightarrow$  Le curseur devient une flèche de rotation.
	- **2.** Cliquez sur la flèche de rotation et faites pivoter l'objet dans le sens de votre choix.
		- $\rightarrow$  La rotation de l'objet est modifiée.
- 9. Pour modifier les propriétés de la plume, du pinceau, de la police, etc. :
	- **1.** Cliquez sur l'icône **...** 
		- $\rightarrow$  La fenêtre Propriétés s'affiche. Les onglets affichés dans la fenêtre varient en fonction du type d'objet sélectionné.
	- **2.** Définissez les propriétés sous les différents onglets (voir [Fenêtre Propriétés et Propriétés](#page-31-0) [de l'arrière-plan](#page-31-0)).
	- **3.** Cliquez sur le bouton **OK**.
		- $\rightarrow$  La fenêtre se ferme et l'objet est modifié selon les paramètres que vous avez définis.
- 10. Pour modifier le contenu d'un texte artistique :
	- **1.** Cliquez sur l'icône **4** dans la barre d'outils.
		- $\rightarrow$  Le curseur devient un pointeur avec un A.
	- **2.** Cliquez sur le texte artistique et modifiez son contenu.
	- **3.** Appuyez sur la touche Entrée.
	- $\rightarrow$  L'objet est édité.

#### **15.3 Conversion de texte artistique**

Nero CoverDesigner vous permet de convertir un texte artistique en élément graphique. Après la conversion, les propriétés du texte ne pourront plus être modifiées. Pour convertir un texte artistique, procédez comme suit :

- **1.** Cliquez sur l'icône  $\&$  (outil de sélection) dans la barre d'outils.
- 2. Sélectionnez le texte artistique que vous souhaitez convertir.
	- $\rightarrow$  Un cadre pourvu de points d'ancrage et une flèche de rotation s'affichent autour du texte.
- 3. Sélectionnez **Convertir en courbes** dans le menu contextuel.
	- $\rightarrow$  Une fenêtre de dialogue s'affiche et vous informe que le texte sera converti en élément graphique et que vous ne pourrez plus modifier les propriétés du texte.
- 4. Cliquez sur le bouton **OK**.
	- $\rightarrow$  La fenêtre de dialogue se ferme et le texte artistique est converti.
	- Î Le texte artistique est converti en élément graphique. Les onglets **Plume** et **Pinceau** sont disponibles dans la fenêtre **Propriétés**.

#### **15.4 Application d'effets image**

Nero CoverDesigner vous permet d'appliquer différents effets aux images. Pour ce faire, procédez comme suit :

- **1.** Cliquez sur l'icône  $\frac{1}{6}$  (outil de sélection) dans la barre d'outils.
- 2. Sélectionnez l'image à modifier.
	- $\rightarrow$  Un cadre pourvu de points d'ancrage et une flèche de rotation s'affichent autour du texte.
- 3. Cliquez sur l'icône
	- Æ La fenêtre **Propriétés** s'affiche.
- 4. Cliquez sur le bouton **Effets**.
	- $\rightarrow$  Un menu s'affiche.
- 5. Sélectionnez l'effet désiré (voir [Effets image](#page-37-0)).
	- $\rightarrow$  La fenêtre d'effet correspondante s'ouvre et affiche un aperçu de l'original et de l'image modifiée.

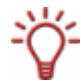

Pour certains effets, aucune fenêtre ne s'affiche et l'effet est directement appliqué, comme par exemple avec l'effet **Inverser**.

- 6. Utilisez le curseur pour définir la valeur souhaitée.
- 7. Cliquez sur le bouton **OK**.
	- $\rightarrow$  La fenêtre se ferme. La vue actuelle de l'image s'affiche dans la zone **Image**.
- 8. Si vous le souhaitez, ajoutez d'autres effets.
- 9. Cliquez sur le bouton **OK**.
	- Î La fenêtre **Propriétés** se ferme. L'image est modifiée dans la zone de dessin en fonction des paramètres que vous avez définis.

Si vous n'êtes pas satisfait des effets sélectionnés, annulez la ou les dernière(s) action(s)

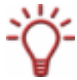

en cliquant sur l'icône **d'** dans la barre d'outils.

Le nombre d'actions que vous pouvez annuler dépend de la valeur définie dans les Préférences de l'application. Vous pouvez modifier cette valeur dans la fenêtre **Préférences de l'application** (voir [Fenêtre Préférences de l'application](#page-71-0)).

## **15.5 Définition de paramètres par défaut pour les objets**

Nero CoverDesigner vous permet de définir des paramètres par défaut pour les objets. Ces paramètres déterminent les options des onglets de la fenêtre **Propriétés** d'un objet (voir [Fenêtre Propriétés et Propriétés de l'arrière-plan](#page-31-0)).

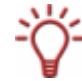

Il est impossible de définir des paramètres par défaut pour les images.

Pour définir des paramètres par défaut pour les objets, procédez comme suit :

- 1. Pour définir des paramètres par défaut pour les objets géométriques :
	- **1.** Sélectionnez **Objet** > **Propriétés par défaut** dans le menu.
		- Æ La fenêtre **Propriétés par défaut** s'ouvre avec les onglets **Plume** et **Pinceau**.
	- **2.** Définissez les propriétés de votre choix sous les onglets (voir [Fenêtre Propriétés et](#page-31-0) [Propriétés de l'arrière-plan\)](#page-31-0).
	- **3.** Cliquez sur le bouton **OK**.
		- $\rightarrow$  La fenêtre se ferme. Les propriétés par défaut sélectionnées s'appliqueront désormais aux objets géométriques insérés.
- 2. Pour définir des paramètres par défaut pour un texte artistique et des champs :
	- **1.** Sélectionnez **Objet** > **Propriétés de texte artistique par défaut** dans le menu.
		- Æ La fenêtre **Propriétés par défaut** s'ouvre avec les onglets **Plume**, **Pinceau**, **Police** et **Champs**.
	- **2.** Définissez les propriétés de votre choix sous les onglets (voir [Fenêtre Propriétés et](#page-31-0) [Propriétés de l'arrière-plan\)](#page-31-0).
	- **3.** Cliquez sur le bouton **OK**.
		- $\rightarrow$  La fenêtre se ferme. Les propriétés par défaut s'appliqueront désormais au texte artistique et aux champs insérés.
- 3. Pour définir des paramètres par défaut pour les boîtes de texte, les listes de pistes et les répertoires.
	- **1.** Sélectionnez **Objet** > **Propriétés de la zone de texte par défaut** dans le menu.
		- Æ La fenêtre **Propriétés par défaut** s'ouvre avec les onglets **Plume**, **Pinceau**, **Répertoire** et **Pistes**.
	- **2.** Définissez les propriétés de votre choix sous les onglets (voir [Fenêtre Propriétés et](#page-31-0) [Propriétés de l'arrière-plan\)](#page-31-0).
	- **3.** Cliquez sur le bouton **OK**.
		- $\rightarrow$  La fenêtre se ferme. Les propriétés par défaut s'appliqueront désormais aux boîtes de texte, aux listes de pistes et aux répertoires insérés.

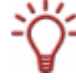

Les modifications apportées sous les onglets peuvent dans certaines conditions ne pas s'appliquer à tous les objets.

 $\rightarrow$  Vous avez configuré les paramètres par défaut des objets.

## <span id="page-53-0"></span>**16 Insertion et édition d'arrière-plans**

Nero CoverDesigner vous permet d'insérer et d'éditer un arrière-plan. Vous pouvez choisir d'insérer et d'éditer simultanément les arrière-plans de tous les éléments de couverture d'un document ou d'insérer et d'éditer l'arrière-plan de chaque élément séparément.

Pour insérer un arrière-plan et modifier ses propriétés, procédez comme suit :

- 1. Pour insérer ou éditer l'arrière-plan de l'élément de couverture ouvert, sélectionnez **Objet** > **Propriétés de l'arrière-plan** dans le menu. Pour insérer ou éditer l'arrière-plan de tous les éléments de couverture du document, sélectionnez **Éditer** > **Modifier tous les arrière-plans** dans le menu.
	- **→** La fenêtre **Propriétés de l'arrière-plan** s'affiche.
- 2. Pour créer un arrière-plan en couleur :
	- **1.** Cliquez sur l'onglet **Pinceau**.
	- **2.** Sélectionnez une couleur et un style si vous le souhaitez (voir [Onglet Pinceau](#page-33-0)).
- 3. Pour insérer une image d'arrière-plan :
	- **1.** Cliquez sur l'onglet **Image**.
	- **2.** Sélectionnez un fichier image dans la zone **Source de l'image**.
	- Æ Un aperçu de l'image s'affiche dans la zone **Image**. La zone **Mode étiré** est active.
	- **3.** Définissez dans la zone **Mode étiré** le mode de mise à l'échelle de l'image d'arrière-plan (voir [Onglet Image](#page-36-0)).
	- **4.** Appliquez les effets de votre choix à l'image (voir [Effets image\)](#page-37-0).
- 4. Cliquez sur le bouton **OK**.
	- $\rightarrow$  L'arrière-plan s'affiche avec les paramètres que vous avez définis.

# **17 Outils de création**

#### **17.1 Grille**

Une grille peut vous aider à placer les objets. Dans Nero CoverDesigner, la grille s'affiche sous la forme de séries de points espacés horizontalement et verticalement. Les options suivantes sont disponibles dans le menu **Voir** de Nero CoverDesigner :

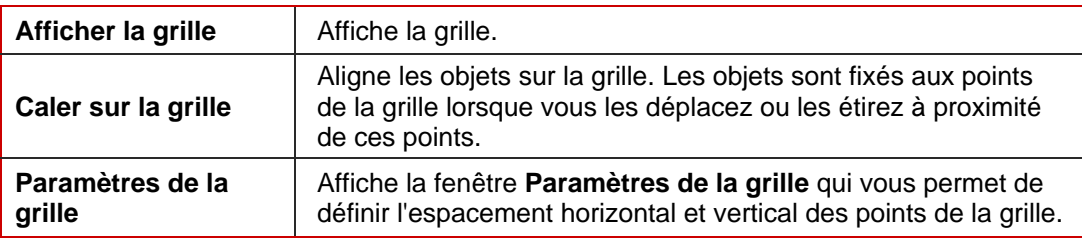

## **17.2 Lignes de référence**

Les lignes de références peuvent vous aider à placer les objets. Dans Nero CoverDesigner, elle s'affichent sous la forme de lignes bleues en pointillé. Les options suivantes sont disponibles dans le menu **Voir** de Nero CoverDesigner :

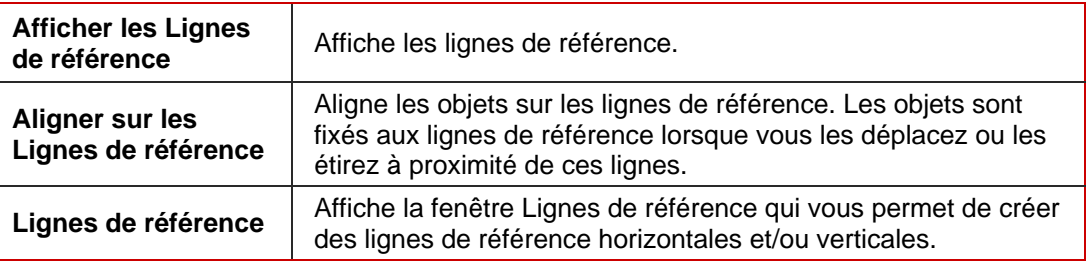

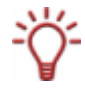

Vous pouvez également les créer manuellement en cliquant sur la règle horizontale et verticale et en faisant glisser une ligne de référence sur la zone de dessin.

# **18 Création et modification de modèles**

#### **18.1 Création d'un modèle**

Nero CoverDesigner vous permet de créer des modèles personnalisés. Pour ce faire, procédez comme suit :

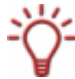

Les données du document ne sont pas sauvegardées lorsque le document est sauvegardé comme modèle.

1. Cliquez sur l'icône dans la barre d'outils.

Æ La fenêtre **Nouveau document** s'ouvre.

- 2. Sélectionnez le type de document et un modèle vide ou prédéfini.
- 3. Cochez la case **Créer un nouveau modèle**.
- 4. Cliquez sur le bouton **OK**.
	- **→** La fenêtre **Nouveau document** se ferme et les éléments de couverture prédéfinis pour le type de document sélectionné s'affichent dans la zone de dessin.

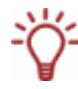

Si vous avez sélectionné le type de document **Personnalisé**, vous pouvez ajouter de nouveaux éléments de couverture en sélectionnant **Éditer** > **Insérer nouvelle page** dans le menu.

- 5. Configurez le document comme vous le souhaitez (voir par exemple [Insertion et édition](#page-46-0) [d'objets](#page-46-0) et [Insertion et édition d'arrière-plans\)](#page-53-0).
- 6. Pour sauvegarder le modèle sous forme de fichier compressé, sélectionnez **Fichier > Enregistrement rapide** dans le menu. Pour sauvegarder le modèle sans compression, sélectionnez **Fichier > Enregistrer** dans le
	- menu.
		- $\rightarrow$  Si vous essayez de sauvegarder un modèle contenant des images d'une taille totale supérieure à 5 Mo sans le compresser, une boîte de dialogue s'affiche et vous demande si vous souhaitez sauvegarder le fichier avec ou sans compression. La fenêtre **Enregistrer sous** s'affiche ensuite.

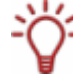

Il peut être utile de sauvegarder le modèle en le compressant s'il contient un grand nombre d'images. La taille du fichier sera ainsi réduite. Cependant, la compression peut parfois diminuer la qualité d'image.

7. Si le dossier **Mes documents** s'affiche, sélectionnez le dossier **Modèles** Nero CoverDesigner dans la liste déroulante **Enregistrer sous**.

- 8. Entrez un nom de fichier et cliquez sur le bouton **Enregistrer**.
	- $\rightarrow$  Le fichier modèle est enregistré sous le nom sélectionné. Il est désormais disponible dans la liste des modèles de la fenêtre **Nouveau document** sous le type de document et de disque que vous avez sélectionné au moment de sa création ou dont les éléments de couverture sont contenus dans le fichier modèle.

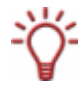

Vous pouvez créer un modèle même si vous n'avez pas coché la case **Créer un nouveau modèle** au début. Dans ce cas, sélectionnez simplement **Enregistrer comme modèle** dans le menu **Fichier**. Veillez à enregistrer le fichier modèle dans le dossier **Modèles** Nero CoverDesigner afin qu'il s'affiche dans la liste des modèles.

#### **18.2 Modification d'un modèle**

Nero CoverDesigner vous permet également de modifier un modèle. Pour ce faire, procédez comme suit :

- 1. Sélectionnez **Fichier** > **Ouvrir** dans le menu.
	- $\rightarrow$  Une fenêtre contextuelle s'affiche.
- 2. Sélectionnez le fichier modèle Nero CoverDesigner (\*.nct) dans le dossier **Modèles** Nero CoverDesigner et cliquez sur le bouton **Ouvrir**.
	- $\rightarrow$  La fenêtre contextuelle se ferme. Une fenêtre de dialogue s'affiche pour vous demander si vous souhaitez modifier le modèle.
- 3. Cliquez sur le bouton **Oui**.
	- $\rightarrow$  Le document modèle s'ouvre.
- 4. Éditez le document comme vous le souhaitez (voir par exemple [Insertion et édition d'objets](#page-46-0) et [Insertion et édition d'arrière-plans](#page-53-0)).
- 5. Cliquez sur le bouton ..
	- $\rightarrow$  Les modifications apportées au modèle sont enregistrées. Vous pouvez maintenant fermer le modèle et l'utiliser pour créer un nouveau document.

## **19 Sauvegarde de couvertures dans les fichiers Nero Digital™**

Nero CoverDesigner vous permet de sauvegarder la couverture d'un album dans un fichier Nero Digital™. Nero Digital™ est un format de stockage standard MPEG-4 pour les fichiers audio et vidéo développé par Ahead Software. L'élément de couverture créé est enregistré dans le fichier comme couverture. Cela signifie qu'une image de votre création finale est créée et sauvegardée comme image d'arrière-plan.

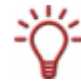

Tout élément de couverture du même type (par exemple, un livret) existant dans le fichier Nero Digital™ est remplacé. Nous vous conseillons de créer un document Nero Digital™ auparavant (voir [Création d'un document Nero Digital™\)](#page-22-0) pour savoir si une couverture a déjà été enregistrée dans le fichier Nero Digital™.

La condition suivante doit être remplie :

Vous avez créé un document contenant des éléments de couverture créés.

Pour sauvegarder une couverture dans un fichier Nero Digital™, procédez comme suit :

- 1. Sélectionnez **Fichier > Exporter vers Nero Digital** dans le menu.
	- **→** La fenêtre **Enregistrer sous** s'affiche.
- 2. Sélectionnez le fichier Nero Digital™ dans lequel vous souhaitez enregistrer la couverture.
- 3. Cliquez sur le bouton **Enregistrer**.
	- Les éléments de couverture sont enregistrés dans le fichier Nero Digital™. Vous pouvez maintenant utiliser ce dernier pour créer un document Nero Digital™ contenant les éléments de couverture sauvegardés (voir [Création d'un document Nero Digital™](#page-22-0)).

## **20 Impression d'étiquettes LightScribe®**

Si vous disposez d'un graveur LightScribe®, vous pouvez également imprimer la face étiquette d'un CD/DVD LightScribe® avec Nero CoverDesigner. La face étiquette du disque est pourvue d'une couche de couleur spéciale ou d'une couche thermique, celle-ci est chauffée par le laser dans le graveur de façon à ce que les images et le texte s'impriment sur le support.

Cette fonction est uniquement disponible pour les graveurs LightScribe®.

#### **Utilisant LightScribe® Direct Disc Labeling**

Si vous utilisez un périphérique CD/DVD qui supporte LightScribe®, votre ordinateur requiert la dernière version logiciel du système LightScribe®.

Si vous avez installé une version plus récente de Nero à partir du site web de Nero, veuillez installer le logiciel du système LightScribe® séparément. La dernière version est disponible à partir du lien suivant: [www.nero.com/link.php?topic\\_id=114&gen\\_id=8](http://www.nero.com/link.php?topic_id=114&gen_id=8).

Pour imprimer une étiquette LightScribe®, procédez comme suit :

- 1. Créez un nouveau document de type document **LightScribe** (voir [Création d'un nouveau](#page-21-0) [document\)](#page-21-0).
	- **→** Le document contient un onglet **Disque 1** contenant l'élément de couverture de l'étiquette du disque.
- 2. Modifiez l'étiquette du disque comme vous le souhaitez (voir par exemple [Insertion et édition](#page-46-0) [d'objets](#page-46-0) et [Insertion et édition d'arrière-plans\)](#page-53-0).
- 3. Cliquez sur l'icône dans la barre d'outils.
	- **→** La fenêtre **Propriétés d'impression LightScribe** s'affiche.
- 4. Définissez les options d'impression de votre choix (voir [Fenêtre Propriétés d'impression](#page-59-0) [LightScribe\)](#page-59-0).
- 5. Insérez un disque LightScribe® vierge dans le graveur LightScribe®, le côté étiquette orienté vers le bas.
- 6. Cliquez sur le bouton **Impression**.
	- $\rightarrow$  Le processus d'impression démarre. La barre de progression affiche son état d'avancement. Lorsque le processus est terminé, la fenêtre de dialogue **Nero – LightScribe** s'ouvre et affiche un message de résultat du processus d'impression.
- 7. Cliquez sur le bouton **OK**.
	- $\rightarrow$  Vous avez créé et imprimé une étiquette LightScribe<sup>®</sup> personnalisée.

## <span id="page-59-0"></span>**20.1 Fenêtre Propriétés d'impression LightScribe**

Vous pouvez personnaliser les propriétés d'impression de votre étiquette LightScribe® en fonction de vos souhaits dans la fenêtre **Propriétés d'impression LightScribe**.

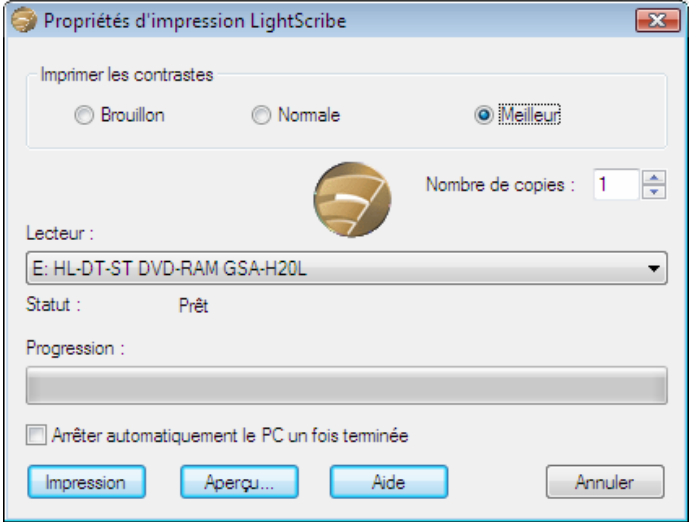

Fig. 14 : fenêtre **Propriétés d'impression LightScribe**

Les zones de texte et boutons suivants sont disponibles :

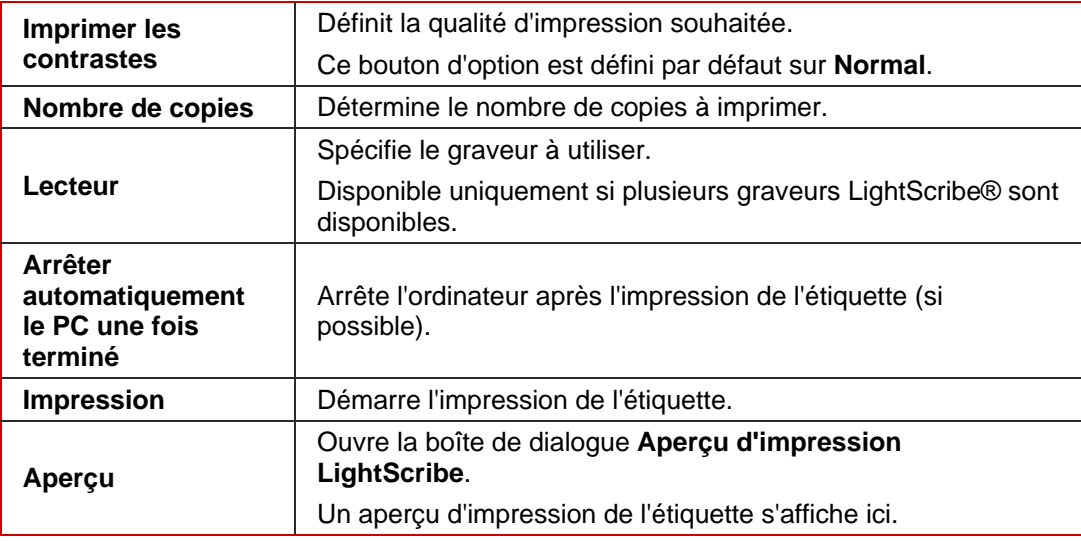

## **21 Impression d'étiquettes LabelFlash™**

Si vous disposez d'un graveur LabelFlash™, vous pouvez également imprimer la face étiquette et/ou données d'un DVD LabelFlash™ avec Nero CoverDesigner.

Les DVD LabelFlash™ sont pourvus d'une couche spéciale entre les couches supérieure et inférieure ; celle-ci peut être chauffée par le laser du graveur de manière à imprimer des images et du texte sur le DVD. LabelFlash™ est une technologie qui permet d'imprimer à la fois sur la face étiquette et la face données des DVD dans le graveur. Si l'impression est réalisée sur le côté données, le procédé est appelé DiscT@2™.

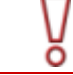

Cette fonction est disponible uniquement avec un graveur LabelFlash™.

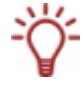

La même procédure est utilisée pour la création et l'impression sur la face étiquette ou données. Vous pouvez imprimer la face étiquette du DVD à tout moment. Imprimez uniquement la face données après avoir terminé la gravure de votre compilation. Une fois la face données imprimée, il n'est plus possible de graver des données.

Pour imprimer une étiquette LabelFlash™ sur la face étiquette ou un DiskT@2 sur la face données de votre DVD, procédez comme suit :

- 1. Créez un nouveau document de type document LabelFlash (voir [Création d'un nouveau](#page-21-0) [document ou d'un document image\)](#page-21-0).
	- Æ Le document contient un onglet **Disque 1** contenant l'élément de couverture de l'étiquette du disque.
- 2. Modifiez l'étiquette du disque comme vous le souhaitez (voir par exemple *[Insertion et édition](#page-46-0)* [d'objets](#page-46-0) et [Insertion et édition d'arrière-plans\)](#page-53-0).
- 3. Cliquez sur l'icône de dans la barre d'outils.

Æ La fenêtre **LabelFlash Propriétés d'impression** s'affiche.

- 4. Définissez les options d'impression de votre choix (voir Fenêtre LabelFlash<sup>™</sup> Propriétés [d'impression\)](#page-61-0).
- 5. Sélectionnez la face du disque que vous souhaitez imprimer.
	- Æ Le logo situé dans le coin inférieur gauche affiche le logo LabelFlash™ ou DiskT@2™.
- 6. Si vous souhaitez imprimer une étiquette LabelFlash™ sur la face étiquette, insérez un disque LabelFlash™ vierge dans le graveur avec le côté étiquette orienté vers le bas. Pour imprimer un DiskT@2 sur la face données, insérez un disque LabelFlash™ vierge dans le graveur avec le côté données orienté vers le bas.
- 7. Cliquez sur le bouton **OK**.
	- Æ La fenêtre **LabelFlash™ impression** ou **DiskT@2™ impression** s'affiche et le processus d'impression démarre. La barre de progression affiche son état d'avancement. Lorsque le processus est terminé, une fenêtre de dialogue s'ouvre et affiche un message de résultat du processus d'impression.
- 8. Cliquez sur le bouton OK.

→ Vous avez créé et imprimé une étiquette LabelFlash<sup>™</sup> ou DiskT@2™.

## <span id="page-61-0"></span>**21.1 Fenêtre LabelFlash™ Propriétés d'impression**

Vous pouvez personnaliser les propriétés d'impression de votre étiquette LabelFlash™ en fonction de vos souhaits dans la fenêtre **LabelFlash Propriétés d'impression**.

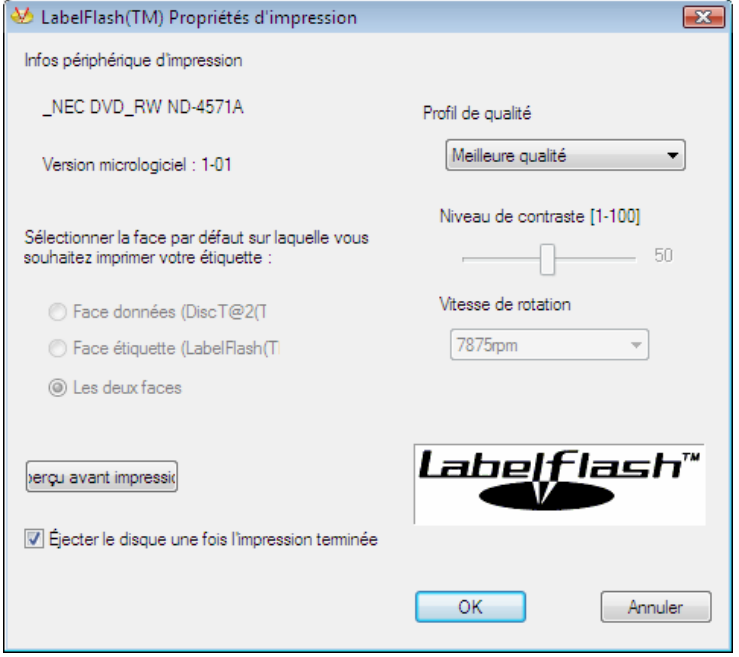

Fig. 15 : fenêtre **LabelFlash™ – Propriétés d'impression** 

Les zones de texte et boutons suivants sont disponibles :

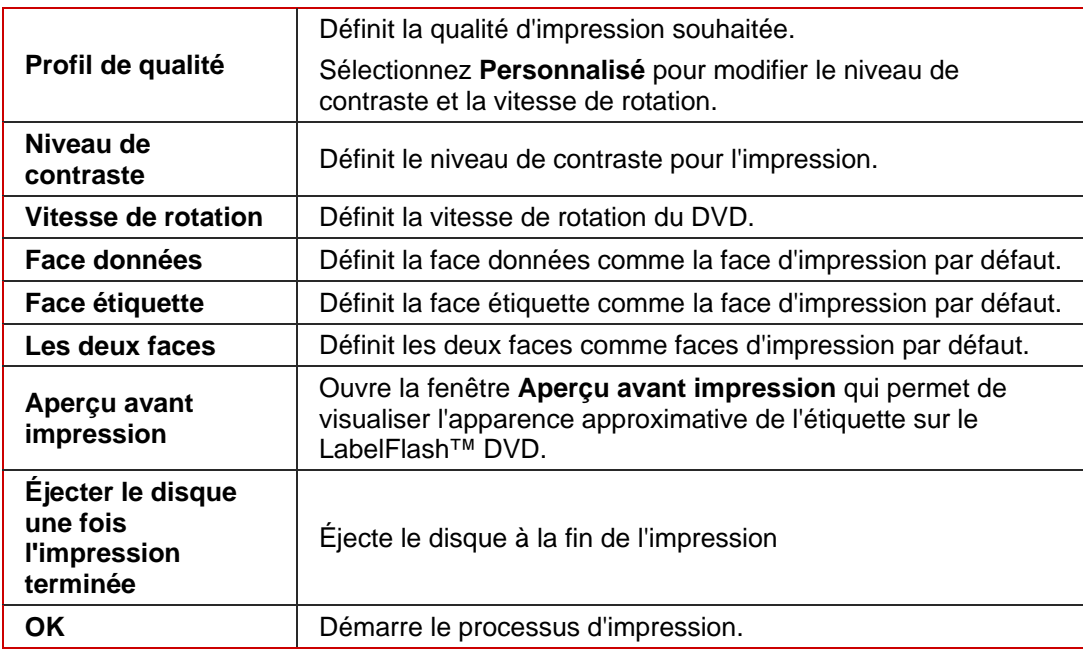

# <span id="page-62-0"></span>**22 Fenêtre Imprimer**

La fenêtre **Imprimer** permet de définir les options d'impression du document avant de l'imprimer. La fenêtre contient trois onglets :

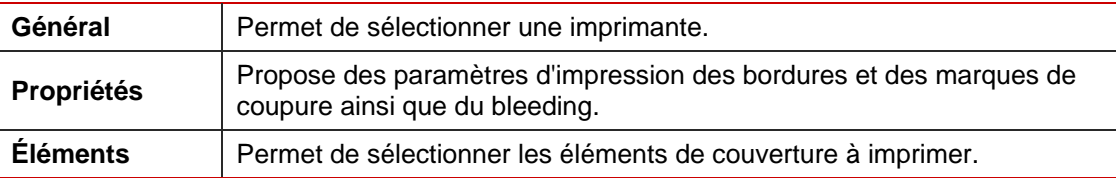

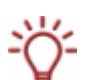

Les bordures papier indiquent les bordures et les plis de l'élément de couverture avec des lignes continues.

Les marques de coupure indiquent les bordures et les plis de l'élément de couverture en les marquant à l'extérieur de l'élément de couverture.

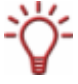

L'espace de bleeding signifie que votre dessin est imprimé au-delà des marges de l'élément de couverture de manière à les recouvrir. Cet espace est utile afin d'éviter les « bandes blanches » qui peuvent apparaître si le document s'est déplacé ou si l'élément de couverture n'est pas découpé avec précision.

## **22.1 Onglet Propriétés**

L'onglet **Propriétés** contient trois zones : **Bordures d'impression**, **Imprimer les marques de coupure** et **Divers**.

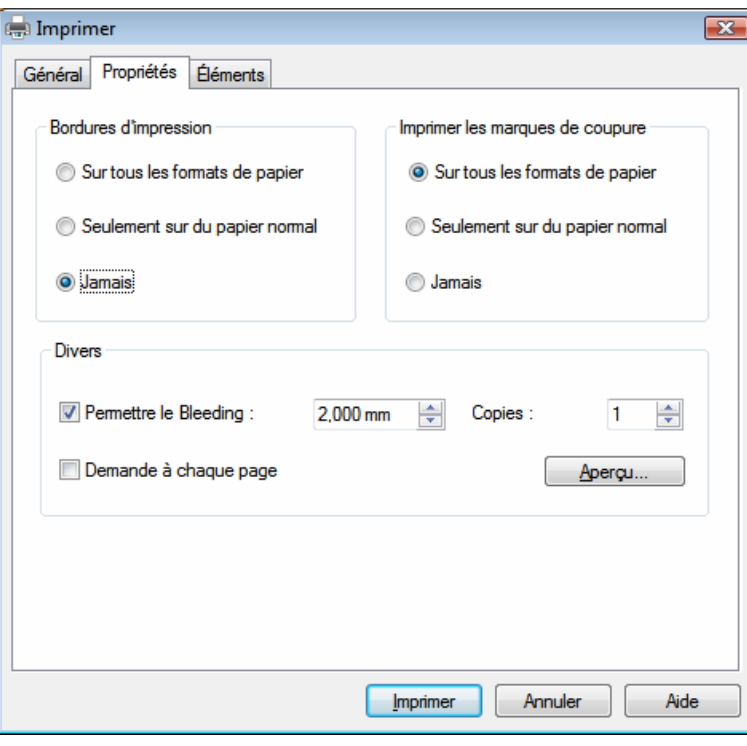

<span id="page-63-0"></span>L'onglet **Général** contient les options suivantes :

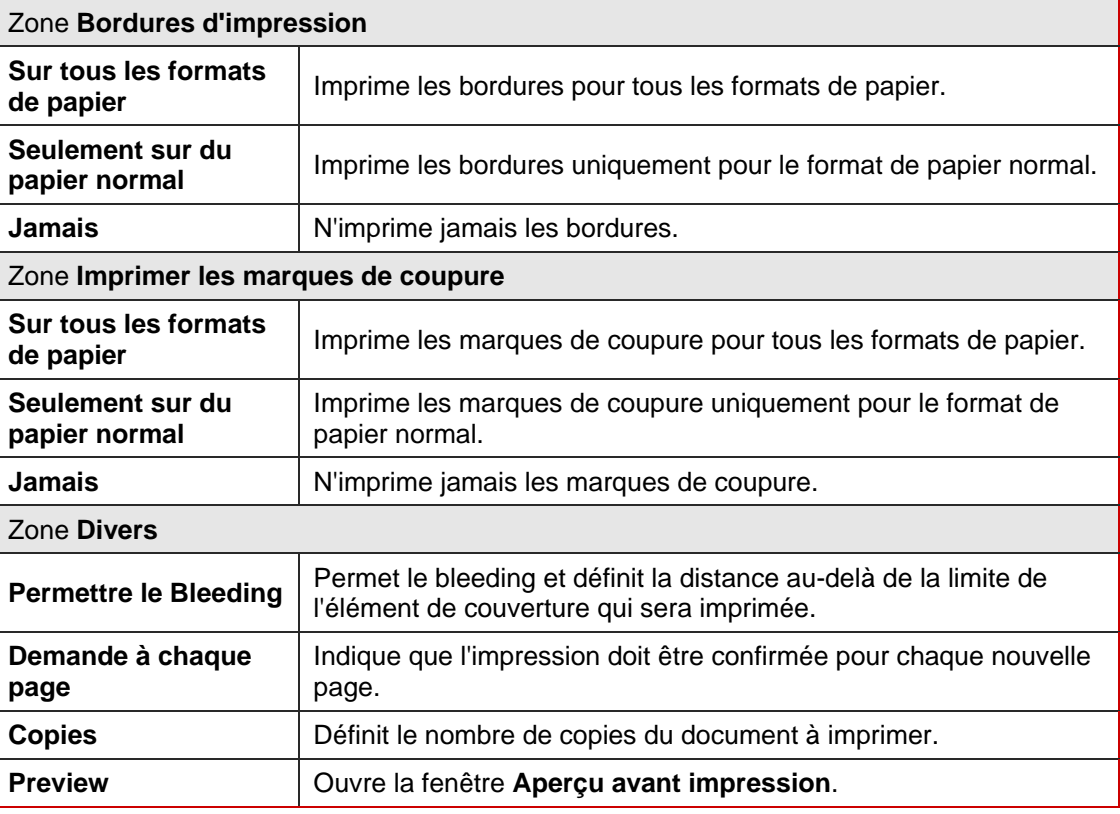

# **22.2 Onglet Éléments**

L'onglet **Éléments** contient une liste de sélection, une zone d'aperçu ainsi que des options.

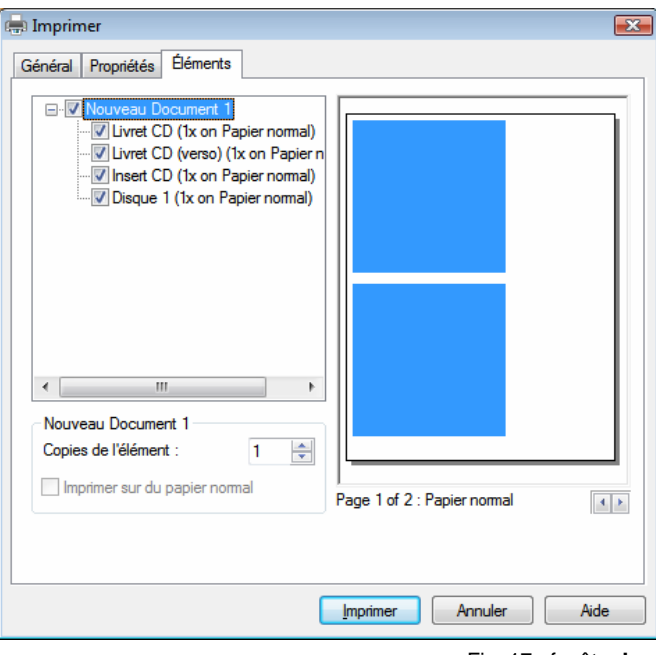

Fig. 17 : fenêtre **Imprimer**, onglet **Éléments**

La liste de sélection vous permet de sélectionner les éléments de couverture à imprimer.

La zone d'aperçu illustre la disposition des éléments de couverture sur la page. Le format de papier utilisé pour les éléments de couverture affiché est indiqué sous la zone d'aperçu. Les éléments de couverture qui seront imprimés s'affichent en bleu, ceux qui ne seront pas imprimés s'affichent en gris.

Les options suivantes sont disponibles :

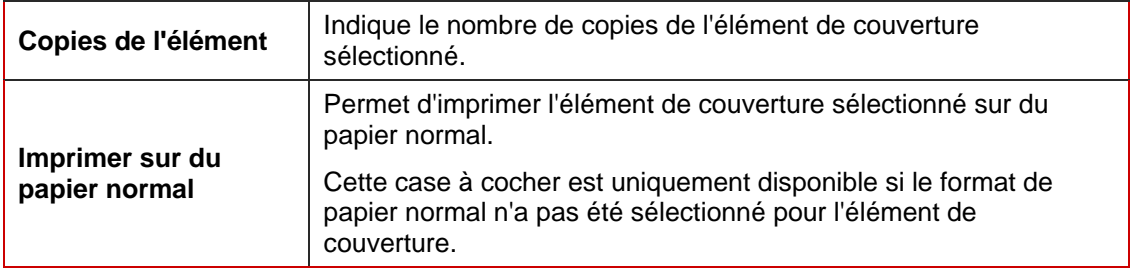

#### **22.3 Impression de documents**

La condition suivante doit être remplie :

Vous avez déjà ouvert un document.

Pour imprimer un document ou une partie de document, procédez comme suit :

- 1. Sélectionnez **Fichier** > **Imprimer** dans le menu.
	- **→** La fenêtre **Imprimer** s'affiche.
- 2. Sélectionnez une imprimante sur l'onglet **Général**.
- 3. Sélectionnez les options de votre choix sur l'onglet **Propriétés** (voir [Onglet Propriétés\)](#page-62-0).
- 4. Sélectionnez les éléments de couverture à imprimer sur l'onglet **Éléments** (voir [Onglet](#page-63-0) [Éléments\)](#page-63-0).
- 5. Si vous avez défini différents formats de papier pour les éléments de couverture, vérifiez sous la zone d'aperçu l'ordre d'impression du format de papier. Insérez le papier/support dans l'imprimante dans l'ordre défini.
- 6. Cliquez sur le bouton **OK**.
	- $\rightarrow$  Le document ou les éléments de couverture sélectionnés sont imprimés.

# **23 Options d'impression et formats de papier**

Nero CoverDesigner vous permet de spécifier des options pour l'impression et le format de papier.

#### **23.1 Fenêtre Configuration de l'impression**

La page **Configuration de l'impression** vous permet de définir les paramètres d'impression par défaut. Pour ouvrir cette fenêtre, sélectionnez **Fichier** > **Configuration de l'impression** dans le menu.

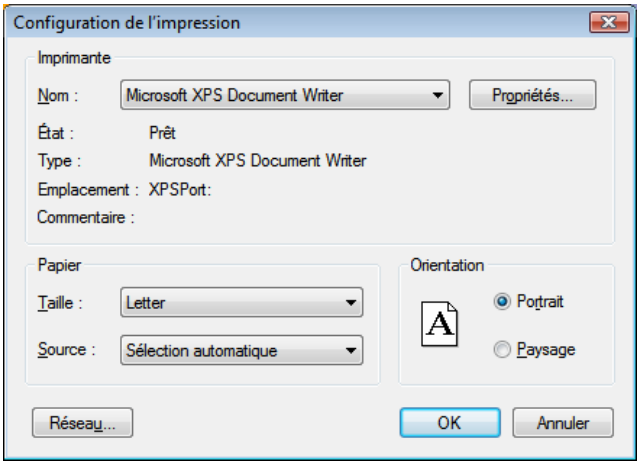

Fig. 18 : fenêtre **Configuration de l'impression** 

Les options suivantes sont disponibles :

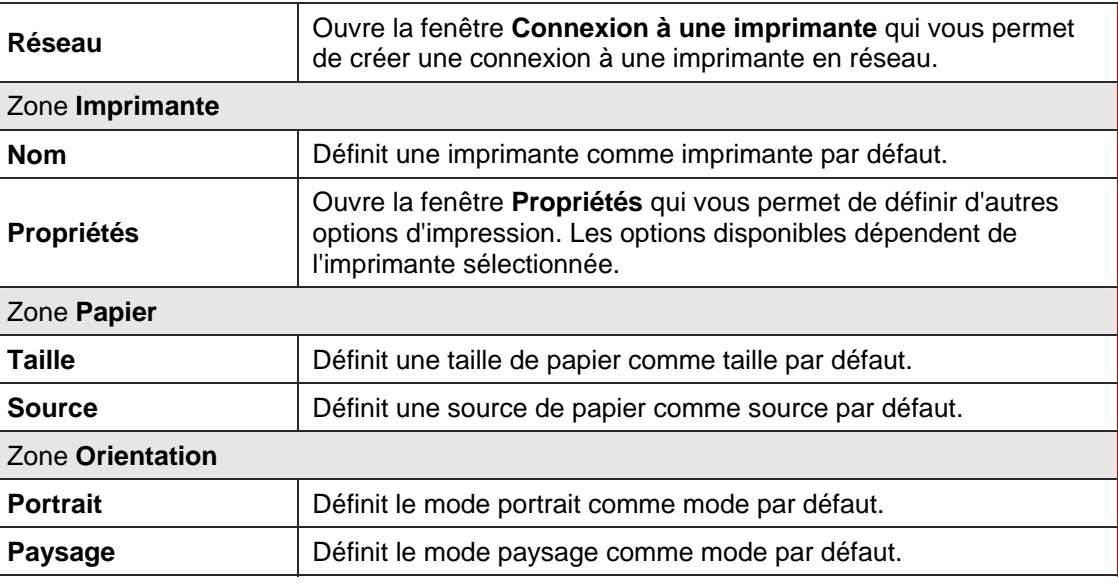

#### <span id="page-66-0"></span>**23.2 Calibrage de l'imprimante**

Nero CoverDesigner vous permet de calibrer votre imprimante afin de garantir un alignement précis des impressions. Nous vous conseillons de calibrer votre imprimante une fois après avoir sélectionné le format de papier et l'imprimante.

Pour calibrer votre imprimante, procédez comme suit :

- 1. Avant le calibrage, sélectionnez le format de papier et l'imprimante.
- 2. Sélectionnez **Fichier** > **Préférences** dans le menu.
	- **→** La fenêtre **Préférences de l'application** s'affiche.
- 3. Cliquez sur l'onglet **Impression**.
- 4. Cliquez sur le bouton **Imprimer une feuille de calibrage**.
	- $\rightarrow$  La feuille de calibrage est imprimée.
- 5. Pliez la feuille de calibrage au milieu, horizontalement et verticalement.
- 6. Dépliez la feuille de calibrage et lisez les valeurs du point de croisement des deux lignes de pli avec l'axe.
- 7. Si les lignes de pli ne se croisent pas au milieu de l'axe, entrez les valeurs horizontales et verticales de la feuille de calibrage dans les champs **Impression offset horizontal/vertical** de l'onglet **Impression**.
- 8. Répétez les étapes 4 à 6 pour vérifier les nouvelles données. Si les lignes de pli se croisent au milieu de l'axe, passez à l'étape suivante. Si ce n'est pas le cas, répétez l'étape précédente.
- 9. Cliquez sur le bouton **OK**.
	- **→** La fenêtre **Préférences de l'application** se ferme.
	- $\rightarrow$  Les paramètres de calibrage sont enregistrés, votre imprimante est maintenant calibrée.

#### **23.3 Fenêtre Formats de papier**

La fenêtre **Formats de papier** vous permet d'afficher les formats de papier prédéfinis ou de créer vos formats personnalisés. Pour ouvrir cette fenêtre, sélectionnez **Fichier** > **Formats de papier** dans le menu.

Les formats définis par l'utilisateur sont utiles pour modifier la taille et l'apparence d'un élément de couverture.

Des formats de papier ont été prédéfinis pour correspondre aux caractéristiques des fabricants pour les étiquettes et les papiers. Par exemple, certains papiers spéciaux peuvent nécessiter un placement et une position spécifiques de l'élément de couverture. De même, les étiquettes peuvent avoir différents formats.

Vous pouvez sélectionner les formats de papier affichés ici ou créés dans la zone de l'écran principal et définis pour l'élément de couverture actuel.

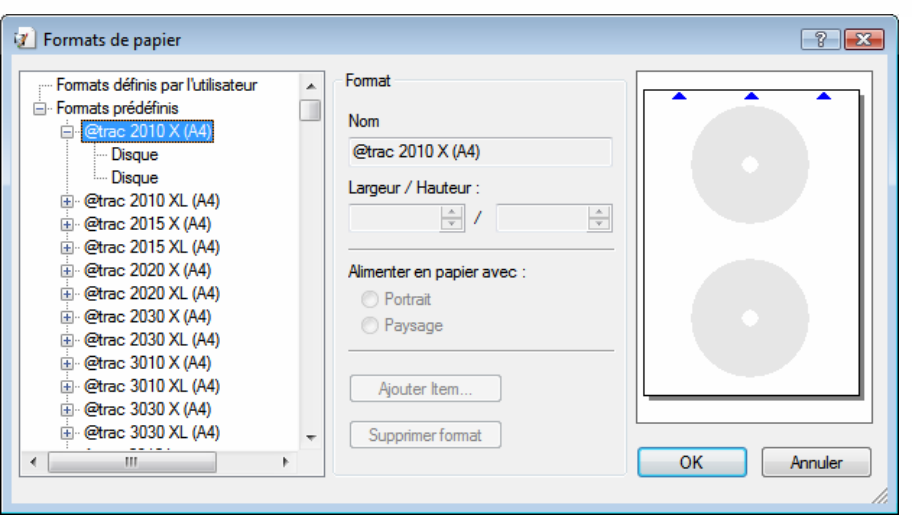

Fig. 19 : fenêtre **Formats de papier**

La fenêtre contient trois zones. Les formats de papier définis par l'utilisateur et prédéfinis s'affichent dans une liste de sélection dans la zone de gauche. Chaque format peut contenir une ou plusieurs étiquettes. Celles-ci correspondent aux éléments de couverture de Nero CoverDesigner.

Des options pour les formats définis par l'utilisateur s'affichent dans la zone centrale. Ces options sont grisées pour les formats de papier prédéfinis.

La taille et la position des éléments de couverture s'affichent dans la zone d'aperçu à droite.

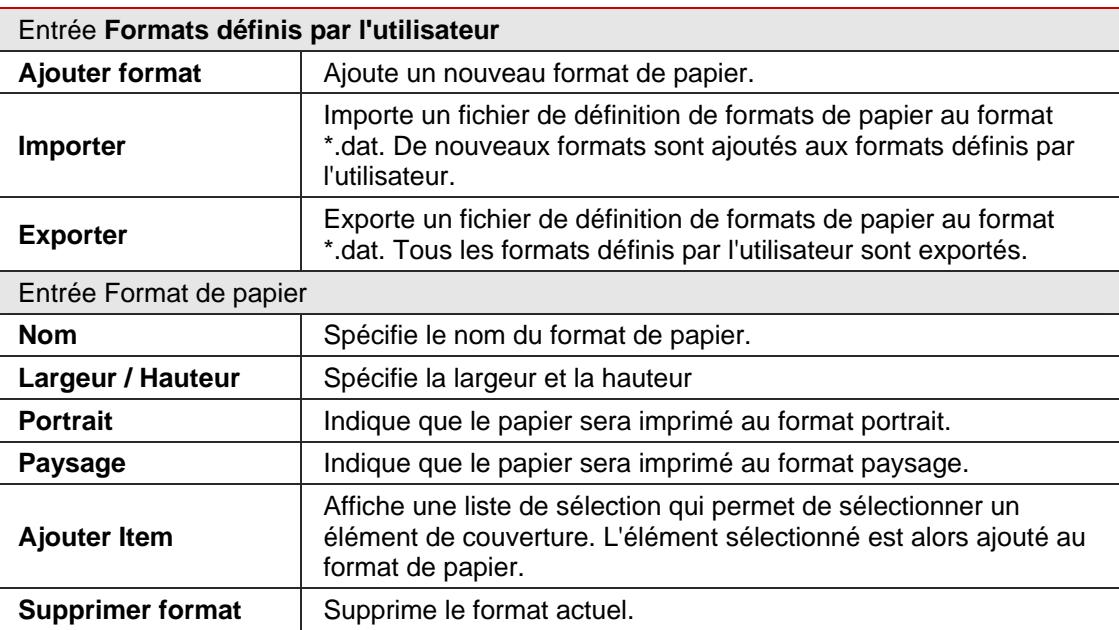

Les options suivantes sont disponibles :

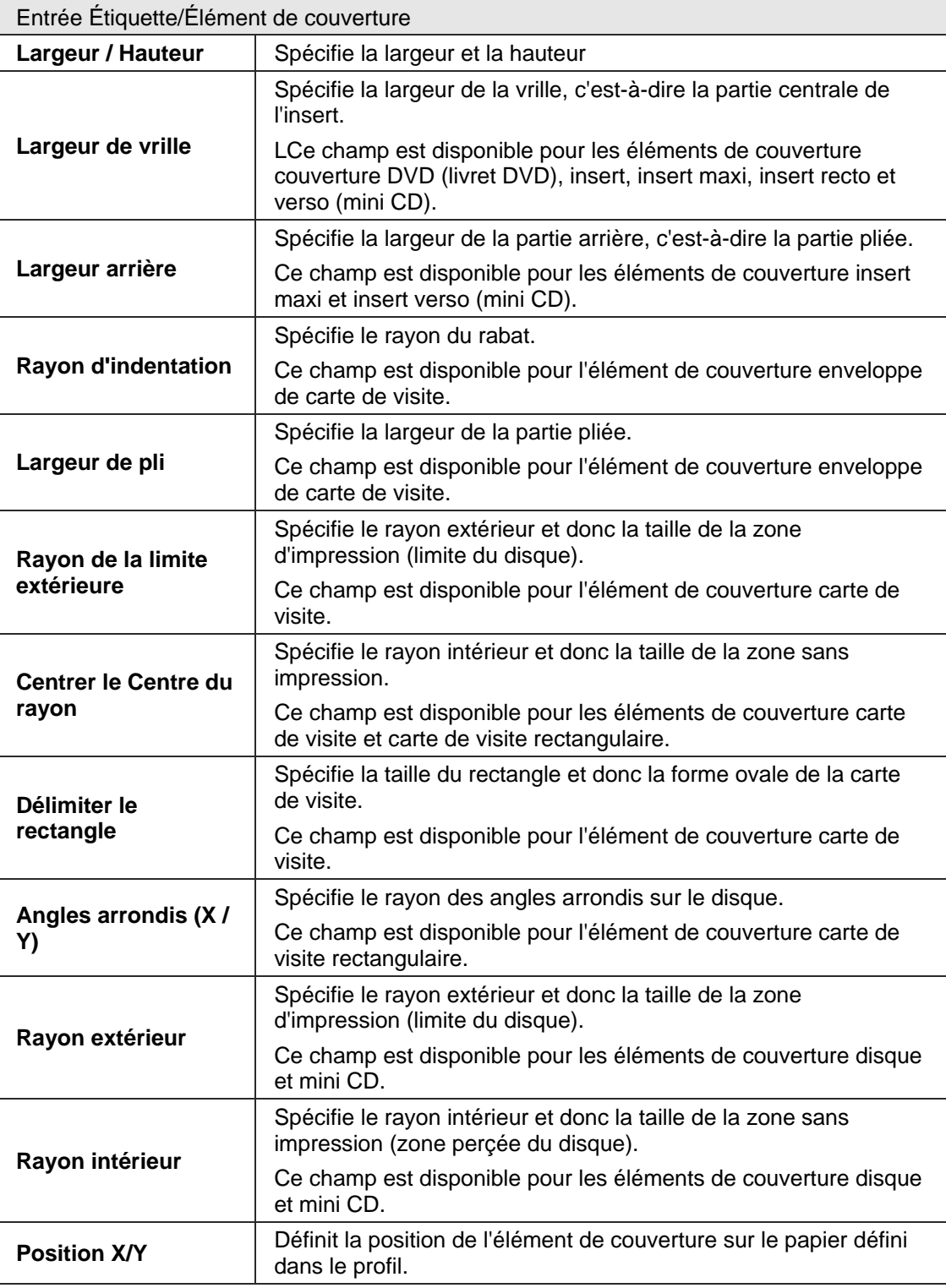

#### **23.4 Création de formats de papier**

Nero CoverDesigner vous permet de créer vos formats de papier personnalisés. Des formats de papier définis par l'utilisateur sont disponibles dans la liste déroulante de l'écran principal pour les éléments de couverture ajoutés comme étiquettes au format de papier.

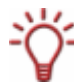

La création de formats de papier définis par l'utilisateur est utile dans la création de couvertures et d'étiquettes dont les dimensions diffèrent des mesures standard.

Pour créer un format de papier, procédez comme suit :

- 1. Dans l'écran principal, sélectionnez **Fichier > Formats de papier** dans le menu.
	- → La fenêtre **Formats de papier** s'affiche (voir **Fenêtre Formats de papier**).
- 2. Sélectionnez **Formats définis par l'utilisateur** dans la liste de sélection.
- 3. Dans la zone **Formats de papier**, cliquez sur le bouton **Ajouter format**.
	- $→$  Une entrée **Format 1** est ajoutée sous **Formats définis par l'utilisateur**.
- 4. Sélectionnez **Format 1**.
	- $→$  La zone **Format** s'affiche.
- 5. Dans la zone **Format**, entrez le nom et les dimensions du format de papier.
- 6. Cliquez sur le bouton **Ajouter Item**.
	- $\rightarrow$  Une liste de sélection des éléments de couverture s'affiche.
- 7. Sélectionnez l'élément de couverture à ajouter au format de papier.
	- $\rightarrow$  L'élément sélectionné est alors ajouté au format de papier.
- 8. Sélectionnez l'élément de couverture inséré.
- 9. Dans la zone centrale, définissez les dimensions de votre choix comme la hauteur/largeur et la position de l'élément de couverture sur le papier.
- 10. Répétez les quatre étapes précédentes pour chaque élément de couverture que vous souhaitez ajouter au format de papier.
- 11. Cliquez sur le bouton **OK**.
	- **→** La fenêtre **Formats de papier** se ferme.
	- Le format de papier est enregistré et il est maintenant disponible pour les éléments de couverture sélectionnés dans la liste déroulante de la barre d'outils **Vue**.

## <span id="page-70-0"></span>**23.5 Paramètres de format de papier par défaut**

L'onglet **Formats de papier** de la fenêtre **Préférences de l'application** (voir [Fenêtre](#page-71-0) [Préférences de l'application](#page-71-0)) vous permet de définir les paramètres par défaut des formats de papier. Les options suivantes sont disponibles :

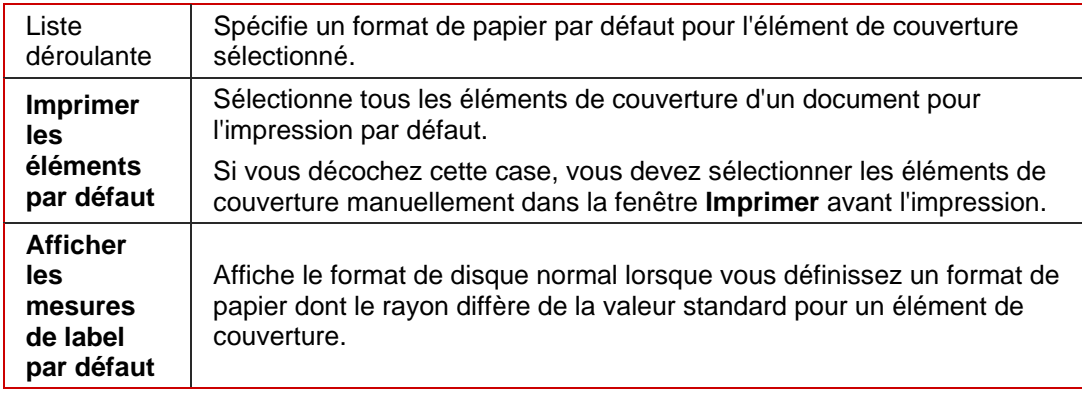

# <span id="page-71-0"></span>**24 Paramètres du Programme**

## **24.1 Fenêtre Préférences de l'application**

La fenêtre **Préférences de l'application** vous permet de définir des paramètres d'apparence générale et de fonctionnement de Nero CoverDesigner. Pour l'ouvrir, sélectionnez **Fichier > Préférences** dans le menu.

La fenêtre contient les onglets suivants :

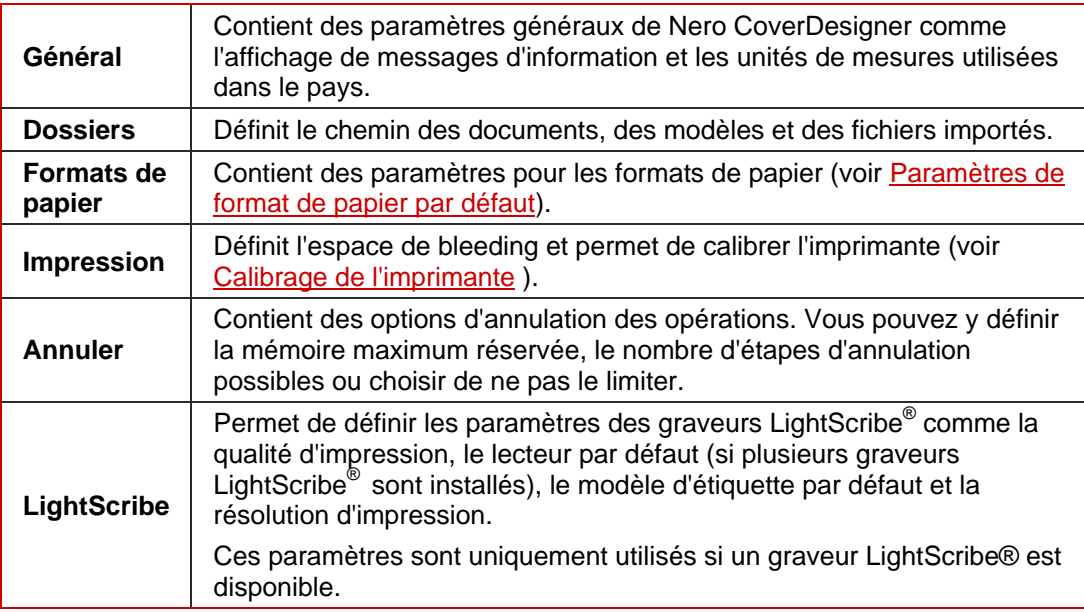

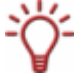

L'espace de bleeding signifie que votre dessin est imprimé au-delà des marges de l'élément de couverture de manière à les recouvrir. Cet espace est utile afin d'éviter les « bandes blanches » qui peuvent apparaître si le document s'est déplacé ou si l'élément de couverture n'est pas découpé avec précision.
### 25 **Index**

### $\overline{A}$

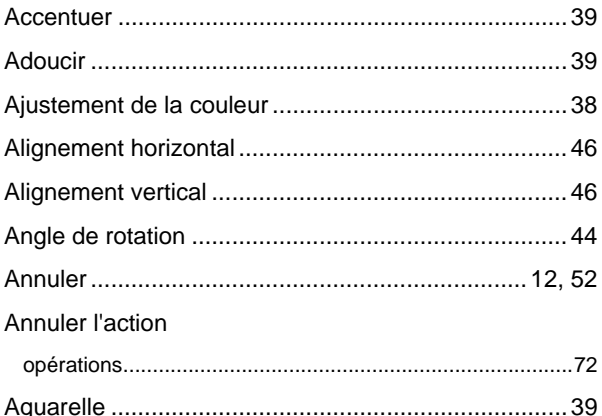

### B

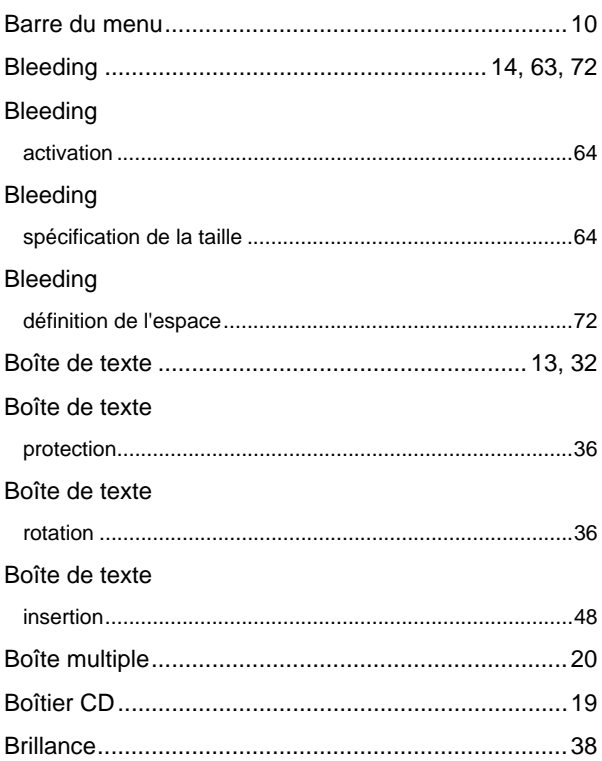

### $\mathbf c$

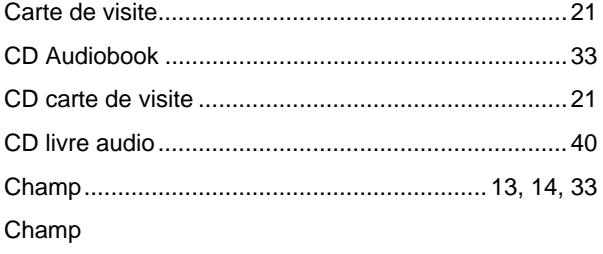

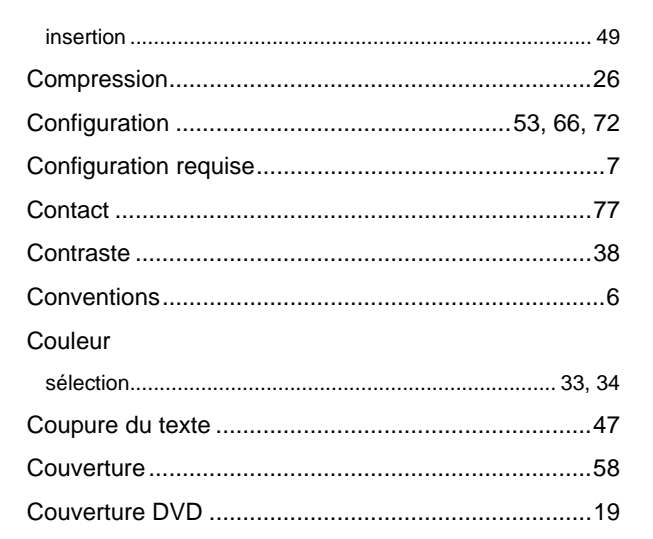

### D

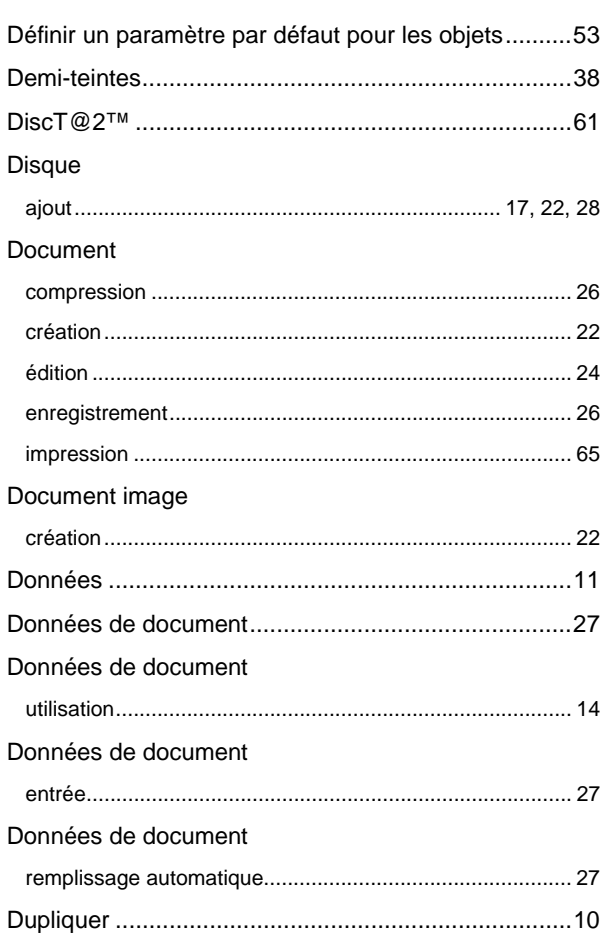

### E

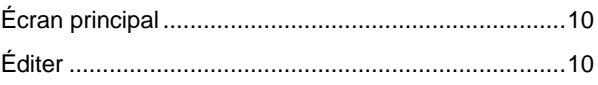

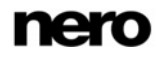

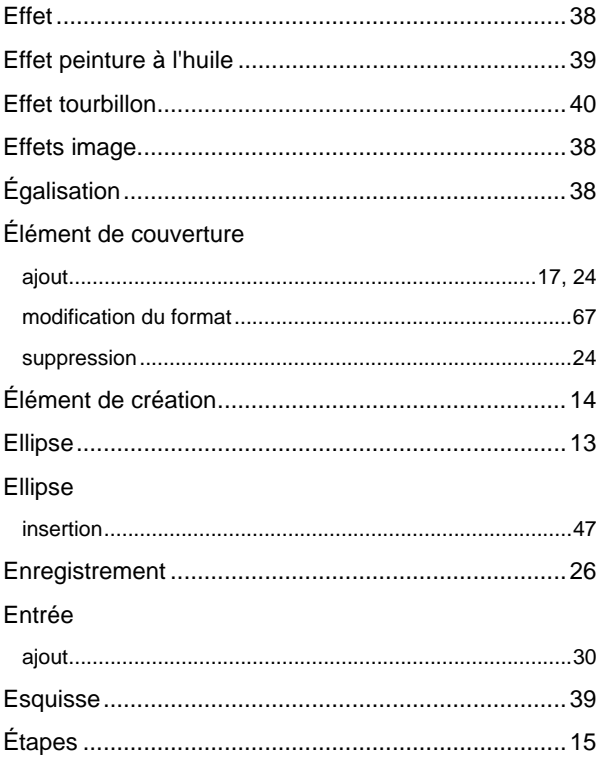

# $\overline{F}$

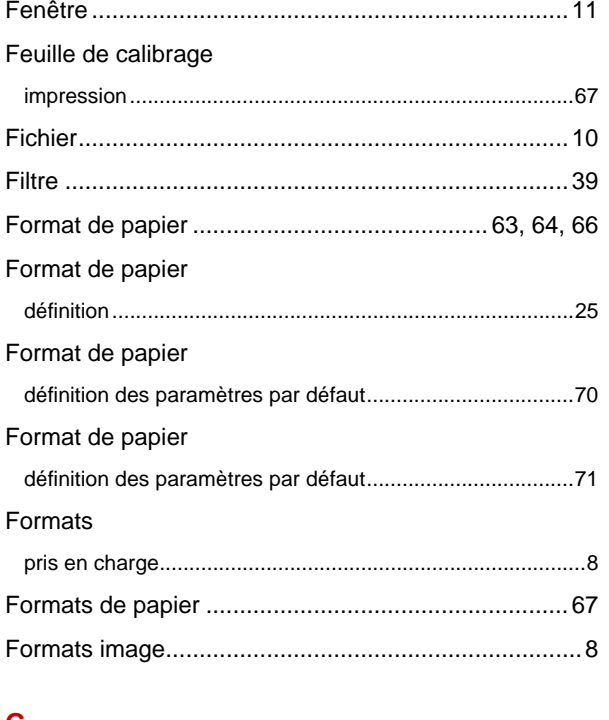

### G

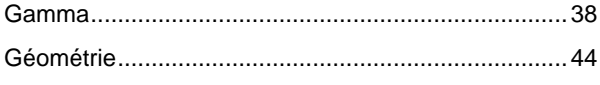

### H

Horizontalement

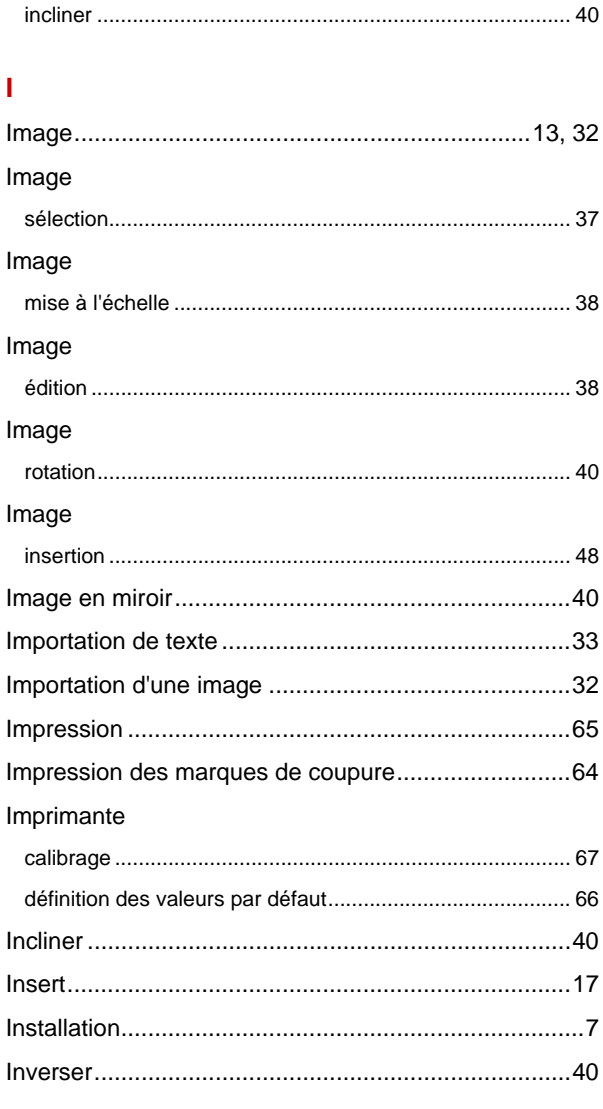

### $\mathbf{L}$

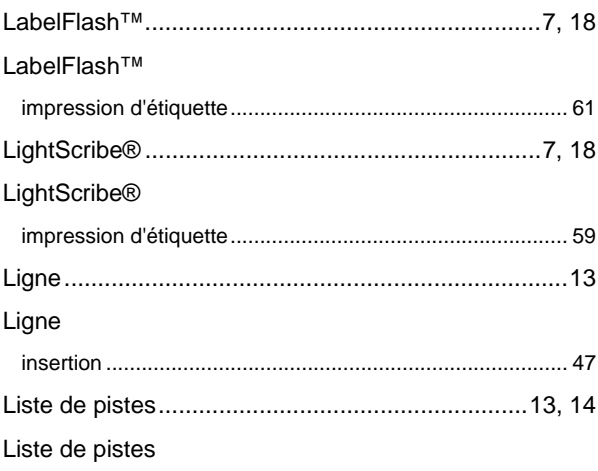

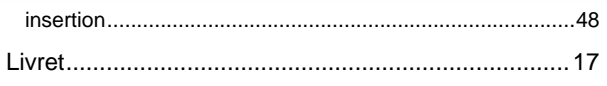

# M

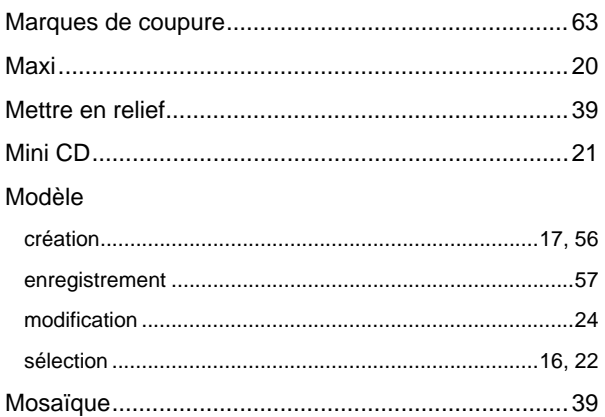

### $\overline{\mathsf{N}}$

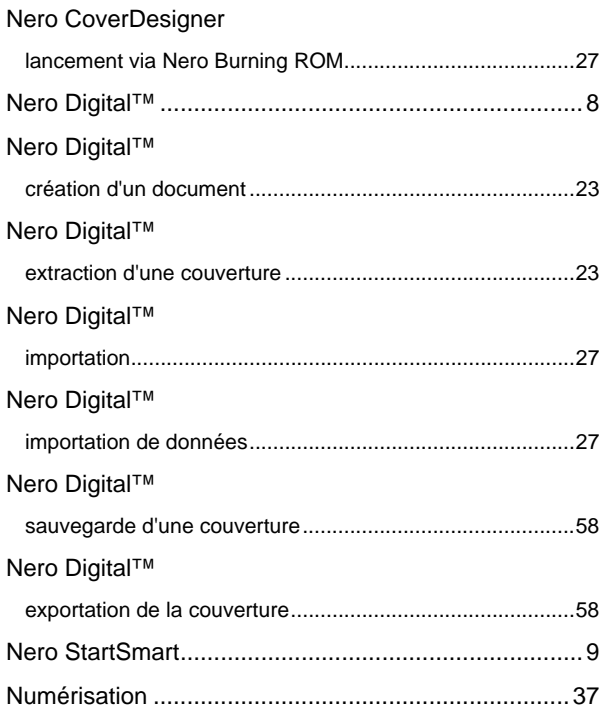

## $\mathbf{o}$

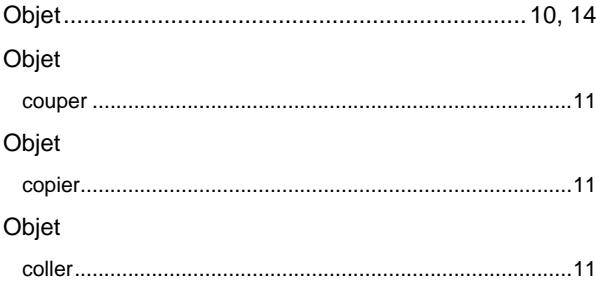

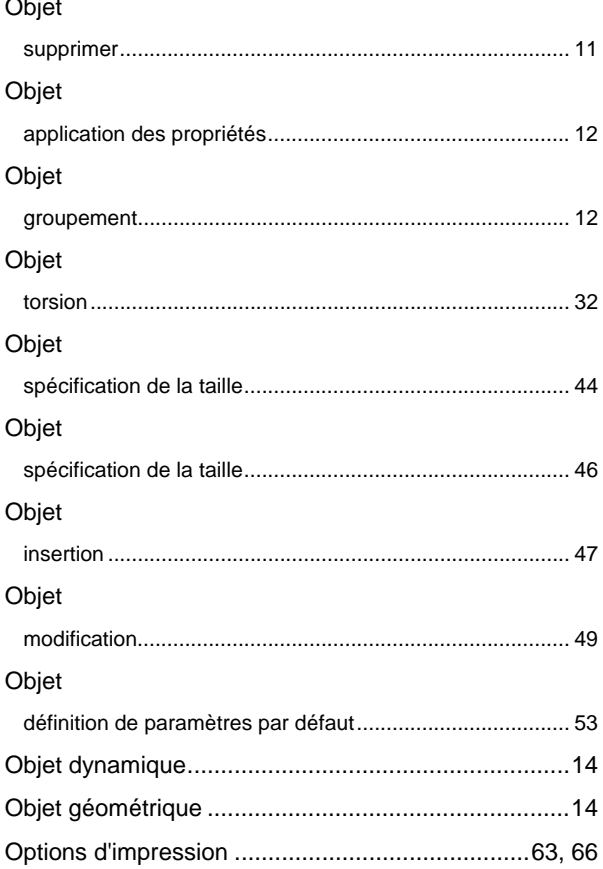

### $\overline{P}$

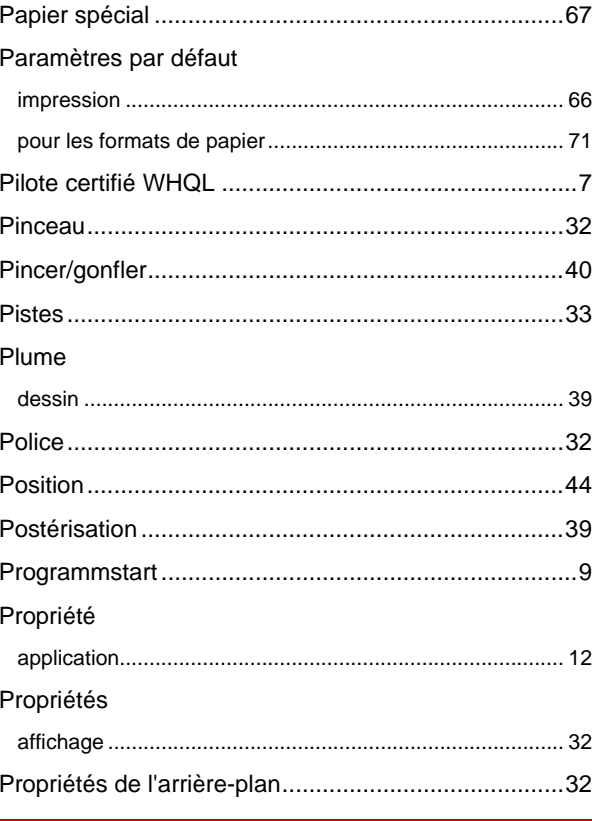

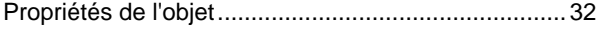

# $\overline{\mathsf{R}}$

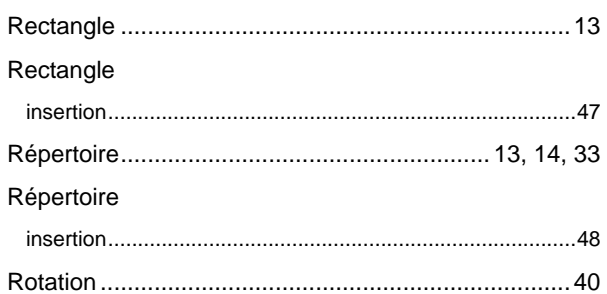

# $\mathbf{s}$

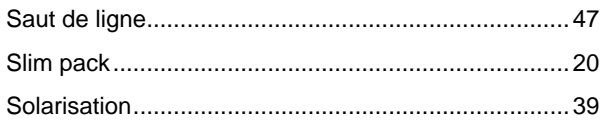

# $\bar{\mathbf{T}}$

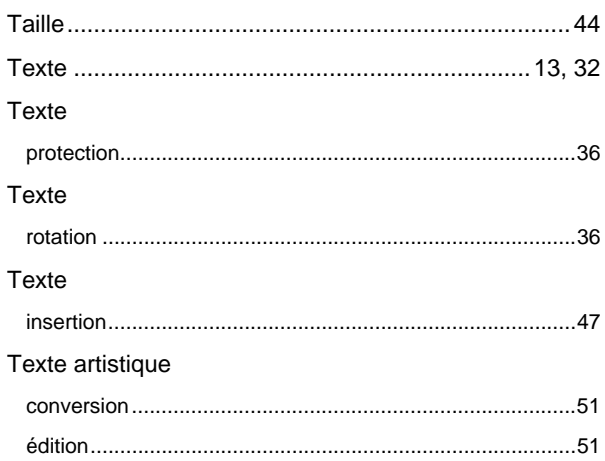

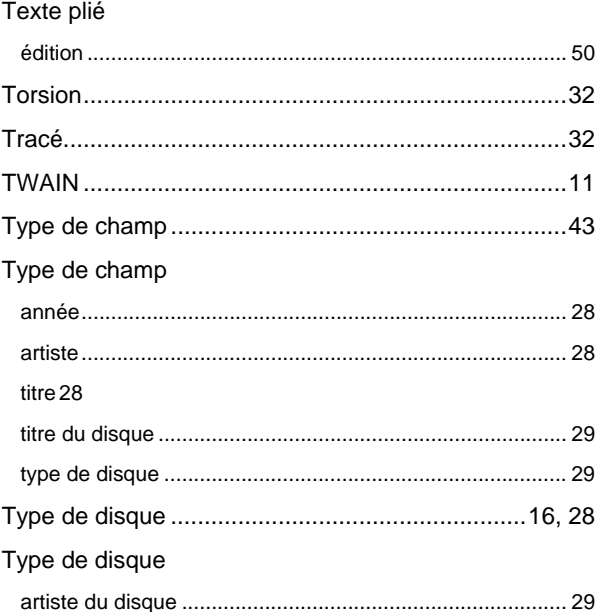

### $\overline{\mathsf{v}}$

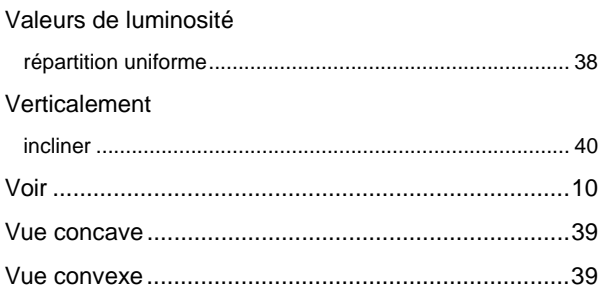

# $\mathbf{Z}$

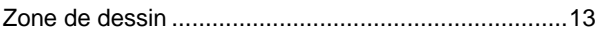

# **26 Contact**

Nero CoverDesigner est un produit Nero AG.

# mero<br>COVER / DESIGNER 3

Nero AG Im Stoeckmaedle 13-15 76307 Karlsbad Allemagne

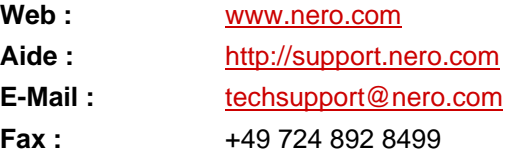

Copyright © 2007 Nero AG. Tous droits réservés.